# *IES-1000*

# *Integrated Ethernet Switch*

Version 2.04 July 2002

# *User's Guide*

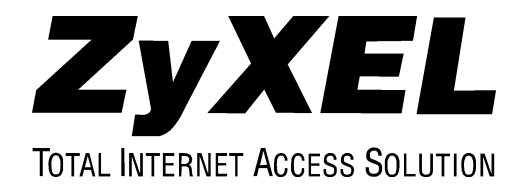

# **Copyright**

Copyright © 2002 by ZyXEL Communications Corporation.

The contents of this publication may not be reproduced in any part or as a whole, transcribed, stored in a retrieval system, translated into any language, or transmitted in any form or by any means, electronic, mechanical, magnetic, optical, chemical, photocopying, manual, or otherwise, without the prior written permission of ZyXEL Communications Corporation.

Published by ZyXEL Communications Corporation. All rights reserved.

#### **Disclaimer**

ZyXEL does not assume any liability arising out of the application or use of any products, or software described herein. Neither does it convey any license under its patent rights nor the patent rights of others. ZyXEL further reserves the right to make changes in any products described herein without notice. This publication is subject to change without notice.

#### **Trademarks**

Trademarks mentioned in this publication are used for identification purposes only and may be properties of their respective owners.

# **Interference Statements and Warnings**

#### **FCC**

Interference Statement:

This device complies with Part 15 of the FCC rules. Operation is subject to the following two conditions:

(1) This device may not cause harmful interference.

(2) This device must accept any interference received, including interference that may cause undesired operations.

#### **FCC Warning!**

This equipment has been tested and found to comply with the limits for a Class A digital device, pursuant to Part 15 of the FCC Rules. These limits are designed to provide reasonable protection against harmful interference in a commercial environment. This equipment generates, uses, and can radiate radio frequency energy and, if not installed and used in accordance with the instruction manual, may cause harmful interference to radio communications. Operation of this equipment in a residential area is likely to cause harmful interference in which case the user will be required to correct the interference at his own expense.

#### **CE Mark Warning:**

This is a class A product. In a domestic environment this product may cause radio interference in which case the user may be required to take adequate measures.

#### **Taiwanese BCIQ A Warning:**

```
警舌便用者:
這是甲類的資訊産品, 在居住的環境中便用時,
可能曾适成射频十接, 在這種情況下,
便用者曾被要求採取某些逼富的對策。
```
#### **Certifications**

Refer to the product page at www.zyxel.com.

# **ZyXEL Limited Warranty**

ZyXEL warrants to the original end user (purchaser) that this product is free from any defects in materials or workmanship for a period of up to two years from the date of purchase. During the warranty period, and upon proof of purchase, should the product have indications of failure due to faulty workmanship and/or materials, ZyXEL will, at its discretion, repair or replace the defective products or components without charge for either parts or labor, and to whatever extent it shall deem necessary to restore the product or components to proper operating condition. Any replacement will consist of a new or re-manufactured functionally equivalent product of equal value, and will be solely at the discretion of ZyXEL. This warranty shall not apply if the product is modified, misused, tampered with, damaged by an act of God, or subjected to abnormal working conditions.

#### **Note**

Repair or replacement, as provided under this warranty, is the exclusive remedy of the purchaser. This warranty is in lieu of all other warranties, express or implied, including any implied warranty of merchantability or fitness for a particular use or purpose. ZyXEL shall in no event be held liable for indirect or consequential damages of any kind of character to the purchaser.

To obtain the services of this warranty, contact ZyXEL's Service Center for your Return Material Authorization number (RMA). Products must be returned Postage Prepaid. It is recommended that the unit be insured when shipped. Any returned products without proof of purchase or those with an out-dated warranty will be repaired or replaced (at the discretion of ZyXEL) and the customer will be billed for parts and labor. ZyXEL will ship all repaired or replaced products to the corresponding return address, Postage Paid. This warranty gives you specific legal rights, and you may also have other rights that vary from country to country.

# **Customer Support**

Please have the following information ready when you contact customer support.

Product model and serial number.

Warranty information.

Date that you received your device.

Brief description of the problem and the steps you took to solve it.

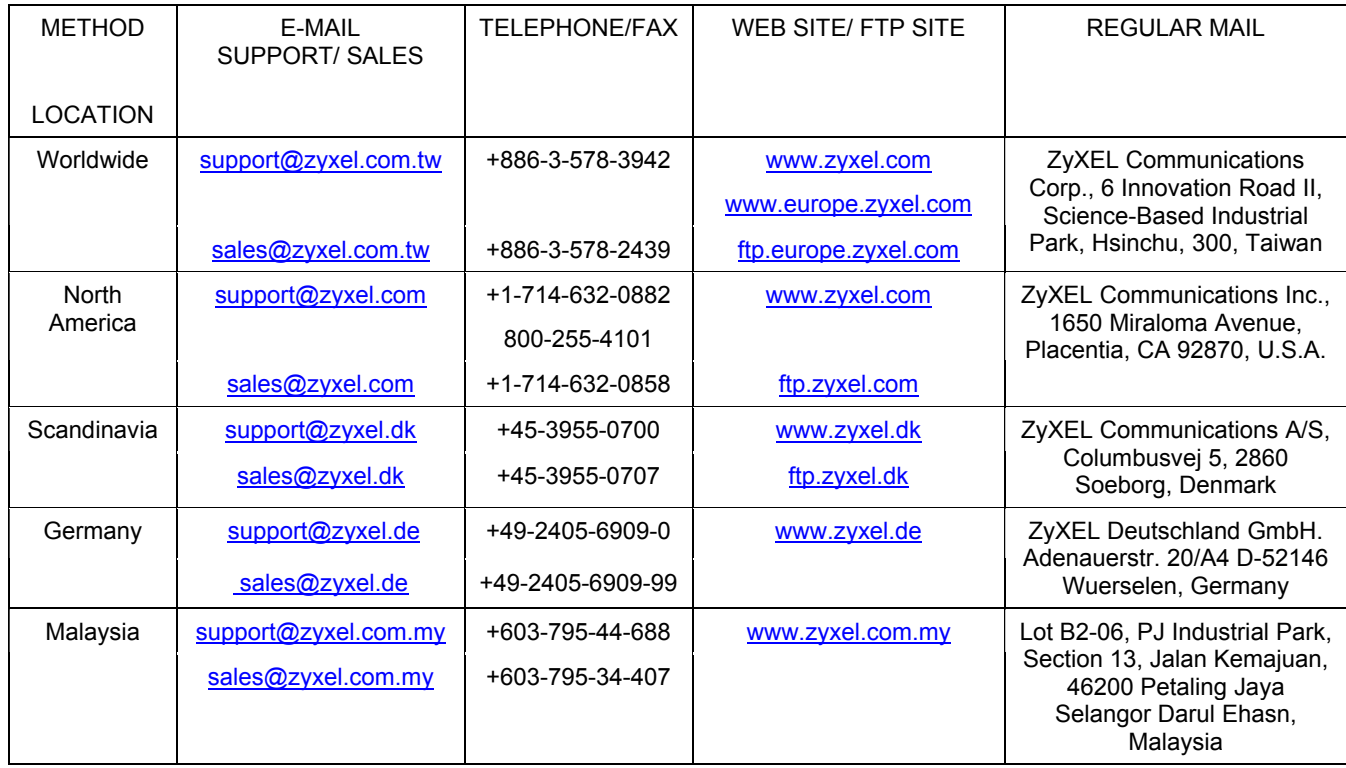

# **Table of Contents**

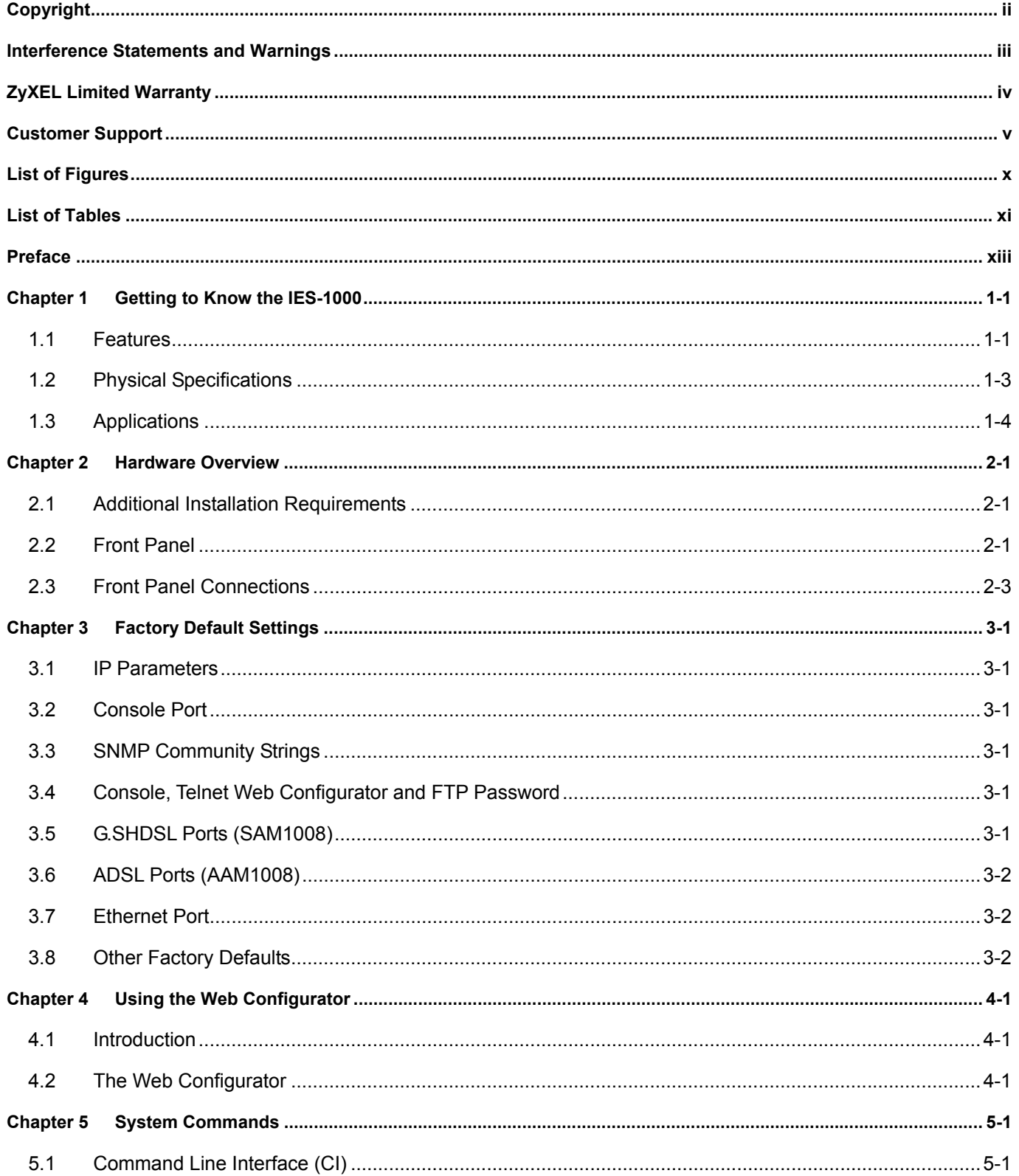

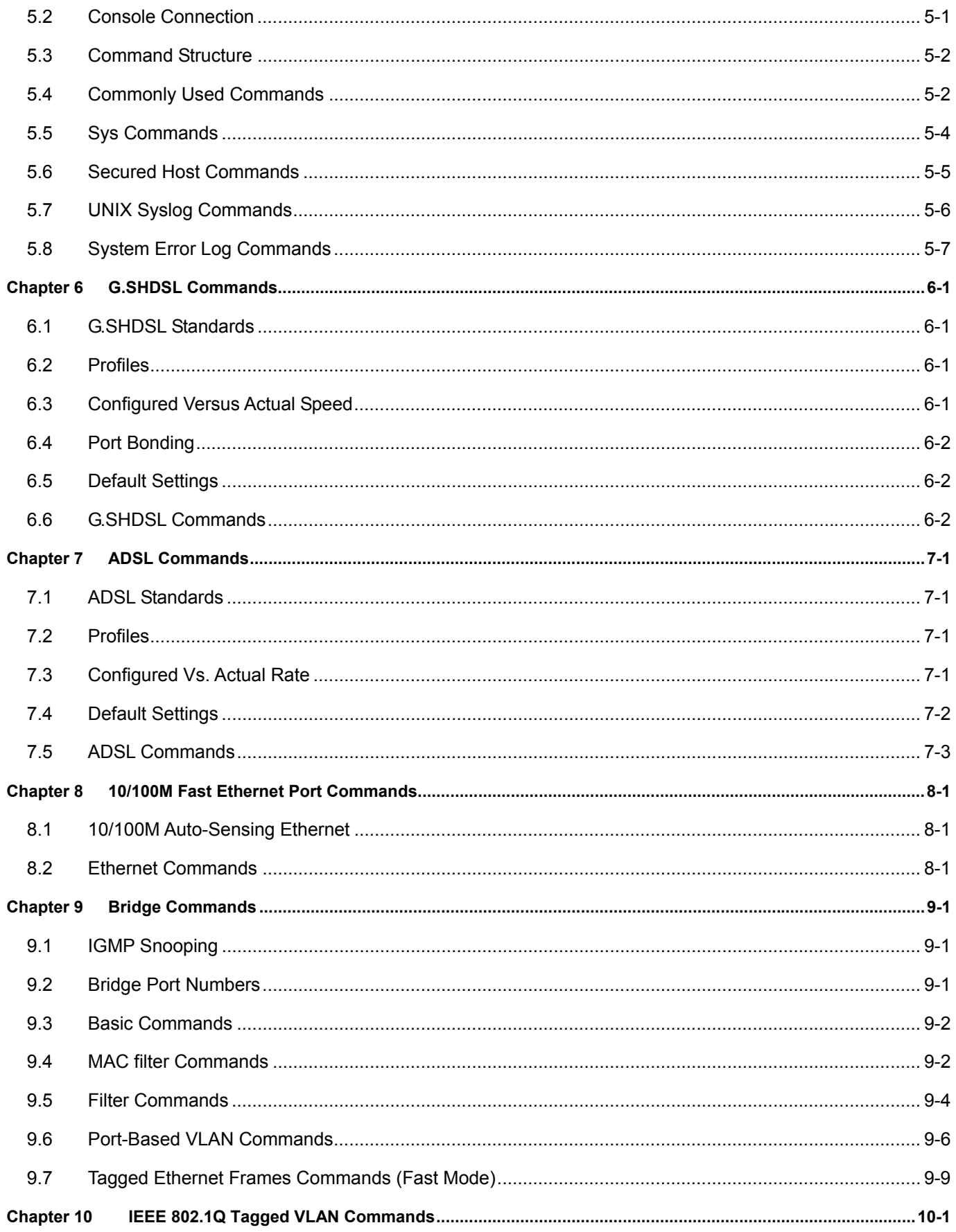

#### IES-1000 User's Guide

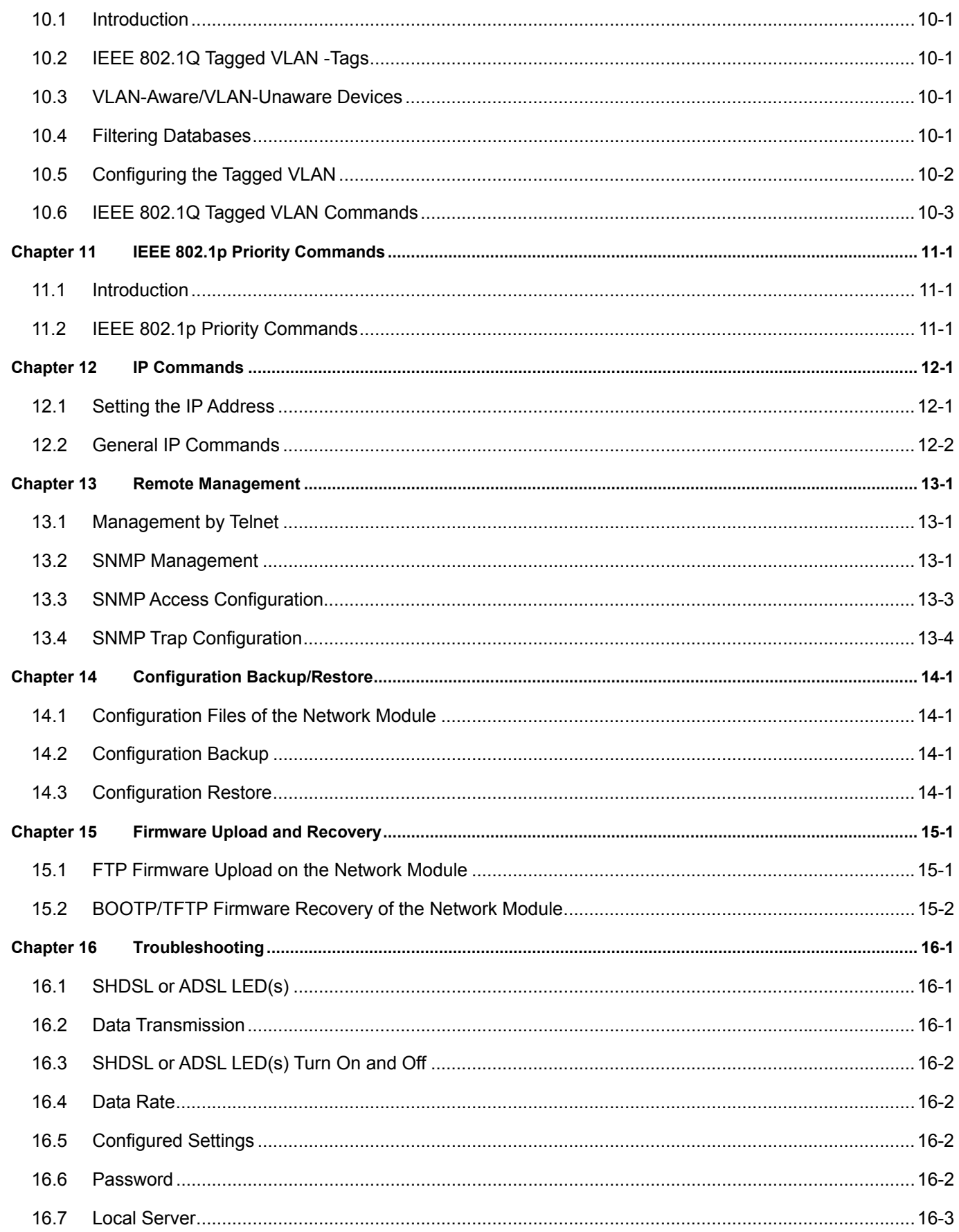

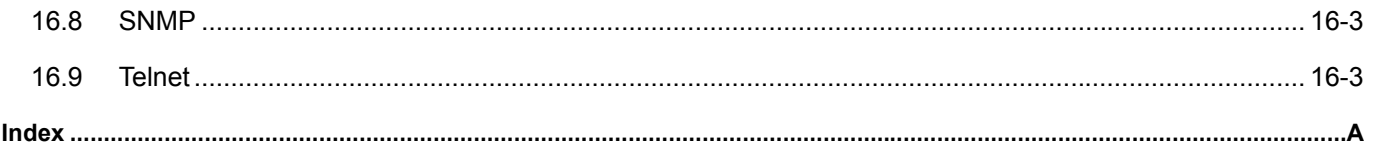

# **List of Figures**

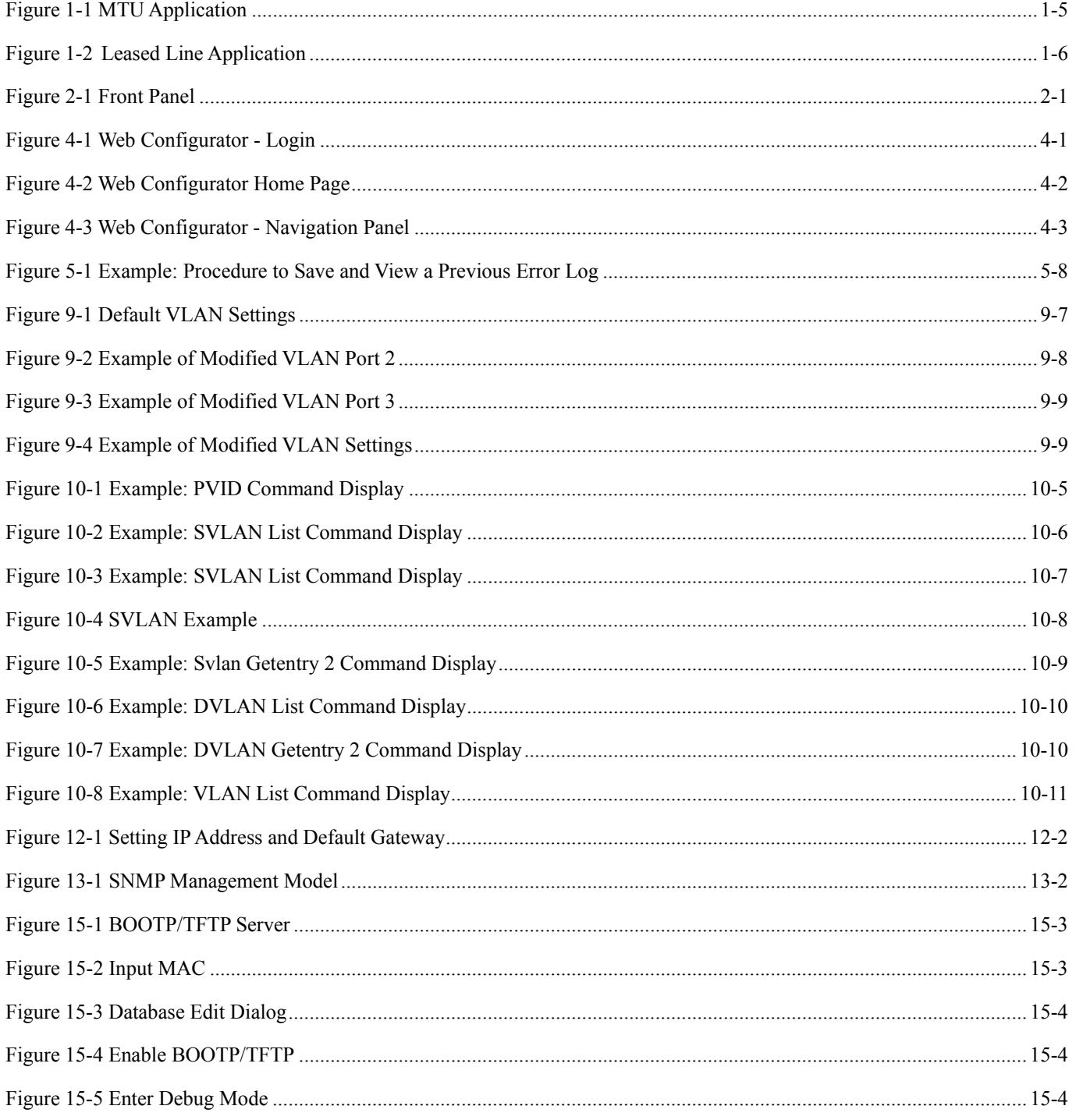

# **List of Tables**

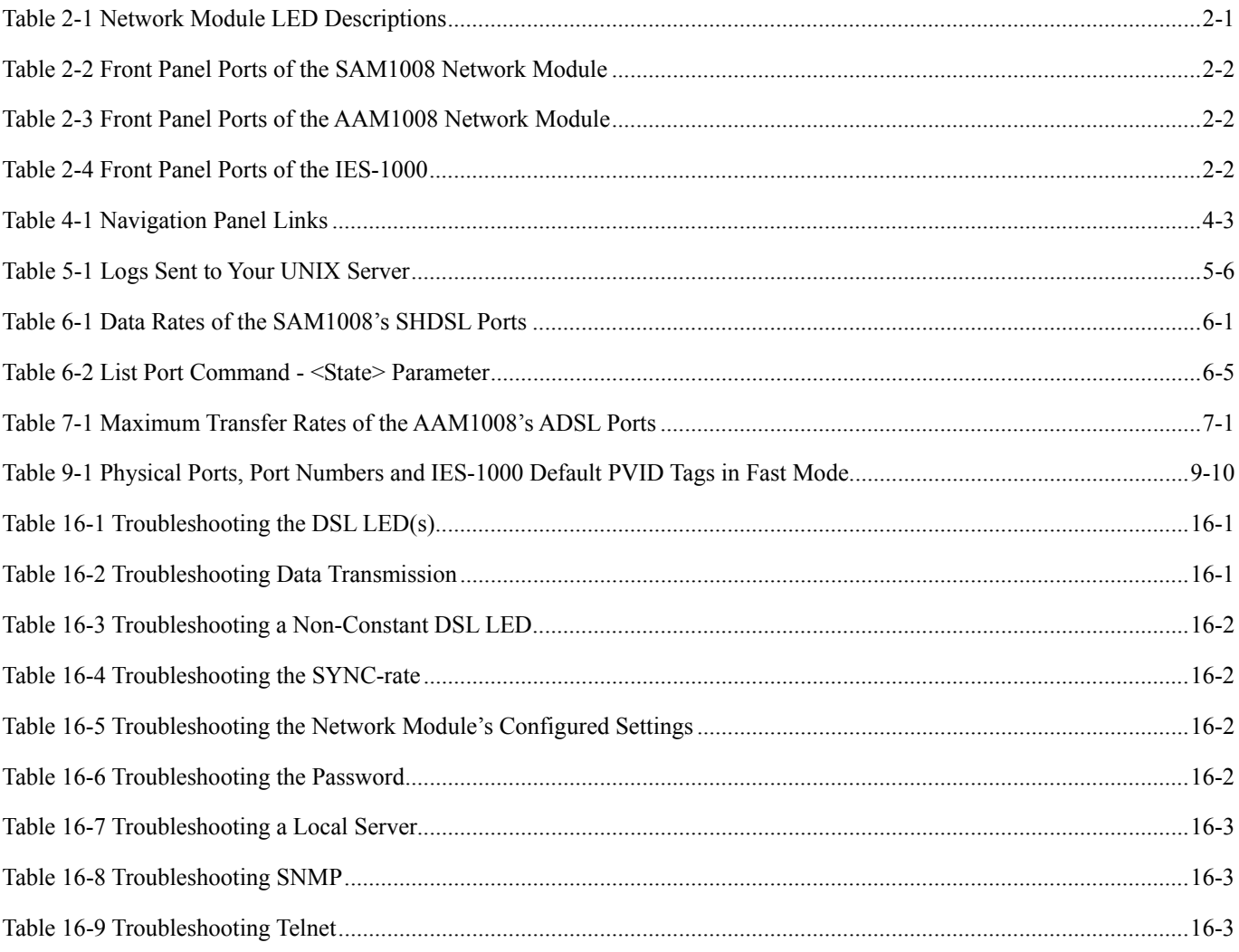

# **Preface**

Congratulations on your purchase of the IES-1000 Integrated Ethernet Switch.

# **Online Registration**

Register your ZyXEL product online at www.zyxel.com for free future product updates and information.

#### **General Syntax Conventions**

"Enter" means for you to type one or more characters and press the carriage return. "Select" or "Choose" means for you to use one of the predefined choices.

Command and arrow keys are enclosed in square brackets. [ENTER] means the Enter, or carriage return key; [ESC] means the Escape key and [SPACE BAR] means the Space Bar.

For brevity's sake, we will use "e.g.," as shorthand for "for instance", and "i.e.," for "that is" or "in other words" throughout this User's Guide.

There is one version of the AAM1008 for ADSL over POTS (Annex A) and one for ADSL over ISDN (Annex B). Differentiation is made where needed.

#### **Related Documentation**

¾ Quick Start Guide

The Quick Start Guide contains general initial configuration instructions.

¾ Hardware Installation Guide

This guide provides detailed information about the physical specifications and procedures for installing your device.

 $\triangleright$  Web Configurator Online Help

Embedded web help for descriptions of individual screens and supplementary information.

 $\triangleright$  Glossary and ZyXEL Web Site

Please refer to www.zyxel.com for an online glossary of networking terms or the ZyXEL download library for additional support documentation.

# Chapter 1 **Getting to Know the IES-1000**

*This chapter describes the key features, benefits and applications of your IES-1000.* 

The IES-1000 is an integrated Ethernet switch that allows you to multiplex traffic from up to 16 G.SHDSL or ADSL subscribers (or eight of each) to an Ethernet network using existing phone line wiring before it is forwarded to the Internet. When deployed together with ZyXEL's DSL modems and WAN routers, the combination forms an integrated solution for providing broadband services to multiple tenant units such as apartments, hotels, offices and campus buildings.

G.SHDSL is an acronym for Single-pair High-speed Digital Subscriber Line. ITU-T G.991.2 defines the "G." in "G.SHDSL".

ADSL is an acronym for Asymmetric Digital Subscriber Line.

# 1.1 Features

#### **Two-Slot Chassis**

The IES-1000 has two slots that accept multiplexer network modules. The chassis design gives you the flexibility to initially install a single module and then add another as demand increases.

#### **Multiplexer Network Modules**

Up to two hot-swappable multiplexing network modules may be installed in each IES-1000 chassis.

The SAM1008 (G.SHDSL Access Module) is an 8-port G.SHDSL multiplexer network module that aggregates traffic from eight lines to an Ethernet port.

The AAM1008 (ADSL Access Module) is an 8-port ADSL multiplexer network module that aggregates traffic from eight lines to an Ethernet port and has integrated splitters to allow voice and ADSL to be carried over the same phone line wiring.

#### **10/100 Mbps Auto-negotiating Ethernet Port**

This 10/100 Mbps auto-negotiating Ethernet port connects the IES-1000 to an Ethernet network. With Ethernet as the backbone, you can create a network that provides G.SHDSL and or ADSL service to hundreds of subscribers.

#### **G.SHDSL Compliance (SAM1008)**

- ITU-T G.991.2
- G.hs (ITU-T  $G.994.1$ )
- Rate adaptation support

#### **ADSL Compliance (AAM1008)**

• Multi-Mode ADSL standard

- G.dmt (ITU-T G.992.1)
- G.lite (ITU-T G.992.2)
- G.hs (ITU-T  $G.994.1$ )
- $\blacksquare$  ANSI T1.413 issue 2
- Rate adaptation support

#### **Port Bonding (SAM1008)**

The port bonding feature allows you to combine two to four G.SHDSL connections between two IES-1000s into a single logical connection. This can give increased bandwidth for LAN-to-LAN applications.

#### **Bridging**

- IEEE 802.1D transparent bridging
- Up to 4096 MAC entries address table
- Port-based VLAN (Virtual Local Area Network)

#### **IEEE 802.1Q Tagged VLAN**

Your IES-1000 uses the IEEE 802.1Q Tagged VLAN (Virtual Local Area Network), which allows your device to deliver tagged/untagged frames to and from its ports. The IES-1000 supports up to 255 VLANs and up to 4094 VLAN IDs.

#### **IEEE 802.1p Priority**

Your IES-1000 uses IEEE 802.1p Priority to assign priority levels to individual ports.

#### **Fast Mode**

The fast mode makes use of the "tag" subset of the IEEE 802.1Q standard to identify the source port of a frame and speed traffic through a service gateway.

#### **MAC (Media Access Control) Filtering**

Use MAC filter commands to filter incoming frames based on MAC (Media Access Control) address(es) that you specify. You may enable/disable specific ports. You may specify up to five MAC addresses per port.

#### **Secured Host**

Allow up to ten remote hosts to access your IES-1000 via IP addresses you specify.

#### **System Error Logging**

The system error log will record error logs locally to the IES-1000 memory. These logs may be viewed again after a warm restart.

#### **UNIX Syslog Logging**

Use UNIX syslog commands to send logs to your UNIX server.

#### **Protocol**

• Multiple Protocols over AAL5 (RFC 1483)

#### **Management**

- Remote configuration backup/restore and firmware upgrade
- SNMP manageable
- Text-based management locally via console port and remotely via telnet
- Web configurator with online help

#### **Security**

- Password protection for system management
- VLAN

#### **IGMP Snooping**

IGMP (Internet Group Management Protocol) snooping reduces multicast traffic for maximum performance.

#### **Overheating Detection, Warning and Safegaurd**

An ALM LED turns on when the IES-1000's internal temperature is too high and turns off when the temperature has returned to a normal level. Internal fans cool the unit.

#### **Compact Design for Limited Space**

The IES-1000 occupies only 1 U of standard Telco rack space. Its compactness is perfect for collocation (installation in a central office) and basement installation.

#### **Scalable Platform for Future Expansion**

The flexible design of the IES-1000 series allows service providers to start with minimum cost. As the number of subscribers and applications increases additional IES-1000s can be added to provide greater bandwidth.

# 1.2 Physical Specifications

### 1.2.1 Physical Interfaces

- Two hot-swappable network module slots
- Each network module has eight RJ-11 ports to the USER side
- Each network module has one auto-sensing 10/100M Ethernet port
- Each network module has one mini RJ-11 console port for local configuration and management

### 1.2.2 Dimensions

440mm (W) x 320mm (D) x 44.45mm (H)

### 1.2.3 Weight

- One IES-1000 (no modules) =  $3.6$  kg.
- One  $SAM1008 = .8$  kg.
- One  $AAM1008 = 1.1$  kg.

### 1.2.4 Power Consumption

- 60 watts maximum
- 100 240 VAC, 50/60 Hz

## 1.2.5 Fuse Rating

250V-3A

## 1.2.6 Operating Environment

Temperature: 0 - 50°C; Humidity: 5% - 95% (non-condensing)

## 1.2.7 Storage Environment

Temperature: -25 - 70°C; Humidity: 5% - 95% (non-condensing)

# 1.3 Applications

# 1.3.1 MTU Application

The following figure depicts a typical application of the IES-1000 is in a large residential building, or multiple tenant unit (MTU), that leverages the existing phone line wiring to provide Internet access to all tenants.

A tenant connects a computer to the phone line in a unit using a G.SHDSL or ADSL modem. The other end of the phone line is connected to a port on the IES-1000. The IES-1000 aggregates the traffic from tenants to the Ethernet port and then forwards it to a router. The router then routes the traffic further to the Internet.

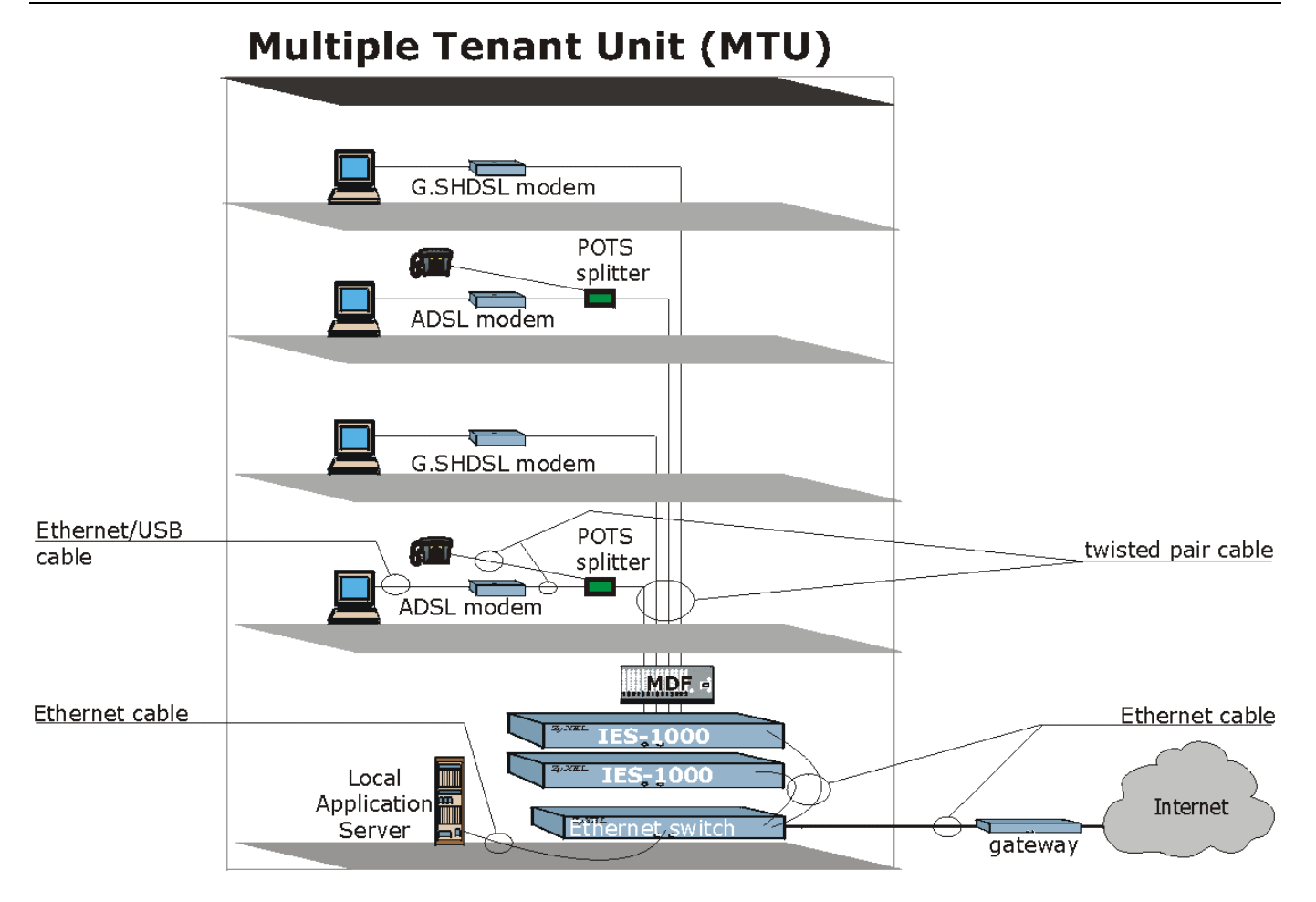

**Figure 1-1 MTU Application** 

# 1.3.2 Leased Line Application

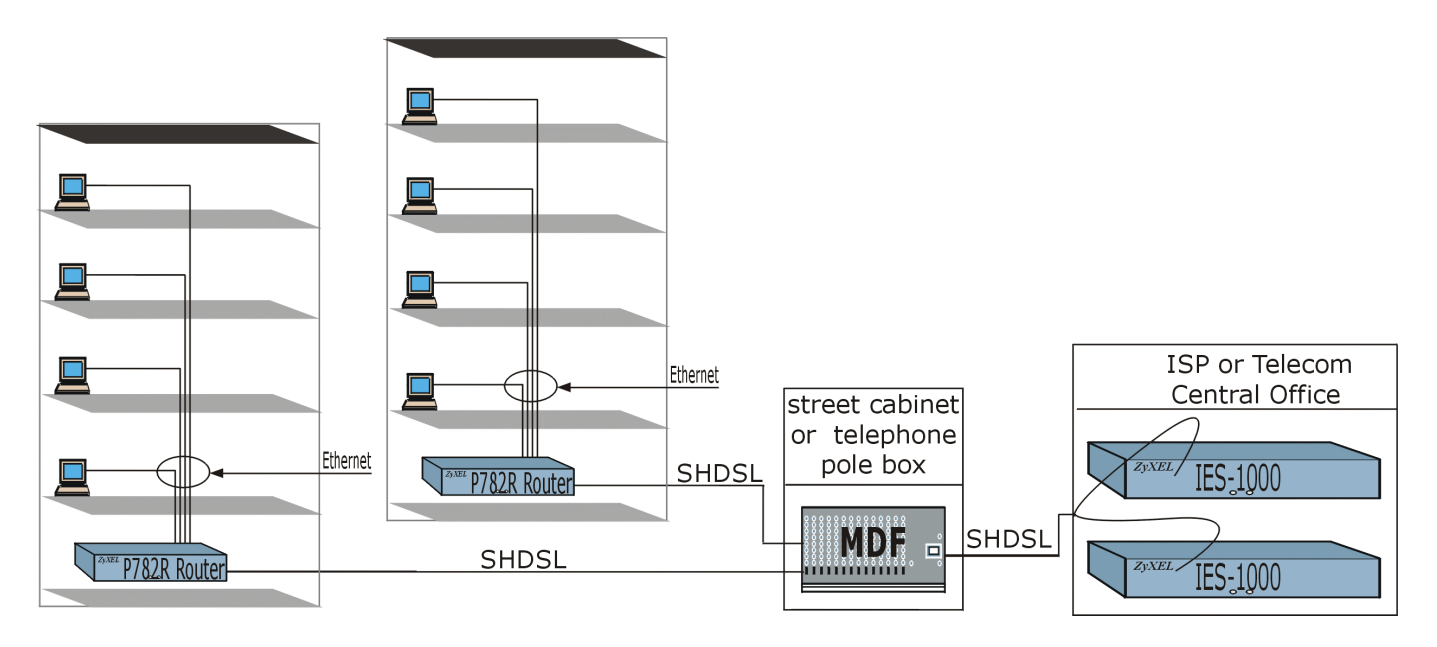

**Figure 1-2 Leased Line Application**

# Chapter 2 Hardware Overview

*This chapter gives a brief introduction to the IES-1000 hardware.* 

# 2.1 Additional Installation Requirements

A computer with Ethernet 10Base-T or 100Base-TX NIC (Network Interface Card)

• WAN service provided by a local phone company

A computer with terminal emulation software configured to the following parameters:

VT100 terminal emulation

- 9600 bps
- No parity, 8 data bits, 1 stop bit
- No flow control

# 2.2 Front Panel

The following figure shows the front panel of the IES-1000 with a SAM1008 network module installed on the left and an AAM1008 network module on the right.

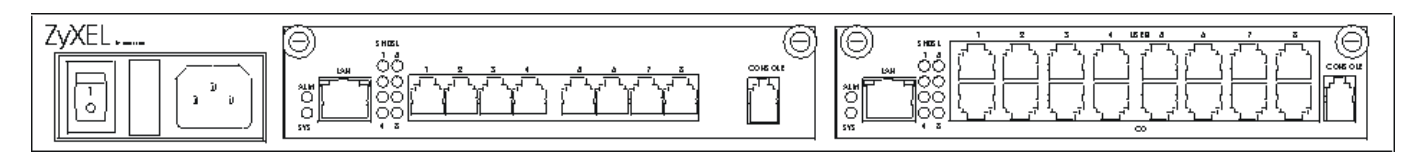

#### **Figure 2-1 Front Panel**

### 2.2.1 Network Module Front Panel LEDs

The following table describes the LED indicators on the front panel of a SAM1008 or AAM1008 network module.

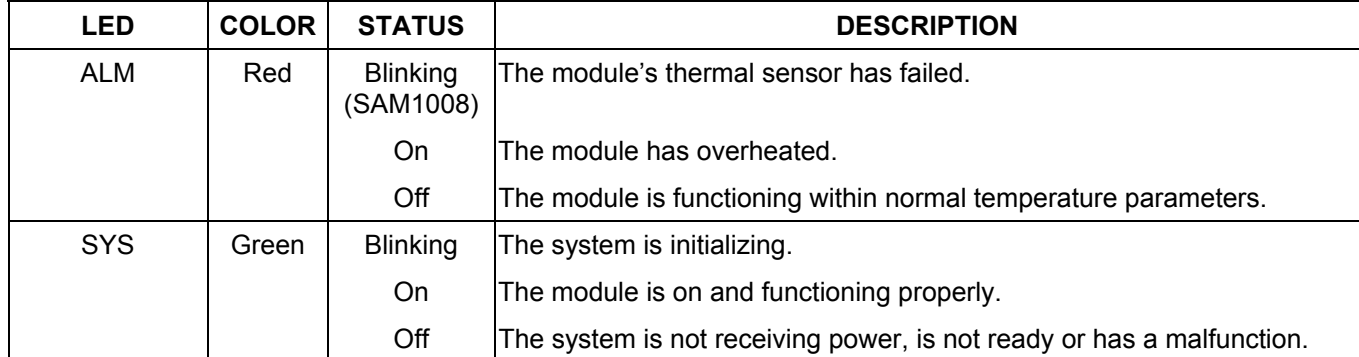

#### **Table 2-1 Network Module LED Descriptions**

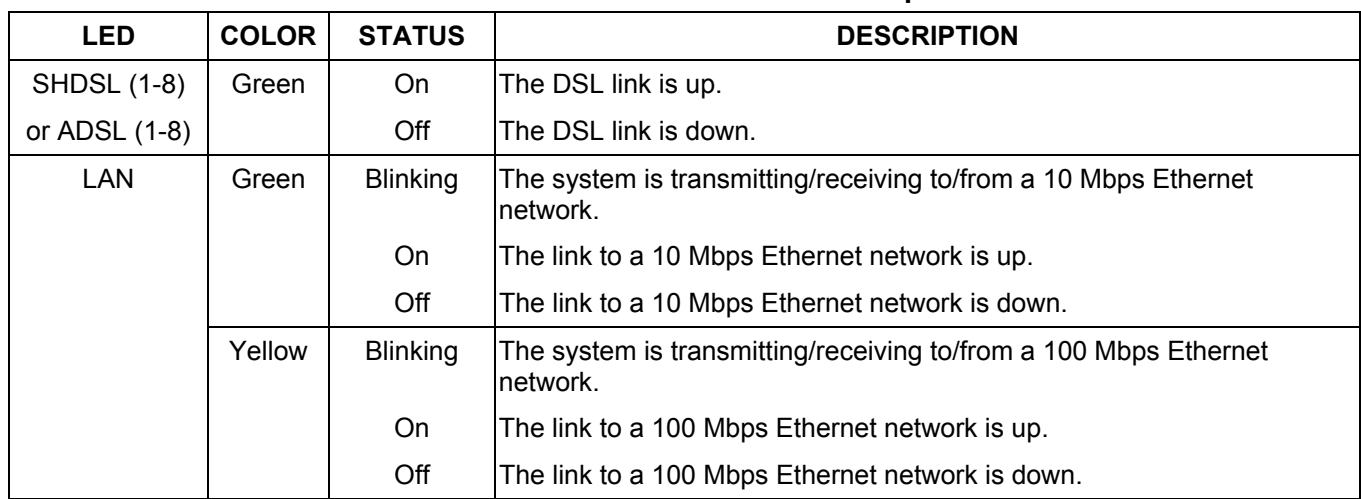

#### **Table 2-1 Network Module LED Descriptions**

# 2.2.2 Front Panel Ports

The following tables describe front panel ports.

#### **Table 2-2 Front Panel Ports of the SAM1008 Network Module**

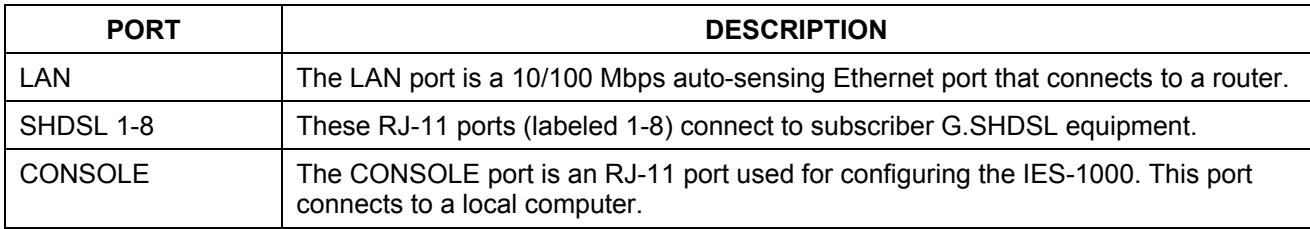

#### **Table 2-3 Front Panel Ports of the AAM1008 Network Module**

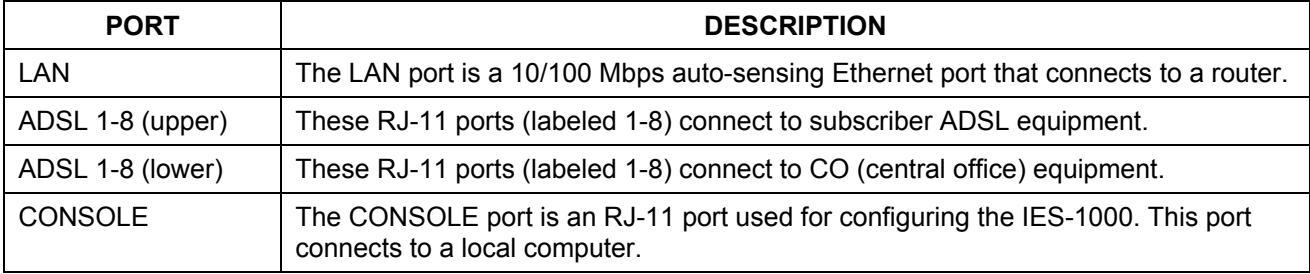

#### **Table 2-4 Front Panel Ports of the IES-1000**

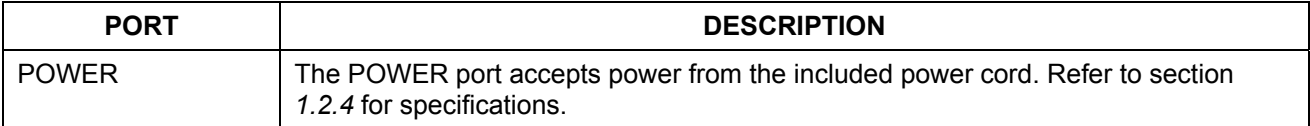

# 2.3 Front Panel Connections

# 2.3.1 LAN Port (Ethernet)

Connect the LAN port of the network module to an Ethernet switch using a straight-through category 5 UTP (Unshielded Twisted Pair) cable with RJ-45 connectors if you are connecting to a hub or switch. Use a crossover cable if you are connecting to a single computer.

## 2.3.2 CONSOLE Port

For initial configuration, you need to use terminal emulator software on a computer and connect it to the network module through the console port. Connect the RJ-11 connector on one end of the RS-232 console cable to the console port of the network module. Connect the DB-9 connector on the other end of the console cable to a serial port (COM1, COM2 or other COM port) of your computer. You can use an extension cable if the enclosed one is too short. After the initial setup, you can modify the configuration remotely through Telnet.

# 2.3.3 Ports 1-8 (SAM1008 Ports)

To complete a G.SHDSL connection, connect a telephone line from the subscriber equipment to one of the SHDSL ports on the SAM1008.

# 2.3.4 Ports 1-8 (AAM1008 Ports)

The line from the subscriber carries both the ADSL and the voice signals. For each line, the AAM1008 has a built-in splitter that separates the high frequency ADSL signal from the voice band signal and feeds the ADSL signal to the AAM1008, while the voice band signal is diverted to the CO port.

To complete an ADSL connection, connect a telephone line from the subscriber equipment to one of the upper ADSL ports on the AAM1008. Connect a telephone line from one of the lower ADSL ports on the AAM1008 to the CO switch or PBX (Private Branch Exchange).

# 2.3.5 POWER Port

Connect the female end of the power cord to the power receptacle on the front panel of your IES-1000. Connect the other end of the cord to a power outlet. Make sure that no objects obstruct the airflow of the fans. If you are facing the IES-1000 front panel, the fan vents are located on the left side of the unit.

#### **Make sure you are using a 100 - 240 VAC, 50/60 Hz power source.**

# Chapter<sub>3</sub> **Factory Default Settings**

*This section describes the factory default settings of the IES-1000.* 

# 3.1 IP Parameters

- IP address  $= 192.168.1.1$
- Subnet mask =  $255.255.255.0$
- Default gateway =  $192.168.1.254$

# 3.2 Console Port

- Baud rate  $= 9600$  bps
- Data bits  $= 8$
- $\bullet$  Parity = none
- Stop bit  $= 1$
- $\bullet$  Flow control = none

# 3.3 SNMP Community Strings

- Read = public
- Write  $= 1234$

# 3.4 Console, Telnet Web Configurator and FTP Password

- User name: admin (web configurator)
- Password: 1234 (default)

# 3.5 G.SHDSL Ports (SAM1008)

- Encapsulation: RFC 1483
- Multiplexing: LLC-based
- $\bullet$  VPI: 0
- VCI: 33
- Enable/Disable State: Disabled
- Profile: DEFVAL
	- ¾ Maximum upstream/downstream speed: 2304 Kbps
	- ¾ Minimum upstream/downstream speed: 192 Kbps

# 3.6 ADSL Ports (AAM1008)

- Encapsulation: RFC 1483
- Multiplexing: LLC-based
- $\bullet$  VPI: 0
- VCI: 33
- Enable/Disable State: Disabled
- Operational Mode: auto
- Profile: DEFVAL
	- $\triangleright$  Maximum Upstream Rate: 512 Kbps
	- ¾ Maximum Downstream Rate: 2048 Kbps

# 3.7 Ethernet Port

The factory default settings for the Ethernet port of the IES-1000 are:

- Auto-negotiation: ON
- Speed used with auto-negotiation OFF: 100Mbps
- Duplex mode used with auto-negotiation OFF: half duplex

# 3.8 Other Factory Defaults

- MAC filter: Disabled
- Secured Host: Disabled
- Sys Error Log: Always Enabled
- UNIX Syslog: Disabled
- IEEE 802.1Q Tagged VLAN: Disabled

# Chapter<sub>4</sub> Using the Web Configurator

*This section introduces the configuration and functions of the Web Configurator.* 

# 4.1 Introduction

The embedded web configurator allows you to manage the switch from anywhere on the network through a standard browser such as Microsoft Internet Explorer or Netscape Navigator.

Use Internet Explorer 5.5 and later or Netscape Navigator 6 and later versions.

# 4.2 The Web Configurator

- **Step 1.** Start your web browser.
- **Step 2.** Type http:// and the IP address of the switch ( for example, the default is 192.168.1.1) in the Location or Address field. Press **Enter**.
- **Step 3.** The **Password** screen now appears. Type the user name (**admin**) and your password (default **1234**) in the respective fields.

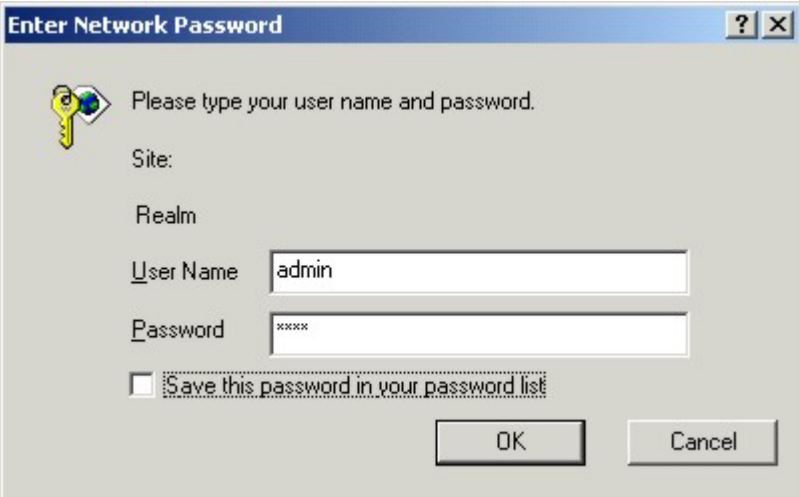

#### **Figure 4-1 Web Configurator - Login**

**Step 4.** Click **OK**. The home page of the web configurator displays.

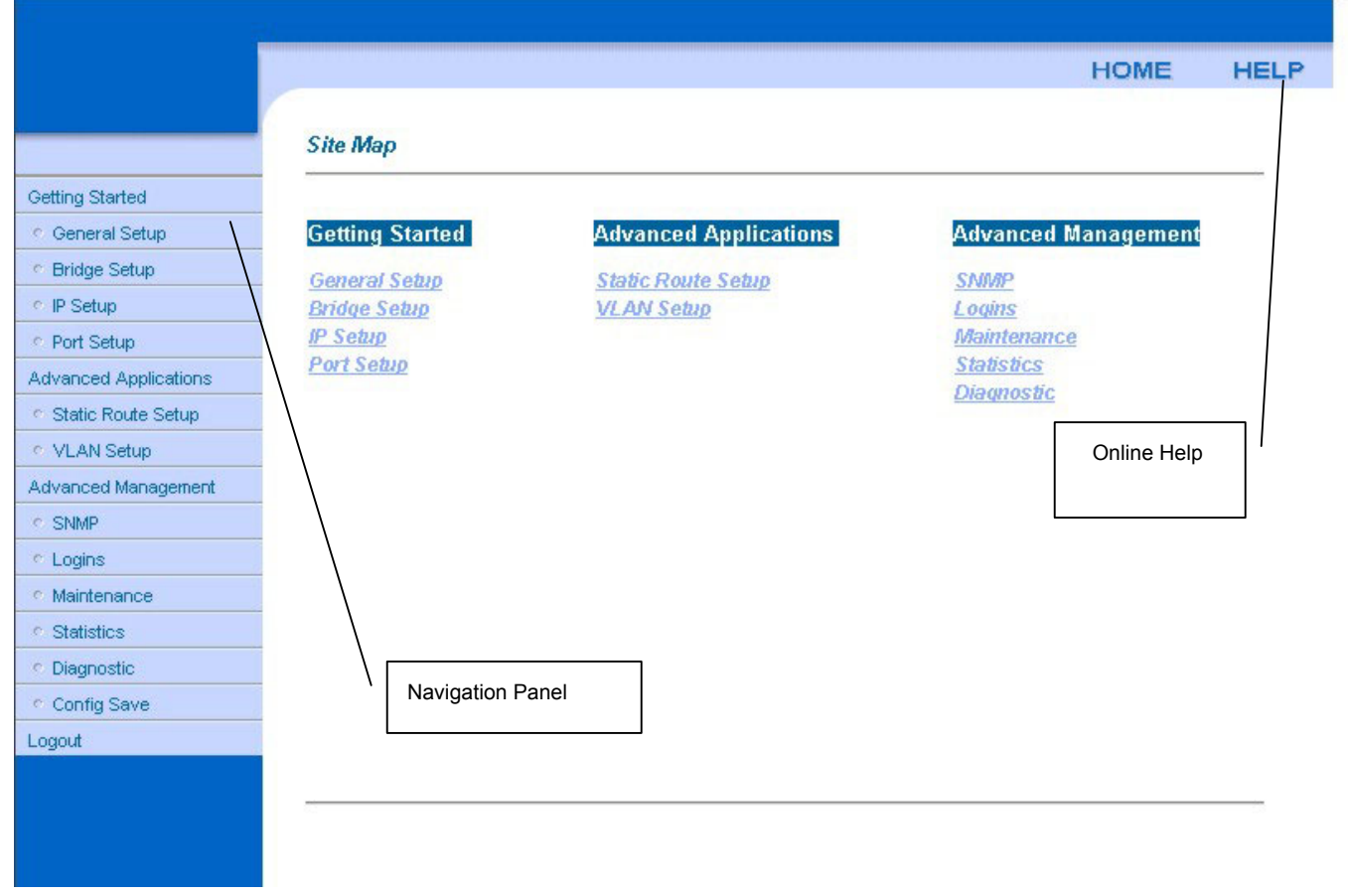

#### **Figure 4-2 Web Configurator Home Page**

# 4.2.1 Navigation Panel

Click the navigation panel link to display other web configurator screens.

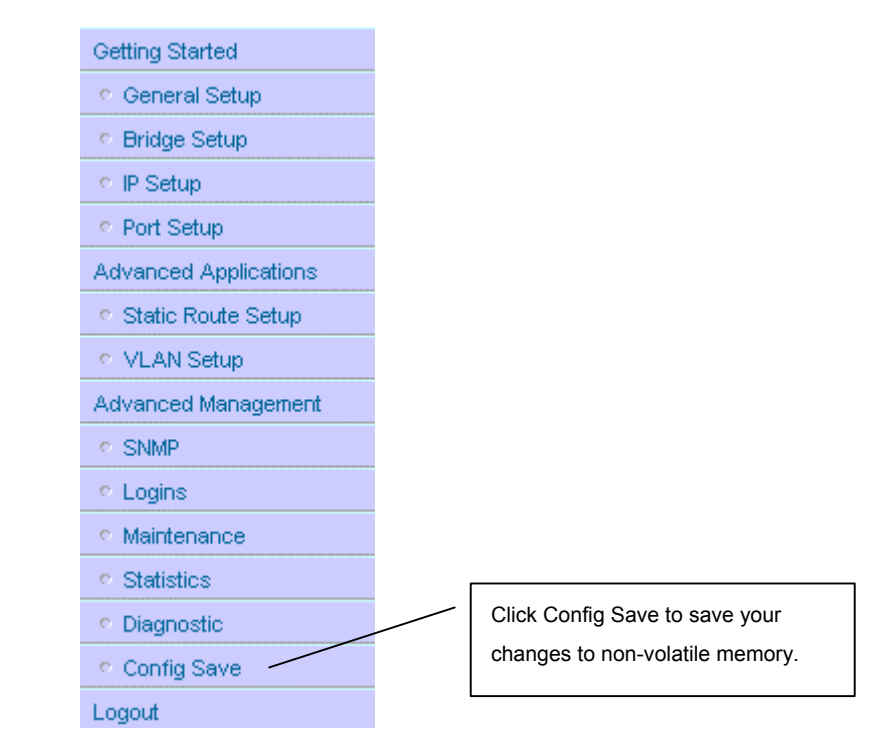

#### **Figure 4-3 Web Configurator - Navigation Panel**

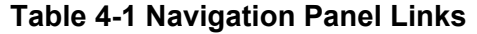

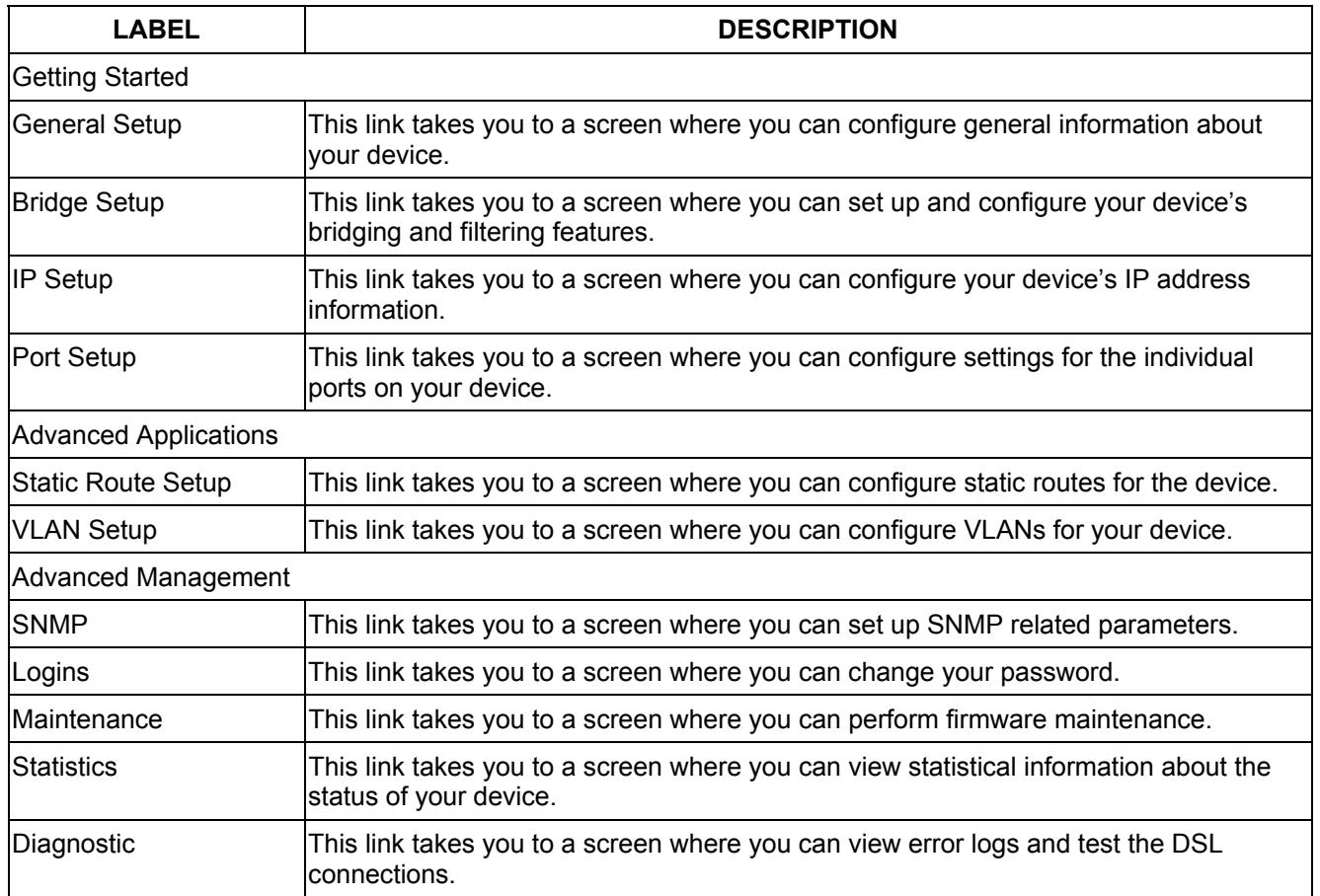

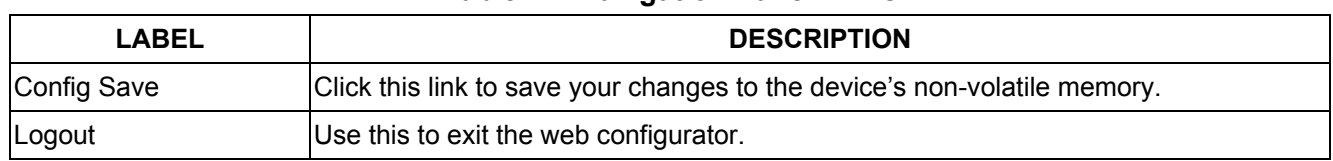

#### **Table 4-1 Navigation Panel Links**

### 4.2.2 Help

The web configurator's online help has descriptions of individual screens and supplementary information. Refer also to this User's Guide for background information on your device's features.

Click the **HELP** link from the home page to view the online help's home page summary menu.

Click the **HELP** link from a web configurator screen other than the home page to view an online help description of that screen.

## 4.2.3 Saving Your Configuration

Clicking **Apply** in a configuration screen saves your settings to the device's volatile memory. These settings are lost if the device is turned off or loses power.

When you are done configuring, click the **Config Save** link on the navigation panel to save your settings to the device's non-volatile memory. This way your settings remain, even after you turn the power off and back on again.

# Chapter<sub>5</sub> System Commands

*This section describes basic configuration and system-related commands.* 

# 5.1 Command Line Interface (CI)

The IES-1000 uses text command lines as the user interface for software configuration. Before discussing the details of configuration, the rules of the commands are listed next.

The command keywords are in courier new font.

- 1. The command keywords must be entered exactly as shown, that is, no abbreviations are allowed.
- 2. The required fields in a command are enclosed in angle brackets  $(\langle \rangle)$ , for instance,

list port <port #>

means that you must specify the port number for this command.

3. The optional fields in a command are enclosed in square brackets  $(1)$ , for instance,

```
config [save]
```
means that the save field is optional.

4. A " $|$ " means "or"

```
[on|off]
```
means that you can use either on or off.

5. "Command" refers to a command used in the command line interface (CI command).

**Using commands not documented in this User's Guide can damage the unit and possibly render it unusable.** 

# 5.2 Console Connection

For the initial configuration, you must use the console port. After the initial setup, you can *telnet* to the system and perform additional management tasks. Connect the RJ-11 connector on one end of the RS-232 console cable to the console port of the network module. Connect the DB-9 connector on the other end of the console cable to a serial port (COM1, COM2 or other COM port) of your computer. You can use an extension cable if the enclosed one is too short. After the initial setup, you can modify the configuration remotely through Telnet

You can use any terminal emulation program (Windows' built-in HyperTerminal for example) with the following parameters:

- VT100 terminal emulation
- 9600 bps
- No parity, 8 data bits, 1 stop bit
- No flow control

# 5.3 Command Structure

The system uses a two-level command structure. The commands related to one subsystem are grouped under a primary command of that subsystem, for instance, to configure the Ethernet parameters, you must first enter the Ethernet subsystem by entering the ethernet command. When you are in a subsystem, the system reminds you by including the subsystem name in the command prompt, for example,

192.168.1.1 ethernet>

To get back to the top level prompt from a subsystem, use the home command.

**The remainder of this User's Guide describes CI Commands that are helpful for configuring network modules.** 

### 5.3.1 Help Facility

The system includes a help facility to provide you with online assistance.

You can issue the help or ? command at any time. The system will display a list of available commands in response.

You can issue help with a command name to get more details about it, for instance, the command

192.168.1.1> help version

yields

version - show system software version

The system responds with a description of the version command.

# 5.3.2 Saving Your Configuration

Always remember to save your configuration using the following syntax:

192.168.1.1> config save

This command saves all system configurations into nonvolatile memory. You must use this command to save any configurations that you make, otherwise the IES-1000 will return to its default settings when it is restarted.

#### **Do not turn off your IES-1000 while saving your configuration.**

# 5.4 Commonly Used Commands

This section shows you commonly used commands.

### 5.4.1 Uptime Command

Syntax:

192.168.1.1> uptime

This command shows the elapsed time the system has been running since the last reboot.

## 5.4.2 Version Command

Syntax:

```
192.168.1.1> version
```
This command shows the system firmware version and date

## 5.4.3 Restart Command

Syntax:

```
192.168.1.1> restart
```
This command instructs the system to perform a warm start, that is, restarting the system without turning the power off and on.

## 5.4.4 Passwd Command

Syntax:

192.168.1.1> passwd

This command changes the management password. The management password is used for authentication at console or Telnet login. This command is only allowed for local console management sessions. The management password must be from 1 to 8 characters long and any character is accepted. The factory default password is  $"1234"$ .

**It is very important that you remember your password. If you forget it, refer to the**  *Troubleshooting* **section for help.** 

## 5.4.5 Config Print Command

Syntax:

192.168.1.1> config print

This command lists all current system configuration settings.

### 5.4.6 Exit Command

Syntax:

192.168.1.1> exit

This command terminates the console or telnet management session.

# 5.5 Sys Commands

### 5.5.1 Info Command

Syntax:

```
192.168.1.1 sys> info
```
This command displays system related information.

### 5.5.2 Set Name Command

Syntax:

```
192.168.1.1 sys> set name <name>
```
This command allows you to set the name of your IES-1000. The previous setting will be cleared if the command is entered with the  $\langle$ name $\rangle$  parameter omitted.

## 5.5.3 Set Contact Command

Syntax:

```
192.168.1.1 sys> set contact [<name>]
```
This command allows you to set the name of the contact person for your IES-1000. The previous setting will be cleared if the command is entered with the name omitted.

### 5.5.4 Set Location Command

Syntax:

```
192.168.1.1 sys> set location [<name>]
```
This command allows you to set the location of your IES-1000. The previous setting will be cleared if the command is entered with the location omitted.

### 5.5.5 Set Mode Command

Syntax:

```
192.168.1.1 sys> set mode [fast|normal]
```
where

- $fast =$  Fast makes use of the "tag" subset of the IEEE 802.1Q standard to identify the source port of a frame and speed traffic through a service gateway.
- $normal =$  Normal switches frames using a layer 2 switch (IEEE 801.1D) transparent bridge standard. Use normal mode when you are using a regular gateway.

This command lets you set the network module into fast or normal mode. Determine which mode you are using by entering the info command. Fast mode allows only one port per PVID. Use normal mode and the 802.1Q VLAN commands (see *Chapter 10* ) to configure VLANs or PVIDs with multiple ports.

#### **Enable fast mode only when you are using a service gateway.**

# 5.6 Secured Host Commands

Allow up to ten remote administrators to access your IES-1000 via IP addresses you specify.

### 5.6.1 Secured Host Command

Syntax:

192.168.1.1 sys> secured host [<mode>]

where

 $\langle \text{mode}\rangle$  = "enable" or "disable" If <mode>= disable (default), then anyone may access your IES-1000. If  $\leq$  mode  $\geq$  = enable, then only those computers with IP addresses specified by you may access your IES-1000 (refer to the S*ecured Host Add* command).

This command enables/disables the secured host function. To display current secured host settings, simply enter the command secured host.

### 5.6.2 Secured Host Add Command

Syntax:

192.168.1.1 sys> secured host add <host IP>

where

 $\text{<}$  host IP> = The IP address of a secured host

This command adds the IP address of a secured host. You may add up to ten IP addresses.

### 5.6.3 Secured Host Delete Command

Syntax:

192.168.1.1 sys> secured host delete <host IP>

where

 $\langle \text{host IP} \rangle$  = The IP address of a secured host.

This command deletes the IP address of a previously added secured host.

# 5.7 UNIX Syslog Commands

Use UNIX syslog commands to send logs to your UNIX server. If the DSL link is on or goes down, the IES-1000 will send a log to your UNIX server. The table, shown next, indicates what is logged in each case.

| <b>DSL LINK ON</b> | <b>DSL LINK DOWN</b> |
|--------------------|----------------------|
| port number        | port number          |
| sequence number    | sequence number      |
| rate               |                      |

**Table 5-1 Logs Sent to Your UNIX Server** 

#### **If your UNIX server is down these logs will be lost.**

## 5.7.1 Syslog Command

Syntax:

```
192.168.1.1 sys> syslog [<mode>]
```
where

 $\text{6}$   $\text{6}$   $\text{6$ 

This command enables or disables the sending of logs to your UNIX server. Syslog is disabled by default (<mode>= disable). A log is sent if <mode>= enable. To display current settings, do not specify a <mode>.

## 5.7.2 Syslog Facility Command

Syntax:

192.168.1.1 sys> syslog facility <facility>

where

 $\langle$  facility> = Local 1 to local 7.

This command sets the syslog facility for the UNIX system.
## 5.7.3 Syslog Server Command

Syntax:

```
192.168.1.1 sys> syslog server <server IP>
```
where

 $\langle$  server IP> = The IP address of syslog server.

This command sets the UNIX server IP address. If  $\leq$ server IP>=0.0.0.0 (default), then logs will be dropped (not be sent).

# 5.8 System Error Log Commands

The system error log will record error events locally to the IES-1000 memory. You may clear or display these logs using the commands listed in this section.

The following lists what logs the system error log can record.

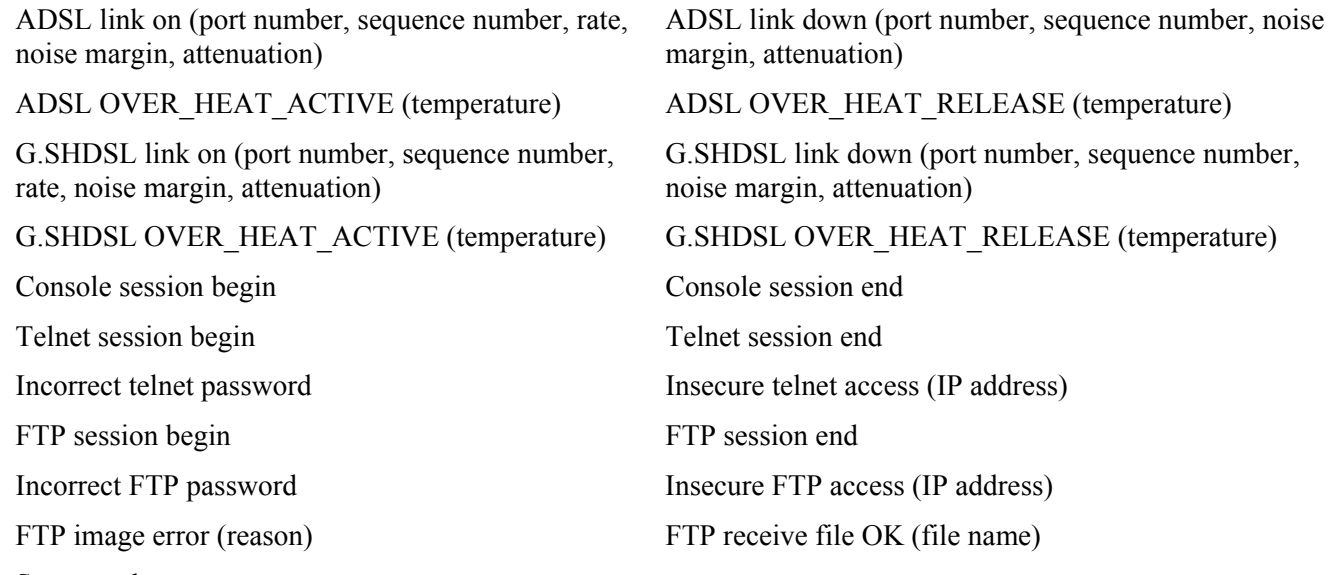

System reboot

# 5.8.1 Errlog Display Command

Syntax:

192.168.1.1 sys> errlog display

This command displays the system error log.

## 5.8.2 Errlog Clear Command

Syntax:

192.168.1.1 sys> errlog clear

This command clears the system error log.

**If you clear a log (using the errlog clear command), you may not view it again.** 

## 5.8.3 Saving and Viewing a Previous Error Log

You may save and view a previous error log after warm restarting the IES-1000 (refer to *Figure 5-1*).

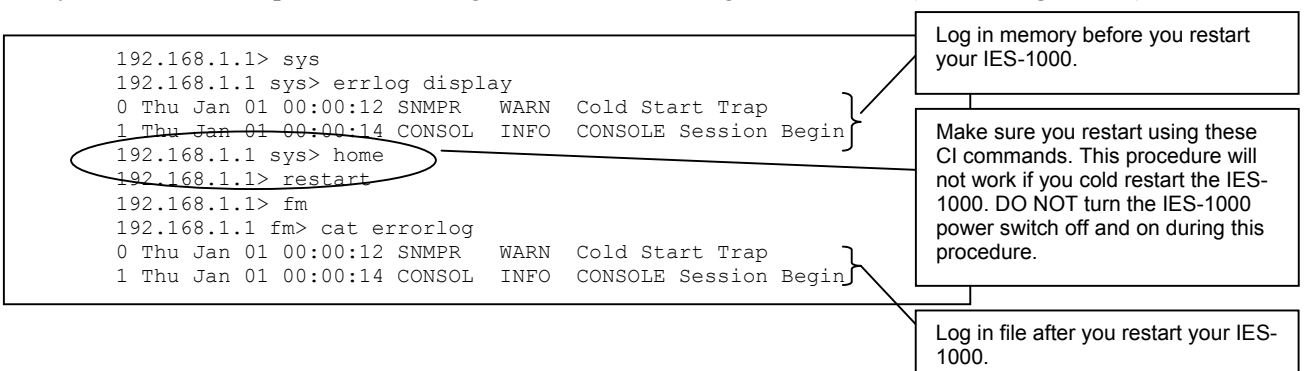

#### **Figure 5-1 Example: Procedure to Save and View a Previous Error Log**

## 5.8.4 Set Slot Command

Syntax:

```
192.168.1.1 sys> set slot <slot number>
```
where

<slot number>= This network module's number in the IES-1000 chassis (1 or 2).

This command sets slot number of the network module. This is an optional parameter to help network administrators keep track of individual network modules. Enter the command without the slot number to display the network module's slot number.

## 5.8.5 Set Chassis Command

Syntax:

192.168.1.1 sys> set chassis <chassis number>

where

 $<$ chassis number>= The number for this IES-1000 chassis (1 to 64).

This command sets a number to identify this IES-1000 in a network. This is an optional parameter to help network administrators keep track of multiple IES-1000s. Enter the command without the chassis number to display the IES-1000's chassis number.

# Chapter<sub>6</sub> G.SHDSL Commands

*The G.SHDSL (G.991.2 Single-pair High-speed Digital Subscriber Line) subsystem allows you to configure and monitor the G.SHDSL ports on the SAM1008 network module.* 

# 6.1 G.SHDSL Standards

The IES-1000 supports both G.991.2 and the G.hs standards.

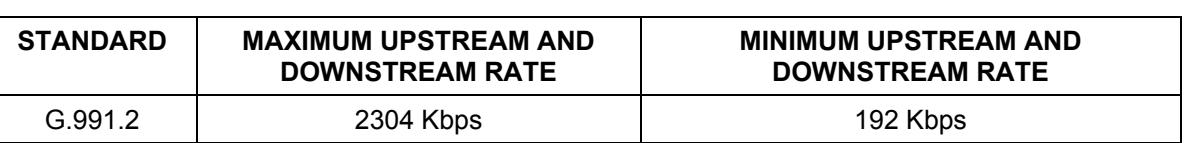

#### **Table 6-1 Data Rates of the SAM1008's SHDSL Ports**

# 6.2 Profiles

A profile is a table that contains a list of pre-configured SHDSL settings. Each G.SHDSL port has one (and only one) profile assigned to it at any given time. The profile defines the maximum and minimum transfer rates, of all the G.SHDSL ports that have this profile. You can configure multiple profiles, including profiles for troubleshooting.

Profiles allow you to configure G.SHDSL ports efficiently. You can configure all of the G.SHDSL ports with the same profile by modifying the profile, thus removing the need to configure the G.SHDSL ports one-by-one. You can also change an individual G.SHDSL port by assigning it a different profile.

For example, you could set up different profiles for different kinds of accounts (say economy, standard and premium). Assign the appropriate profile to a G.SHDSL port and it takes care of a large part of the port's configuration. You still get to individually enable or disable each port, as well as configure its encapsulation type, multiplexing mode, VPI and VCI. See later in this chapter for how to configure profiles.

# 6.3 Configured Versus Actual Speed

You configure the maximum and minimum speed of individual G.SHDSL ports using the set profile command. However, due to noise and other factors on the line, the actual speed may not reach the maximum that you specify.

Even though you can specify arbitrary numbers in the set profile command, the actual speed is always a multiple of 64 Kbps. If you enter a speed that is not a multiple of 64 Kbps, the actual speed will be the next lower multiple of 64Kbps. For instance, if you specify 600 Kbps for a port, the actual speed for that port will not exceed 576 Kbps, and if you specify 660 Kbps, the actual speed will not be over 640Kbps.

Note that when you configure a G.SHDSL port, the upstream and downstream speeds are the same. The list port command displays the configured parameters and actual speed of a G.SHDSL port.

# 6.4 Port Bonding

The port bonding feature allows you to send IP packets over two to four G.SHDSL connections as a single connection. This can give increased bandwidth in LAN-to-LAN applications between IES-1000s.

You can easily select two to four G.SHDSL ports to bond together. IES-1000 checks the transfer rates of the individual G.SHDSL ports when they connect. The IES-1000 retrains any of the bonded ports that have a lower speed up to three times in an attempt to get them to reach the higher speed. If a port does not reach the higher speed (or at least within a 640 Kbps tolerance of the higher speed) by the third attempt, that port is dropped.

You can bond multiple groups of ports on a single IES-1000 (or even within a single SAM1008 module) as long as they do not overlap.

# 6.5 Default Settings

The default profile always exists and all of the G.SHDSL ports belong to it when the SAM1008 is shipped. The default profile's name is set to DEFVAL.

# 6.5.1 Default Profile Settings

The following are the settings of the default profile.

- Name: DEFVAL
- Minimum Transmission Rate: 192 Kbps
- Maximum Transmission Rate: 2304 Kbps

# 6.6 G.SHDSL Commands

The commands related to one subsystem are grouped under a primary command of that subsystem, for instance, to configure the G.SHDSL parameters, you must first enter the G.SHDSL subsystem by entering the  $qshds1$ command as shown next.

Syntax:

192.168.1.1> gshdsl 192.168.1.1 gshdsl>

When you see the 192.168.1.1 gshdsl> command line prompt, you are ready to enter G.SHDSL commands. Enter the home command to return to the "192.168.1.1>" prompt.

# 6.6.1 Config Save Command

Syntax:

192.168.1.1 gshdsl> config save

This command saves the G.SHDSL configuration into nonvolatile memory. You must use this command to save any configurations that you make, otherwise the IES-1000 will return to its default settings when it is restarted.

#### **Do not turn off your IES-1000 while saving your configuration.**

#### 6.6.2 Disable Port Command

Syntax:

192.168.1.1 gshdsl> disable port <port #>

where

 $\text{sqrt}$  #> = A port number, from 1 to 8

This command forcibly disables the specified G.SHDSL port.

**The factory default of all ports is disabled. A port must be enabled before data transmission can occur. An enabled but disconnected SHDSL port generates more heat than an operating port. To minimize heat generation and to enhance reliability, remember to disable a port when it is not in** 

**use.** 

## 6.6.3 Disable Ports Command

Syntax:

192.168.1.1 gshdsl> disable ports

This command forcibly disables all G.SHDSL ports.

#### 6.6.4 Enable Port Command

Syntax:

192.168.1.1 gshdsl> enable port <port #>

where

 $\text{sqrt}$   $\neq$   $\text{sqrt}$   $\text{sqrt}$  A port number, from 1 to 8

This command forcibly enables the specified G.SHDSL port.

#### 6.6.5 Enable Ports Command

Syntax:

192.168.1.1 gshdsl> enable ports

This command forcibly enables all G.SHDSL ports.

#### 6.6.6 Lineinfo Command

Syntax:

```
192.168.1.1 gshdsl> lineinfo <port #>
```
where

 $\text{sqrt}$   $\neq$  > = A port number, from 1 to 8

This command shows the line operating values of a G.SHDSL port.

An example is shown next.

```
192.168.1.1 gshdsl> lineinfo 2 
2=Down Sp=0 Tx=0 Tr=0 Rx=0 Rr=0 NM=0 T=000:00:00
```
#### where

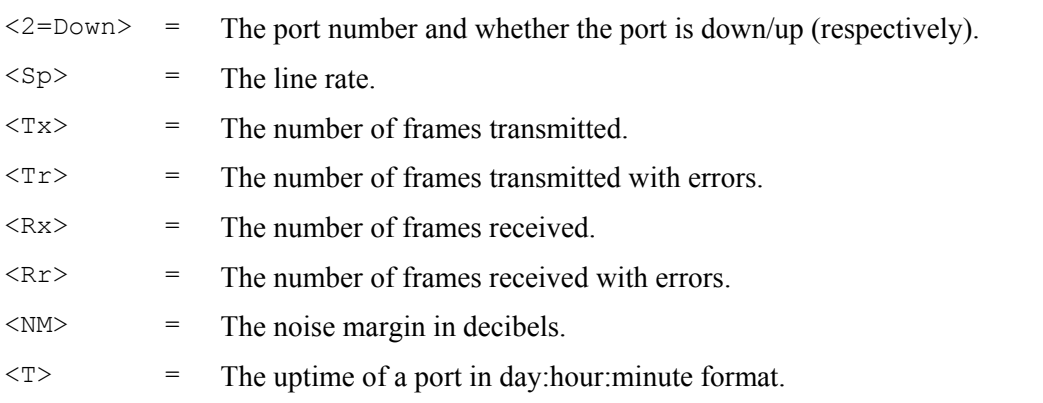

## 6.6.7 Lineperf Command

#### Syntax:

```
192.168.1.1 gshdsl> lineperf <port #>
```
where

 $\text{sqrt}$  #> = A port number, from 1 to 8

This command shows the line performance counters of an G.SHDSL port

#### An example is shown next.

192.168.1.1 gshdsl> lineperf 7

Port=7 Sp=2048kbps NM=0db ATTEN=0db ES=0 SES=0 LOSWS=0 UAS=0 downN=0

#### where

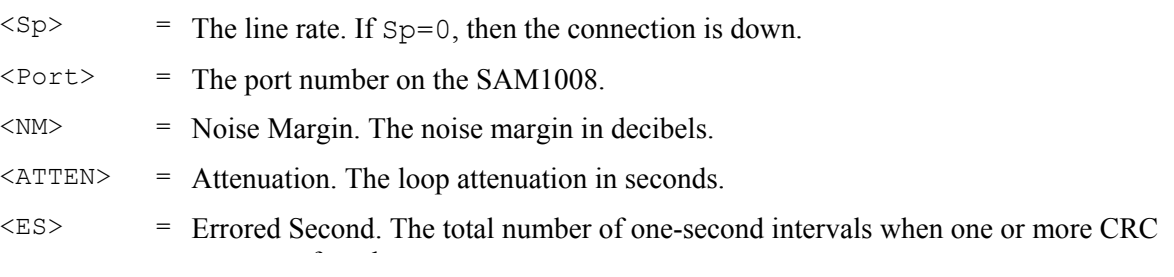

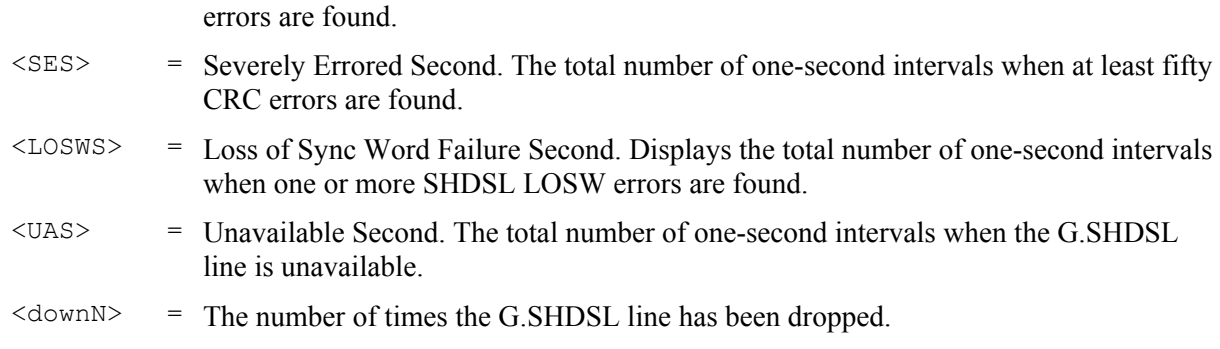

## 6.6.8 List Port Command

Syntax:

```
192.168.1.1 gshdsl> list port <port #>
```
where

 $\text{Sort}$  #> = The port number, from 1 to 8

This command displays information about the line speed, state and the line rate parameter of a G.SHDSL port.

An example is shown next.

```
192.168.1.1 gshdsl> list port 6 
Port=6 Speed(Cmax/Act)=2048/ 0Kbps Cmin=192 State=Disabled/Down
```
where

| $<$ Cmax $>$  | $=$ | Configured maximum line speed in Kbps. The maximum G.SHDSL line speed you<br>configured. For details about configuring this parameter see section 6.6.15.                                                                                                    |
|---------------|-----|----------------------------------------------------------------------------------------------------|
| $<$ Act $>$   | $=$ | The actual G.SHDSL line speed in Kbps.                                                                                                    |
| $<$ Cmin $>$  | $=$ | This is the configured minimum line speed in Kbps for this port. The minimum<br>G.SHDSL line speed you configured.                                                                                                    |
| $<$ State $>$ | $=$ | Displays the state of an individual G.SHDSL port and the G.SHDSL line. If this<br>parameter is disabled, then the G.SHDSL port and line is forced down. If this<br>parameter is enabled, then the G.SHDSL port and line may be up or down. See next<br>for more details. |

**Table 6-2 List Port Command - <State> Parameter** 

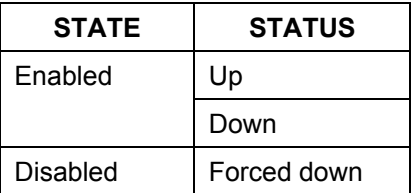

## 6.6.9 List Ports Command

Syntax:

192.168.1.1 gshdsl> list ports

#### IES-1000 User's Guide

This command shows the configured minimum speeds (if applicable), maximum speeds, states and statuses of all G.SHDSL ports. Here is a description of the various status field messages:

Failed = The system was unable to download firmware to the DSL chipset. Dropped = The port is a member of a bonded group but was dropped because it could not connect within at least 640 Kbps of the rate of the other bonded ports. Both the central and remote sides of the connection must disable and re-enable the dropped port to attempt to bring up the connection again.  $BondC =$  The port is connected and functioning as part of a central side group of bonded ports. See the *Set Central Side Port Bonding Command* section. BondR = The port is connected and functioning as part of remote side group of bonded ports. See the *Set Remote Side Port Bonding Command* section. Normal = The port is connected and functioning as a regular (non-bonded) G.SHDSL port.

#### 6.6.10 Set Profile Command

#### Syntax:

```
192.168.1.1 gshdsl> set profile <name> <Cmax> [<Cmin>]
```
where

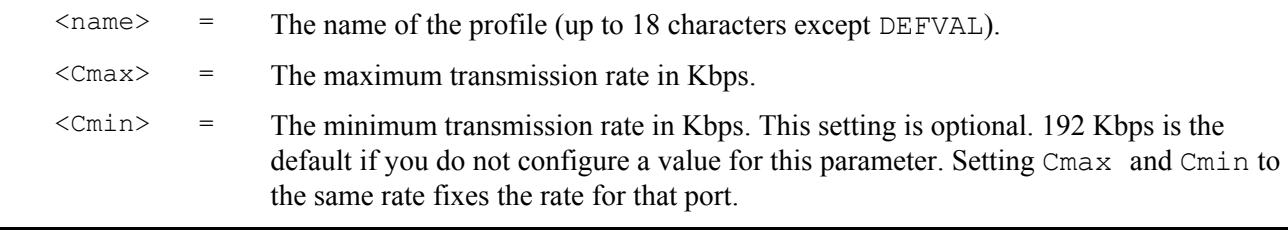

#### **Configure <Cmax> and <Cmin> parameters between 192 and 2304 Kbps.**

#### *Speed Configuration*

Even though you can specify arbitrary numbers for port speeds using the set profile command, the SAM1008 port speed is always adjusted to be a multiple of 64 Kbps. If you enter a speed that is not a multiple of 64 Kbps, the SAM1008 will use the next lower multiple of 64 Kbps. For instance, if you specify 600 Kbps for a port, the SAM1008 port will not exceed 576 Kbps; if you specify 660 Kbps, the SAM1008 port will not exceed 640 Kbps. See the examples shown next.

#### *Example 1:*

The configuration

192.168.1.1 gshdsl> set profile economy 2000 200

sets the speed for the economy profile between 1984 and 192 Kbps.

#### *Example 2:*

The configuration

```
192.168.1.1 gshdsl> set profile economy 800 800
```
sets the speed of the economy profile at 768 Kbps.

## 6.6.11 Delete Profile Command

Syntax:

192.168.1.1 gshdsl> delete profile <name>

where

 $\langle$ name $\rangle$  = The profile name.

The delete profile command allows you to delete an individual profile by its name.

#### 6.6.12 List Profiles Command

Syntax:

```
192.168.1.1 gshdsl> list profiles
```
The list profiles command displays all of the configured G.SHDSL profiles and which G.SHDSL ports are assigned to each.

#### An example is shown next.

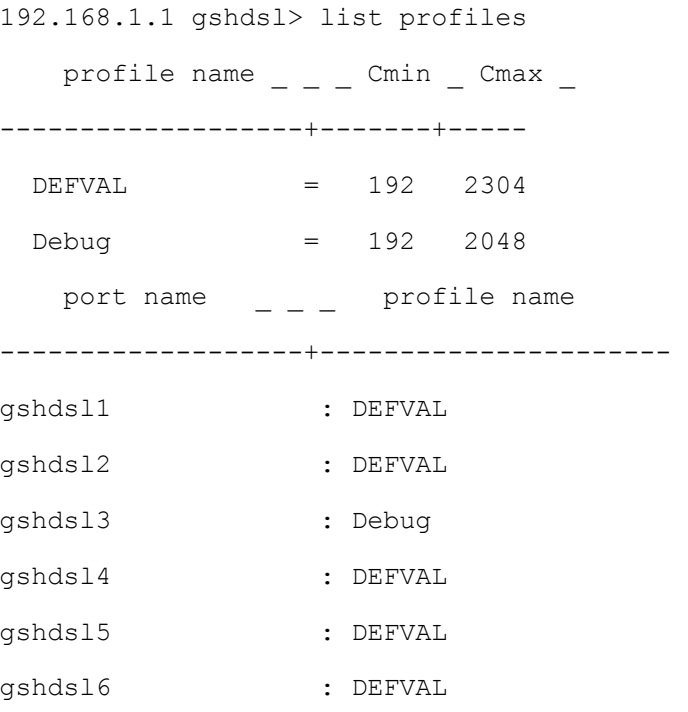

#### IES-1000 User's Guide

gshdsl7 : DEFVAL gshdsl8 : DEFVAL

This display shows that there are two profiles (DEFVAL and debug) and that port 3 belongs to the debug profile while ports 1, 2, 4, 5, 6, 7 and 8 belong to the DEFVAL profile.

#### 6.6.13 Show Profile Command

Syntax:

192.168.1.1 gshdsl> show profile <name>

where

 $\langle$ name $\rangle$  = A profile name.

The show profile command displays the settings of a G.SHDSL profile.

An example is shown next.

```
192.168.1.1 gshdsl> show profile debug 
   profile name _ _ Cmin _ Cmax
```
 $Debug = 192 2048$ 

This display shows that the debug profile's maximum transmission rate is set to 2048 Kbps and the minimum transmission rate is set to 192 Kbps.

#### 6.6.14 Show Profiles Command

Syntax:

```
192.168.1.1 gshdsl> show profiles
```
The show profiles command displays the settings of all the G.SHDSL profiles.

#### 6.6.15 Set Port Command

Syntax:

192.168.1.1 gshdsl> set port <port #> <profile name>

where

 $\text{sqrt}$   $\text{*}$   $\text{sqrt}$  = The number of the port to which you want to assign a profile. <profile name> = The profile that defines the minimum and maximum transfer rates for this port.

Enter the list ports command to view the status of all ports.

#### 6.6.16 Set Ports Command

Syntax:

```
192.168.1.1 gshdsl> set ports <profile name>
```
where

 $\langle$ profile name> = The profile that defines the minimum and maximum transfer rates for this port.

This CI command is like the *Set Port Command* described in section *6.6.15* except that this command configures all G.SHDSL ports to have a specified profile. Enter the list ports command to view the status of all ports.

## 6.6.17 Set PVC Command

Syntax:

```
192.168.1.1 gshdsl> set pvc <port #> <multiplexing mode> <tx vpi> <tx vci> 
[<rx vpi> <rx vci>]
```
where

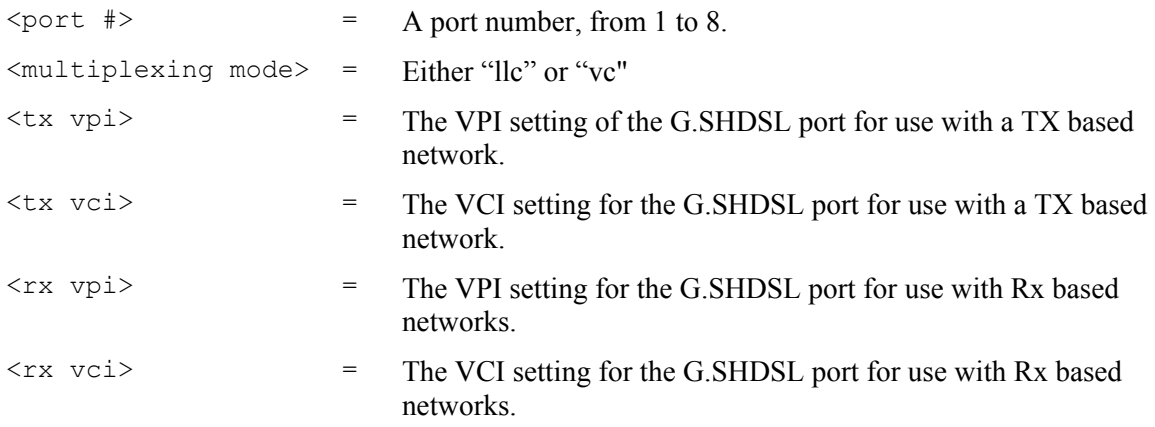

The  $\langle$ rx vpi $\rangle$  and  $\langle$ rx vci $\rangle$  settings will be equal to those of  $\langle$ tx vpi $\rangle$  and  $\langle$ tx vci $\rangle$  if the rx settings are not configured.

The set pvc command allows the configuration of a PVC (permanent virtual circuit) for an individual G.SHDSL port.

## 6.6.18 Set PVCs Command

Syntax:

192.168.1.1 gshdsl> set pvcs <multiplexing mode> <tx vpi> <tx vci> [<rx vpi> <rx vci>]

where

```
<multiplexing mode>= Either "llc" or "vc". 
<tx vpi> = The VPI setting of the G.SHDSL ports for use with a TX based 
                          network.
```
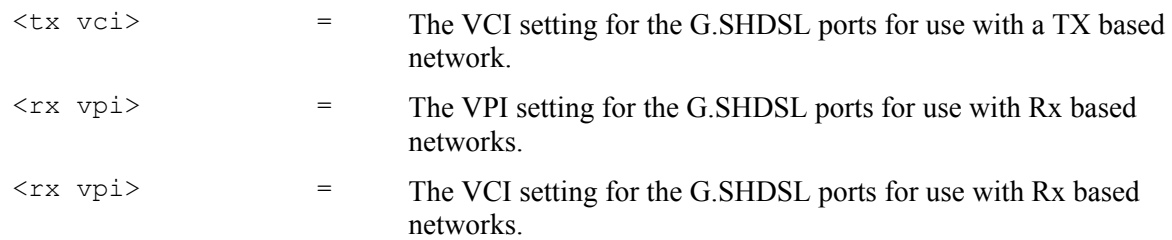

The  $\langle$ rx vpi $\rangle$  and  $\langle$ rx vci $\rangle$  settings will be equal to those of  $\langle$ tx vpi $\rangle$  and  $\langle$ tx vci $\rangle$  if the rx settings are not configured.

The set pvcs command allows you to configure a single PVC for all of the G.SHDSL ports at once.

#### 6.6.19 Show PVC Command

Syntax:

192.168.1.1 gshdsl> show pvc <port #>

where

 $\text{sqrt}$  #> = A port number, from 1 to 8.

This command allows you to display the PVC parameters of an individual G.SHDSL port

#### 6.6.20 Show PVCs Command

Syntax:

192.168.1.1 gshdsl> show pvcs

This command allows you to display the PVC parameters of all G.SHDSL ports.

#### 6.6.21 Display All G.SHDSL Line Information

Syntax:

```
 192.168.1.1 gshdsl> monitor [<start port> [<stop port>]]
```
where

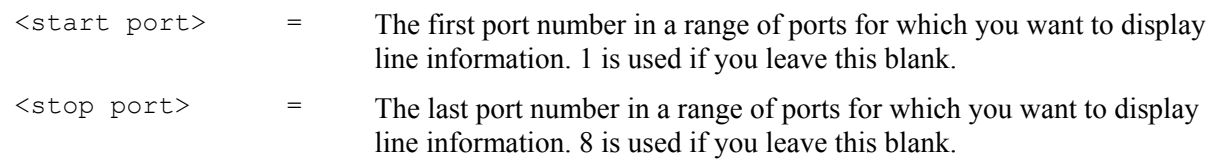

This command displays all G.SHDSL line information. Information is updated every five seconds. Press any key and then press [ENTER] to stop updating information. Use monitor without any port numbers to display line information for every port.

## 6.6.22 Set Central Side Port Bonding Command

Syntax:

```
192.168.1.1 gshdsl> set bondc <ports list>
```
where

<ports list> = Two to four G.SHDSL ports.

This command bonds the listed ports into a single port for the STU-C (SHDSL Termination Unit – Central). One IES-1000 must be set to be the central side and the other must be set to be the remote side. Configure both with the same number of ports set to connect to the other IES-1000 and bonded.

You can bond multiple groups of ports as long as they do not overlap. One SAM1008 module can have both STU-C and STU-R groups.

An example is shown next.

192.168.1.1 gshdsl> set bondc 2 3 7 8

This bonds ports 2, 3, 7 and 8 together into a logical link and sets this IES-1000 to be the STU-C.

Make sure you set all of the bonded ports to have the same PVID see *10.6.3 PVID Command*.

## 6.6.23 Set Remote Side Port Bonding Command

Syntax:

192.168.1.1 gshdsl> set bondr <ports list>

where

```
\text{Yports} list> = Two to four G.SHDSL ports.
```
This command bonds the listed ports into a single port for the STU-R (SHDSL Termination Unit – Remote). One IES-1000 must be set to be the central side and the other must be set to be the remote side. Configure both with the same number of ports set to connect to the other IES-1000 and bonded.

You can bond multiple groups of ports as long as they do not overlap. One SAM1008 module can have both STU-C and STU-R groups.

An example is shown next.

192.168.1.1 gshdsl> set bondr 2 3 7 8

This bonds ports 2, 3, 7 and 8 together into a logical link and sets this IES-1000 to be the STU-R.

Make sure you set all of the bonded ports to have the same PVID see *10.6.3 PVID Command*.

## 6.6.24 Delete Port Bonding Command

Syntax:

192.168.1.1 gshdsl> delete bond <ports list>

where

<ports list> = Two to four G.SHDSL ports.

This command removes the bond for the listed ports. You must list all the ports that are bonded together. For example, if ports 2, 3, 7 and 8 are bonded together, you must list 2, 3, 7 and 8; a command with only ports 2, 3 and 7 would have no effect.

An example is shown next.

192.168.1.1 gshdsl> delete bond 2 3 7 8

This removes the bond for ports 2, 3, 7 and 8 so they function as individual ports as opposed to being part of one logical link.

#### 6.6.25 List Bonded Ports Command

Syntax:

192.168.1.1 gshdsl> list bond

The list bond command displays all of the bonded ports.

An example is shown next.

192.168.1.1 gshdsl> list bond

Bond STU-R Group1 - 2 3 7 8

This displays the ports that have been bound together in order to form a logical link.

# Chapter<sub>7</sub> ADSL Commands

*The ADSL (Asymmetrical Digital Subscriber Line) subsystem allows you to configure and monitor the ADSL ports on the AAM1008 network module.* 

# 7.1 ADSL Standards

The AAM1008 supports both the G.lite and the G.dmt standards. G.lite is intended to minimize the cost for the consumer market.

| <b>STANDARD</b>     | <b>MAXIMUM DOWNSTREAM</b> | <b>MAXIMUM UPSTREAM</b> |
|---------------------|---------------------------|-------------------------|
| G.dmt               | 8160 Kbps                 | 1024 Kbps               |
| G.dmt Annex B       | 8160 Kbps                 | 1024 Kbps               |
| G.lite              | 1536 Kbps                 | 512 Kbps                |
| ANSI T1.413 issue 2 | 8160 Kbps                 | 1024 Kbps               |

**Table 7-1 Maximum Transfer Rates of the AAM1008's ADSL Ports** 

# 7.2 Profiles

A profile is a table that contains a list of pre-configured ADSL settings. Each ADSL port has one (and only one) profile assigned to it at any given time. The profile defines the maximum and minimum upstream/downstream rates, the target upstream/downstream signal noise margins, and the maximum and minimum upstream/downstream acceptable noise margins of all the ADSL ports that have this profile. You can configure multiple profiles, including profiles for troubleshooting.

Profiles allow you to configure ADSL ports efficiently. You can configure all of the ADSL ports with the same profile by modifying the profile, thus removing the need to configure the ADSL ports one-by-one. You can also change an individual ADSL port by assigning it a different profile.

For example, you could set up different profiles for different kinds of accounts (say economy, standard and premium). Assign the appropriate profile to an ADSL port and it takes care of a large part of the port's configuration. You still get to individually enable or disable each port, as well as configure its encapsulation type, multiplexing mode, VPI, VCI and operational mode. See later in this chapter for how to configure profiles.

# 7.3 Configured Vs. Actual Rate

You configure the maximum rate of an individual ADSL port by modifying its profile (see the set profile command) or assigning the port to a different profile (see the set port command). However, due to noise and other factors on the line, the actual rate may not reach the maximum that you specify.

Even though you can specify arbitrary numbers in the set profile command, the actual rate is always a multiple of 32 Kbps. If you enter a rate that is not a multiple of 32 Kbps, the actual rate will be the next lower multiple of 32Kbps. For instance, if you specify 60 Kbps for a port, the actual rate for that port will not exceed 32 Kbps, and if you specify 66 Kbps, the actual rate will not be over 64Kbps.

Note that when you configure an ADSL port, the upstream rate must be less than or equal to the downstream rate. Note also that the list port command displays the configured parameters of the ADSL port, while the show port command displays the actual rates.

# 7.4 Default Settings

The default profile always exists and all of the ADSL ports belong to it when the AAM1008 is shipped. The default profile's name is set to DEFVAL. The default profile's maximum downstream rate can only be obtained when using the G.dmt standard. Configure a profile with a maximum downstream rate of 1536 Kbps or less for use with G.lite.

# 7.4.1 Default Profile Settings

The following are the settings of the default profile.

- Name: DEFVAL
- Profile Status: Active

Downstream ADSL settings:

- Target Signal/Noise Rate: 6 db
- Maximum Signal/Noise Rate: 31 db
- Minimum Signal/Noise Rate: 0 db
- Minimum Transmission Rate: 32 Kbps
- Maximum Transmission Rate: 2048 Kbps

Upstream ADSL settings:

- Target Signal/Noise Rate: 6 db
- Maximum Signal/Noise Rate: 31 db
- Minimum Signal/Noise Rate: 0 db
- Minimum Transmission Rate: 32 Kbps
- Maximum Transmission Rate: 512 Kbps

# 7.4.2 Other Default Settings

The factory default settings for all ADSL ports of the AAM1008 are

• Encapsulation: RFC 1483

- Multiplexing: LLC-based
- $\bullet$  VPI: 0
- $\bullet$  VCI : 33
- Enable/Disable State: disabled
- Operational mode: auto

# 7.5 ADSL Commands

# 7.5.1 Config Save Command

Syntax:

```
192.168.1.1 adsl> config save
```
The config save command saves the ADSL configuration into nonvolatile memory.

## 7.5.2 Disable Port Command

Syntax:

```
192.168.1.1 adsl> disable port <port number>
```
where

 $\langle$  port number > = port number, from 1 to 8.

The disable port command forcibly disables the specified ADSL port.

**The factory default of all ports is disabled. A port must be enabled before data transmission can occur. An enabled but disconnected ADSL port generates more heat than an operating port. To minimize heat generation and to enhance reliability, remember to disable a port when it is not in** 

**use.** 

# 7.5.3 Disable Ports Command

Syntax:

192.168.1.1 adsl> disable ports

The disable ports command forcibly disables all ADSL ports.

**The factory default of all ports is disabled. A port must be enabled before data transmission can occur. An enabled but disconnected ADSL port generates more heat than an operating port. To minimize heat generation and to enhance reliability, remember to disable a port when it is not in use.**

#### 7.5.4 Enable Port Command

Syntax:

192.168.1.1 adsl> enable port <port number>

where

 $\text{Sort number} >$  = A port number, from 1 to 8.

The enable port command forcibly enables the specified ADSL port.

**The factory default of all ports is disabled. A port must be enabled before data transmission can occur. An enabled but disconnected ADSL port generates more heat than an operating port. To minimize heat generation and to enhance reliability, remember to disable a port when it is not in** 

**use.**

## 7.5.5 Enable Ports Command

Syntax:

192.168.1.1 adsl> enable ports

The enable ports command forcibly enables all ADSL ports.

**The factory default of all ports is disabled. A port must be enabled before data transmission can occur. An enabled but disconnected ADSL port generates more heat than an operating port. To minimize heat generation and to enhance reliability, remember to disable a port when it is not in use.**

## 7.5.6 Linedata Command

Syntax:

```
 192.168.1.1 adsl> linedata <port number>
```
where

 $\text{Sort number} >$  = A port number, from 1 to 8.

The linedata command shows the line bit allocation of an ADSL port.

An example is shown next.

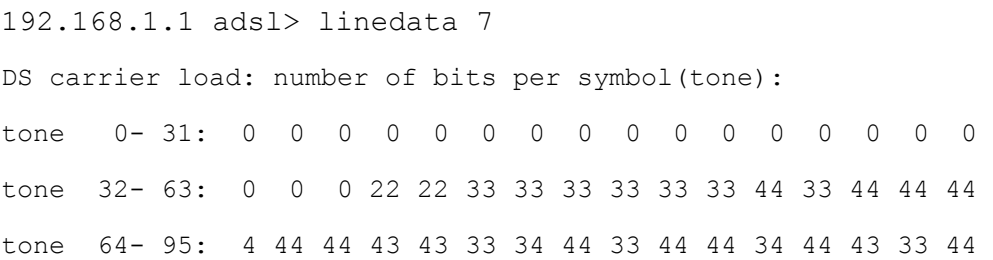

tone 96-127: 44 43 34 44 44 33 43 44 44 34 44 44 33 44 44 44 tone 128-159: 44 44 44 34 44 34 43 44 33 43 34 33 33 33 33 34 tone 160-191: 43 33 33 34 34 33 23 33 33 33 22 33 33 33 33 33 tone 192-223: 33 33 33 23 22 33 33 33 23 33 33 33 22 23 22 32 tone 224-255: 22 22 22 22 20 22 22 22 20 0 0 0 0 0 0 0 US carrier load: number of bits per symbol(tone) tone 0- 31: 0 0 0 0 2 34 55 77 88 89 99 99 99 98 88 87 tone 32- 63: 0 0 0 0 0 0 0 0 0 0 0 0 0 0 0 0

The results can determine whether a given sub-carrier loop has sufficient margins to support ADSL transmission rates, and possibly to determine whether certain specific types of interference or line attenuation exist.

The bit allocation contents are only valid when the link is up.

#### 7.5.7 Lineinfo Command

Syntax:

192.168.1.1 adsl> lineinfo <port number>

where

 $\text{Sort number} >$  = A port number, from 1 to 8.

The lineinfo command shows the line operating values of an ADSL port.

An example is shown next.

192.168.1.1 adsl> lineinfo 7

Current Operating Modes:

Data Mode: ATM Service Type in operation: G.DMT

Number of Channels (Down/up stream): 1/1

Downstream Framing Structure : 3

Active down/up stream rate option : 1/1

TRELLIS operation mode is : ON

Current Connection detail:

 Down/up stream interleaved Delay : 4/ 4 ms Downstream Parity byte assigned to fast/interleaved : 0/ 2 Upstream Parity byte assigned to fast/interleaved : 0/ 2 Downstream Symbols assigned to fast/interleaved : 0/ 1 Upstream Symbols assigned to fast/interleaved : 0/ 1

```
Down/up stream Depth value : 2/ 2
     Total Transceiver Output Power : 8dB 
Current ATUR Information: 
     Country code 0 
     Provider Code 01020304 
     Capabilities: 
         g.dmt POTS overlap (Annex A)
```
The results contain the operating modes, interleave delay, parity byte assignment and parity bytes per codeword, symbols per codeword and interleave depth. Current ATUR Information contains data acquired from the ATUR (stands for ADSL Termination Unit – Remote, in this case the subscriber's ADSL modem or router) during negotiation/provisioning message interchanges. It includes the Vendor ID and Version Number obtained from Vendor ID fields  $(g.994.1)$  or R-MSGS1(T1.413) and country code from Vendor ID  $(g.994.1)$ .

Information obtained prior to training to steady state transition will not be valid or will be old information. Annex A refers to POTS.

## 7.5.8 Lineperf Command

Syntax:

```
192.168.1.1 adsl> lineperf <port number>
```
where

```
\langle port number> = A port number, from 1 to 8.
```
The lineperf command shows the line performance counters of an ADSL port.

An example is shown next.

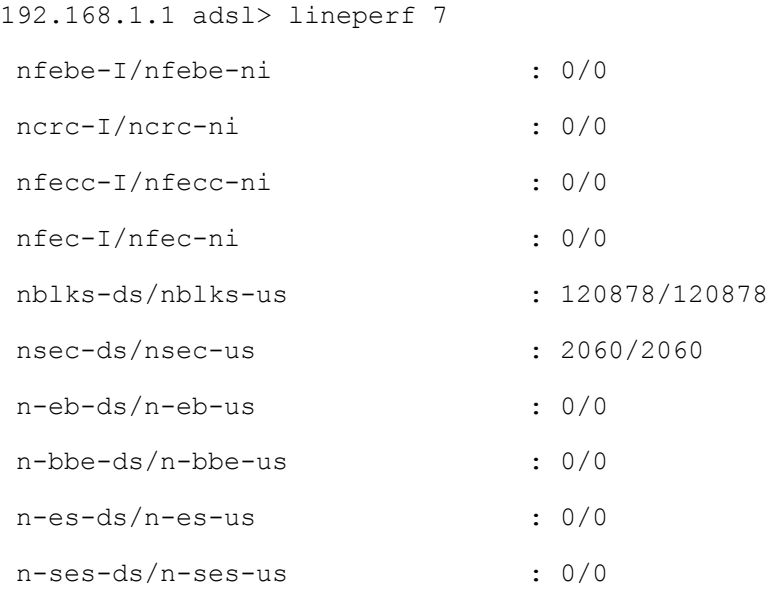

```
 non-ses-blks-ds/non-ses-blks-us : 120878/120878 
 n-uas-ds/n-uas-us : 0/0 
 fe_loss_seconds/ne_loss_seconds : 0/0 
fe fec seconds/ne fec seconds : 0/0
fast trains : 0
fast trains fail \qquad \qquad : 0
```
These counts contain line performance data that has been accumulated since the system started. In the list above the definitions of near end/far end will always be relative to the ATU-C (ADSL Termination Unit-Central Office). Downstream (ds) refers to data from the ATU-C and upstream (us) refers to data from the ATU-R.

## 7.5.9 Linerate Command

Syntax:

192.168.1.1 adsl> linerate <port number>

where

 $\langle$  port number > = A port number, from 1 to 8.

The linerate command shows the line rate parameters of an ADSL port.

An example is shown next.

```
192.168.1.1 adsl> linerate 7 
Current Active Rates: 
   AS0 downstream rate : 2048 Kbps
   AS1 downstream rate : 0 Kbps
    LS0 upstream rate : 512 Kbps 
    LS1 upstream rate : 0 Kbps 
   Down/up stream Margin : 31/22 dB
    Down/up stream Attenuation : 0/ 0 dB 
   Attainable Down/up stream Rate : 11456/ 1344 Kbps
```
These results contain the current downstream and upstream operating values (SHOWTIME) for the requested line, the latest available downstream and upstream margins, channel attenuation and the maximum attainable rate.

Downstream and upstream margins must both be at least 6 dB. The initial downstream and upstream margins are first set during training. The upstream margin is recalculated every 15 seconds during "show time" at the ATU-C and the downstream margin updates every 15 seconds during "show time" by using EOC messaging.

Information obtained prior to training to steady state transition will not be valid or will be old information.

#### 7.5.10 List Port Command

Syntax:

192.168.1.1 adsl> list port <port number>

where

```
\text{Sort number} = A port number, from 1 to 8.
```
The list port command shows the configured maximum upstream/downstream rates, the mode (or standard), and enable/disable state of an individual ADSL port.

#### 7.5.11 List Ports Command

Syntax:

192.168.1.1 adsl> list ports

The list ports command shows the configured maximum rates, modes and states of all ADSL ports.

#### 7.5.12 Set Profile Command

Syntax:

```
192.168.1.1 adsl> set profile <name> <atur max rate > <atuc max rate> [<atur 
...> <atuc ...>]
```
<atux ...> = <target margin> <min margin> <max margin> <min rate>

#### where

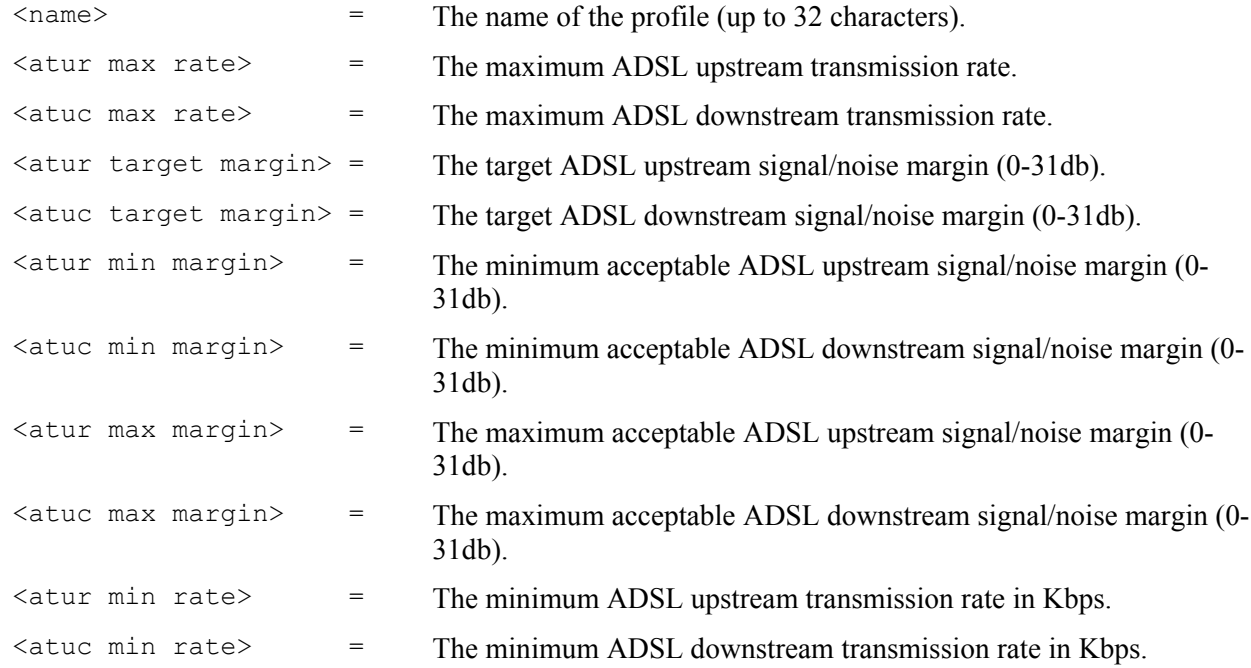

ATU-C (atuc) stands for ADSL Termination Unit-Central and refers to downstream transmission and ATU-R (atur) stands for ADSL Termination Unit-Remote and refers to upstream transmission.

The profile is a table that contains information on ADSL line configuration. Each entry in this table reflects a parameter defined by a manager, which can be used to configure the ADSL line.

Note that the default value will be used for any of the above fields that are omitted.

The upstream rate must be less than or equal to the downstream rate.

Even though you can specify arbitrary numbers in the set profile command, the actual rate is always a multiple of 32 Kbps. If you enter a rate that is not a multiple of 32 Kbps, the actual rate will be the next lower multiple of 32Kbps. For instance, if you specify 60 Kbps for a port, the actual rate for that port will not exceed 32 Kbps, and if you specify 66 Kbps, the actual rate will not be over 64Kbps.

An example is shown next.

192.168.1.1 adsl> set profile debug 800 8000

This command sets the maximum upstream transmission rate to 800 kbps and the maximum downstream transmission rate to 8000 kbps. None of the other settings are changed

#### 7.5.13 Delete Profile Command

Syntax:

192.168.1.1 adsl> delete profile <name>

where

 $\langle$ name $\rangle$  = A profile name.

The delete profile command allows you to delete an individual profile by its name.

#### 7.5.14 List Profiles Command

Syntax:

```
192.168.1.1 adsl> list profiles
```
The list profiles command displays all of the ADSL ports and that profile is assigned to each one.

An example is shown next.

```
192.168.1.1 adsl> list profiles 
Profile 1 : DEFVAL 
Profile 2 : debug
```
Port 1, Profile : DEFVAL

Port 2, Profile : DEFVAL

Port 3, Profile : DEFVAL Port 4, Profile : debug Port 5, Profile : DEFVAL Port 6, Profile : DEFVAL Port 7, Profile : DEFVAL Port 8, Profile : DEFVAL

This display shows that there are two profiles (DEFVAL and debug) and that port 4 belongs to the debug profile while ports 1, 2, 3, 5, 6, 7 and 8 belong to the DEFVAL profile.

#### 7.5.15 Show Profile Command

#### Syntax:

192.168.1.1 adsl> show profile <name>

#### where

 $\langle$ name $\rangle$  = A profile name.

The show profile command displays the settings of an ADSL profile.

An example is shown next.

192.168.1.1 adsl> show profile debug #Entry type : adslLineConfProfileEntry ConfProfileName : debug AtucConfTargetSnrMgn : 6 db AtucConfMaxSnrMgn : 31 db AtucConfMinSnrMgn : 0 db AtucChanConfInterleaveMinTxRate : 32 Kbps AtucChanConfInterleaveMaxTxRate : 8000 Kbps AturConfTargetSnrMgn : 6 db AturConfMaxSnrMgn : 31 db AturConfMinSnrMgn : 0 db AturChanConfInterleaveMinTxRate : 32 Kbps AturChanConfInterleaveMaxTxRate : 800 Kbps

ConfProfileRowStatus : active(1)

This display shows that the maximum upstream transmission rate is set to 800 kbps and the maximum downstream transmission rate is set to 8000 kbps. The ConfProfileRowStatus displays active; this means that the profile is available for use. It does not mean that the profile has been applied to any of the ports. Please refer to the set port command for information on assigning profiles to ports or the list profiles command for information on how to list the profiles

## 7.5.16 Show Profiles Command

Syntax:

192.168.1.1 adsl> show profiles

The show profiles command displays the settings of all the ADSL profiles.

## 7.5.17 Set Port Command

Syntax:

```
192.168.1.1 adsl> set port <port number> <profile name> <oper mode>
```
where

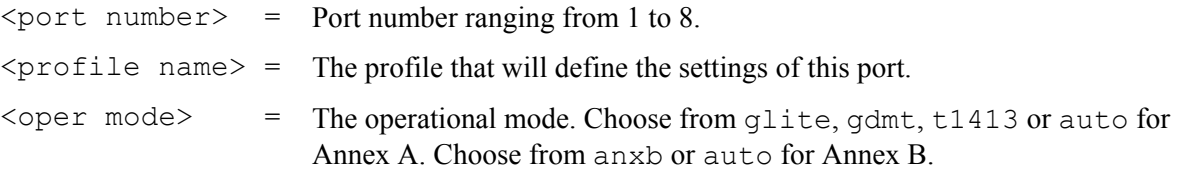

The set port command assigns a specific profile to an individual port and sets the port's mode (or standard). The profile defines the maximum and minimum upstream/downstream rates, the target upstream/downstream signal noise margins, and the maximum and minimum upstream/downstream acceptable noise margins of all the ADSL ports to which you assign the profile.

The mode parameter specifies the standard that this port is allowed. When set to auto, the AAM1008 follows whatever mode is set on the other end of the line. Annex A refers to ADSL over POTS and Annex B refers to ADSL over ISDN.

#### **When the mode is set to auto and the negotiated mode is G.lite, if the configured rates exceed those allowed by G.lite, the actual rates are governed by G.lite, regardless of the configured numbers.**

An example is shown next.

192.168.1.1 adsl> set port 4 debug auto

This command sets ADSL port 4 to have the debug profile. The results of this command are reflected when you use the list profiles command.

## 7.5.18 Set Ports Command

Syntax:

192.168.1.1 adsl> set ports <profile name> <oper mode>

where

```
\langleprofile name> = The profile that will define the settings of this port.
\text{Coper mode} = Operational mode. Choose from glite, gdmt, t1413 or auto for Annex
                        A. Choose from anxb or auto for Annex B.
```
The set ports command assigns a specific profile to all of the ADSL ports and sets all of the ports to one mode, or standard. The profile defines the maximum and minimum upstream/downstream rates, the target upstream/downstream signal noise margins, and the maximum and minimum upstream/downstream acceptable noise margins of all the ADSL ports.

The mode parameter specifies the standard that this port is allowed. When set to auto, the AAM1008 follows whatever mode is set on the other end of the line.

**When the mode is set to auto and the negotiated mode is G.lite, if the configured rates exceed those allowed by G.lite, the actual rates are governed by G.lite, regardless of the configured numbers.** 

## 7.5.19 Show Port Command

Syntax:

show port <port number>

where

```
\text{sqrt number} > = A port number, from 1 to 8.
```
The show port command shows the line status (up or down), the actual upstream/downstream rates and mode of an individual ADSL port.

#### 7.5.20 Show Ports Command

Syntax:

192.168.1.1 adsl> show ports

The show ports command shows the line status (up or down), the actual upstream/downstream rates and the mode of all ADSL ports.

## 7.5.21 Set PVC Command

Syntax:

```
192.168.1.1 adsl> set pvc <port number> <multiplexing mode> <tx vpi> 
<tx vci> [<rx vpi> <rx vci>]
```
where

```
\text{sqrt} \cdot \text{sqrt} \cdot \text{sqrt} = A port number, from 1 to 8.
```
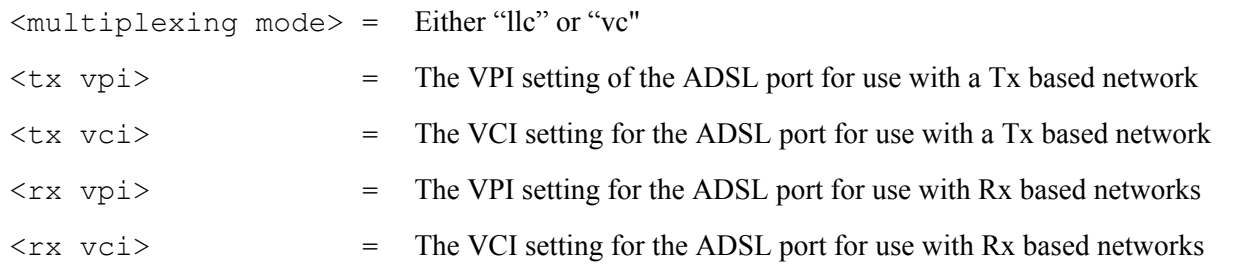

The  $\langle$ rx vpi> and  $\langle$ rx vci> settings will be equal to those of  $\langle$ tx vpi> and  $\langle$ tx vci> if the rx settings are not configured.

The set pvc command allows the configuration of a PVC (permanent virtual circuit) for an individual ADSL port.

#### 7.5.22 Set PVCs Command

Syntax:

```
192.168.1.1 adsl> set pvcs <multiplexing mode> <tx vpi> <tx vci> [<rx 
vpi> <rx vci>]
```
where

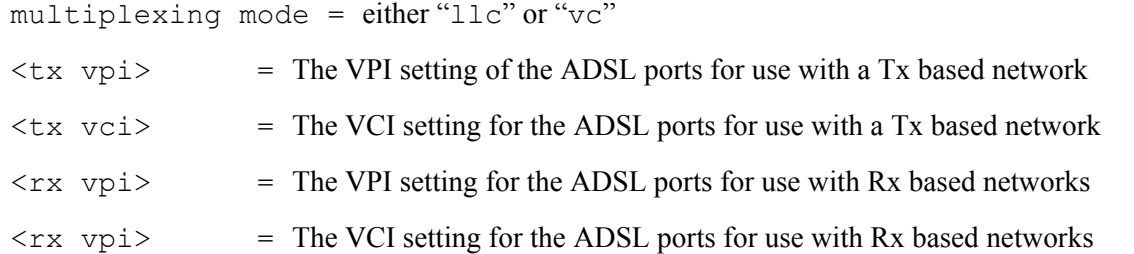

The  $\langle$ rx vpi> and  $\langle$ rx vci> settings will be equal to those of  $\langle$ tx vpi> and  $\langle$ tx vci> if the rx settings are not configured.

The set pvcs command allows you to configure a single PVC for all of the ADSL ports at once.

#### 7.5.23 Show PVC Command

Syntax:

192.168.1.1 adsl> show pvc <port number>

where

 $\text{Sort number} > = \text{A port number, from 1 to 8.}$ 

The show pvc command allows you to display the PVC parameters of an individual ADSL port.

## 7.5.24 Show PVCs command

#### Syntax:

192.168.1.1 adsl> show pvcs

The show pvcs command allows you to display the PVC parameters of all ADSL ports.

# Chapter<sub>8</sub> 10/100M Fast Ethernet Port Commands

*The Ethernet subsystem allows you to configure and monitor the 10/100M fast Ethernet port.* 

# 8.1 10/100M Auto-Sensing Ethernet

The IES-1000 supports 10/100Mbps auto-negotiating Ethernet. There are two factors related to the connection of two Ethernet ports: speed and duplex mode. In a 10/100Mbps fast Ethernet, the speed can be 10Mbps or 100Mbps and the duplex mode can be half duplex or full duplex. The auto-negotiation capability makes one Ethernet port able to negotiate with a peer automatically to obtain the optimal connection speed and duplex mode.

When auto-negotiation is turned on, the Ethernet port of the IES-1000 negotiates with the peer Ethernet port on the Ethernet cable automatically to determine the optimal connection speed and duplex mode. If the peer Ethernet port does not support auto-negotiation or turns off this feature, the IES-1000 determines the connection speed by detecting the signal on the cable and using half duplex mode. When the IES-1000's auto-negotiation is turned off, the Ethernet port uses the pre-configured speed and duplex mode settings when making a connection, thus requiring you to check the settings of the peer Ethernet port in order to connect.

# 8.2 Ethernet Commands

# 8.2.1 Set Auto Command

Syntax:

192.168.1.1 ethernet> set auto <on|off>

where

 $\langle$ on $|$ off> = on or off

This command sets the auto-negotiation of the Ethernet port to either on or off.

# 8.2.2 Set Duplex Command

Syntax:

192.168.1.1 ethernet> set duplex <mode>

where

 $~~mode~~ = full or half$ </del>

This command sets the duplex mode used when auto-negotiation is turned off.

#### 8.2.3 Set Speed Command

Syntax:

192.168.1.1 ethernet> set speed <speed>

where

 $<$ speed> = 10 or 100

This command sets the connection speed used when auto-negotiation is turned off. 10 stands for 10Mbps and 100 stands for 100Mbps.

## 8.2.4 Status Command

Syntax:

192.168.1.1 ethernet> status

This command shows the current status of the Ethernet port.

# Chapter<sub>9</sub> Bridge Commands

*This chapter discusses the bridge subsystem. It allows you to configure and monitor the bridging, configure MAC filters, port-based VLANs and tagged frame functions of the IES-1000.* 

The IES-1000 supports IEEE 802.1D transparent bridging; but not the static filtering feature or spanning tree protocol. The bridge learns the source MAC addresses of sender hosts by inspecting incoming Ethernet frames and recording the learned MAC addresses with their incoming port numbers into its filtering database. Based on the database, the bridge forwards each incoming frame to its destination port.

# 9.1 IGMP Snooping

Traditionally, IP packets are transmitted in one of either two ways - Unicast (1 sender to 1 recipient) or Broadcast (1 sender to everybody on the network). Multicast delivers IP packets to just a group of hosts on the network.

IGMP (Internet Group Multicast Protocol) is a session-layer protocol used to establish membership in a multicast group - it is not used to carry user data. Refer to *RFC 1112* and *RFC 2236* for information on IGMP versions 1 and 2 respectively.

A layer-2 switch can passively snoop on IGMP Query, Report and Leave (IGMP version 2) packets transferred between IP multicast routers/switches and IP multicast hosts to learn the IP multicast group membership. It checks IGMP packets passing through it, picks out the group registration information, and configures multicasting accordingly.

Without IGMP snooping, multicast traffic is treated in the same manner as broadcast traffic, that is, it is forwarded to all ports. With IGMP snooping, group multicast traffic is only forwarded to ports that are members of that group. IGMP Snooping generates no additional network traffic, allowing you to significantly reduce multicast traffic passing through your switch.

# 9.2 Bridge Port Numbers

The bridge subsystem of the IES-1000 defines its own numbering convention for ports.

#### **The bridge has a total of nine ports: bridge port 1 stands for the Ethernet port, bridge port 2 stands for DSL port 1, bridge port 3 stands for DSL port 2, and so on.**

Be sure you have clarified the relation between bridge ports and DSL ports.

# 9.3 Basic Commands

## 9.3.1 Config Save Command

Syntax:

192.168.1.1 bridge> config save

This command saves the bridge configuration into nonvolatile memory. You must use this command to save any configurations that you make, otherwise the IES-1000 will return to its default settings when it is restarted.

#### **Do not turn off your IES-1000 while saving your configuration.**

#### 9.3.2 Device Command

Syntax:

192.168.1.1 bridge> device

This command shows information on all bridge ports.

#### 9.3.3 Status Command

Syntax:

192.168.1.1 bridge> status

This command displays the bridge status.

# 9.4 MAC filter Commands

Use MAC filter commands to filter incoming frames based on MAC (Media Access Control) address(es) that you specify. If you do not use this command, your IES-1000 will not filter frames. MAC filter commands are listed next. You may specify up to five MAC addresses per port.

## 9.4.1 MAC filter Command

Syntax:

192.168.1.1 bridge> macfilter [<port>]

where

 $port =$  A bridge port number.

This command displays the MAC filtering status and the fixed source MAC addresses on a port or on all ports if no port is specified.

# 9.4.2 MAC filter Enable Command

Syntax:

```
192.168.1.1 bridge> macfilter enable [<port>]
```
where

 $\text{open}$  = A bridge port number.

This command enables the MAC filtering feature on a specific port or on all ports if no port is specified.

## 9.4.3 MAC filter Disable Command

Syntax:

```
192.168.1.1 bridge> macfilter disable [<port>]
```
where

 $\langle$  port> = A bridge port number.

This command disables the MAC filtering feature on a specific port or on all ports if no port is specified.

#### 9.4.4 MAC filter Add Command

Syntax:

192.168.1.1 bridge> macfilter add <port> <mac>

where

 $\text{open}$  = A bridge port number.

 $\langle \text{mac} \rangle$  = The source MAC address in "00:a0:c5:12:34:56" format.

This command adds a source MAC address fixed on a specified port. You may add up to five MAC addresses.

## 9.4.5 MAC filter Delete Command

Syntax:

192.168.1.1 bridge> macfilter delete <port> <mac>

where

 $\langle$  port> = A bridge port number.

 $\langle \text{mac} \rangle$  = The source MAC address in "00:a0:c5:12:34:56" format.

This command removes a configured source MAC address from a port specified by you.

# 9.5 Filter Commands

#### 9.5.1 Filter Command

Syntax:

192.168.1.1 bridge> filter

This command displays the filtering database.

## 9.5.2 Mfilter Command

Syntax:

192.168.1.1 bridge> mfilter

This command displays the multicast filtering database. The mfilter command is what allows you to monitor the IES-1000's IGMP snooping activities.

The following is an example of a multicast filtering database.

192.168.1.1 bridge> mfilter

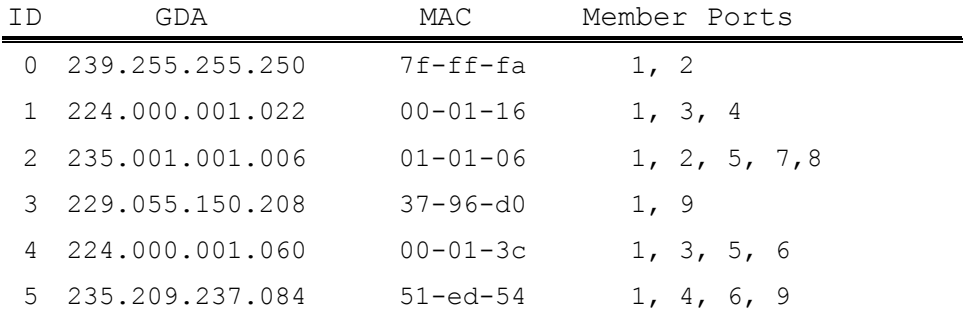

Total 6 entries.

IGMP version 2 Query Received 343 Max Response Time 100 \* 1/10 seconds Query Interval 125 seconds

where

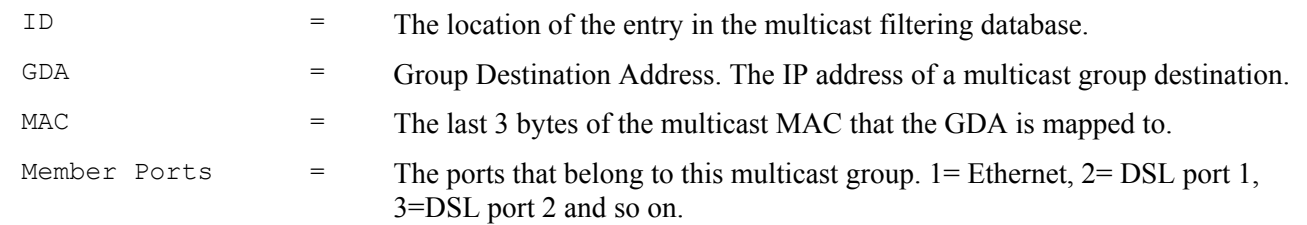

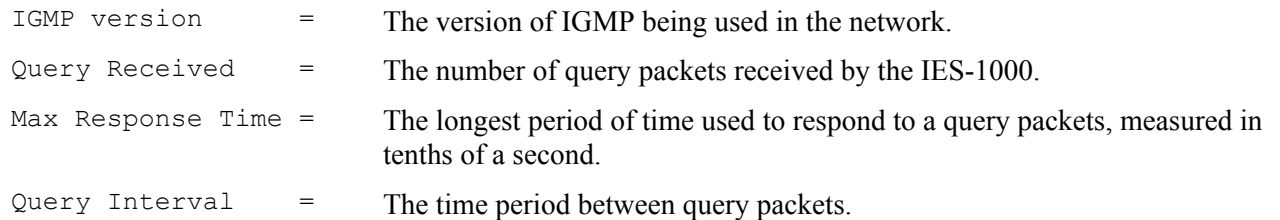

#### 9.5.3 Filterage Command

Syntax:

192.168.1.1 bridge> filterage [age]

where

age = The aging out timer period in seconds.

This command sets or shows the aging out timer period of the filtering database. It is recommended that you use the default setting. If the time interval is set too short, it could increase broadcast traffic and reduce the available bandwidth.

#### 9.5.4 Flush Command

Syntax:

```
192.168.1.1 bridge> flush [port]
```
where

port = A bridge port number.

This command flushes out the filtering database of the specified bridge port. If the  $\langle$  port $\rangle$  field is omitted, this command will flush out the filtering databases of all ports.

#### 9.5.5 Info Command

Syntax:

```
192.168.1.1 bridge> info
```
This command shows the software number of the bridge implementation and the maximum size of the filtering database.

#### 9.5.6 Ethertype Command

Syntax:

192.168.1.1 bridge> ethertype [<port> <any|ip|pppoe>]

where

 $\langle$  port> = A bridge port number. any = The filter allows all packet types to be forwarded to and from the specified port.

- ip = The filter allows IP packets only to be forwarded to and from the specified port.
- pppoe = The filter allows PPPoE packets only to be forwarded to and from the specified port.

The Ethernet type filter controls which types of packets to forward to individual ports. Use ether type without the port number and packet type to display the Ethernet type filter settings.

# 9.6 Port-Based VLAN Commands

The IES-1000 VLAN (Virtual Local Area Network) mechanism can be used to limit the broadcast domain to the members of a VLAN group only. In this way, VLAN increases network performance by limiting broadcasts to a smaller and more manageable logical broadcast domain. In traditional switched environments, all broadcast frames go to each and every individual port.

The stations on a logical network belong to one group; however, a station can belong to more than one group. Subscribers of one group are not allowed to access the resources of other groups and a higher level of security is achieved. This isolates the subscribers from one another and prevents a subscriber from discovering the resources, for example, shared drives or printers, of another subscriber.

In the IES-1000 port-based VLAN, the allowable outgoing port(s) of each incoming port must be defined. Ethernet frames are forwarded according to these rules. Therefore, if you wish to allow two subscriber ports to talk to each other, for example, between conference rooms in a hotel, you must define the egress port (outgoing port) for both ports. An egress port is an outgoing port, that is, a port through which a data frame leaves. Portbased VLANs are specific only to the switch on which they were created.

The factory default settings for the port-based VLAN of the IES-1000 are:

- Bridge port 1 (Ethernet port) allowed to all bridge ports
- Bridge port 2 (DSL port 1) allowed to bridge port 1 (Ethernet port) only
- Bridge port 3 (DSL port 2) allowed to bridge port 1 (Ethernet port) only
- Bridge port 4 (DSL port 3) allowed to bridge port 1 (Ethernet port) only
- Bridge port 5 (DSL port 4) allowed to bridge port 1 (Ethernet port) only
- Bridge port 6 (DSL port 5) allowed to bridge port 1 (Ethernet port) only
- Bridge port 7 (DSL port 6) allowed to bridge port 1 (Ethernet port) only
- Bridge port 8 (DSL port 7) allowed to bridge port 1 (Ethernet port) only
- Bridge port 9 (DSL port 8) allowed to bridge port 1 (Ethernet port) only

The default VLAN settings allow each DSL port to communicate back and forth with only the Ethernet port, and not with other DSL ports. The following figure illustrates this.
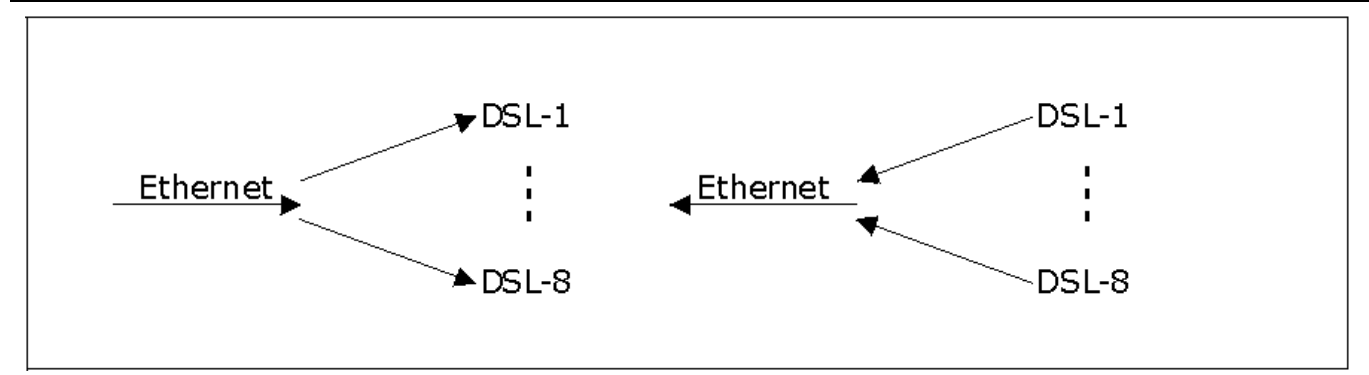

#### **Figure 9-1 Default VLAN Settings**

#### 9.6.1 Portfilter Command

Syntax:

```
 192.168.1.1 bridge> portfilter [<source port> all|<dest ports>]
```
where

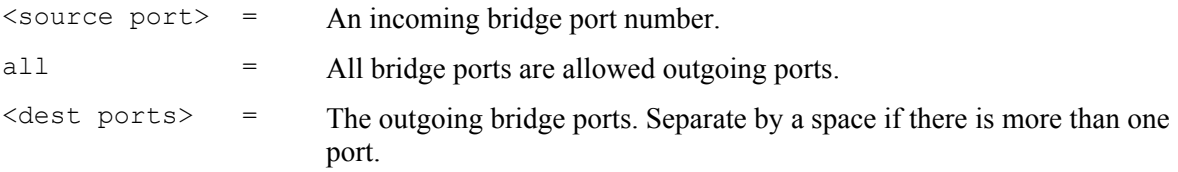

This command sets or displays the port-based VLAN configuration.

An example is shown next.

```
192.168.1.1 > bridge 
192.168.1.1 bridge> portfilter 
Port 1 (ethernet): all
Port 2 (dsl1): 1
Port 3 (ds12): 1
Port 4 (dsl3): 1
Port 5 (ds14): 1
Port 6 (ds15): 1
Port 7 (ds16): 1
Port 8 (ds17): 1
Port 9 (ds18): 1
```
The above shows the current configuration of the port-based VLAN. It is the same as the default settings.

An example with an altered configuration is shown next.

```
192.168.1.1 > bridge 
192.168.1.1 bridge> portfilter 2 1 3 
192.168.1.1 bridge> portfilter 3 1 2
```
This example sets the allowed outgoing bridge ports of port 2 (DSL port 1) to port 1 (Ethernet port) and port 3 (DSL port 2). The allowed outgoing bridge ports of port 3 (DSL port 2) are set to port 1 (Ethernet port) and port 2 (DSL port1). This way, DSL ports 2 and 3 can communicate with each other and the Ethernet port. You can see the effects of this example by using the following command:

```
192.168.1.1 bridge> portfilter 
Port 1 (ethernet): all
Port 2 (dsl1): 1 3
Port 3 (ds12): 1 2
Port 4 (ds13): 1
Port 5 (ds14): 1
Port 6 (ds15): 1
Port 7 (ds16): 1
Port 8 (ds17): 1
Port 9 (ds18): 1
```
The following figures illustrate the above example. Notice that ports 2 (DSL port 1) and 3 (DSL port 2) are able to communicate with each other, as well as with the Ethernet. All of the other ports will only be able to communicate with the Ethernet port.

The following figure illustrates the

```
192.168.1.1 bridge> portfilter 2 1 3
```
command line. Port 2 (DSL port 1) is able to send to both the Ethernet port and port 3 (DSL port 2).

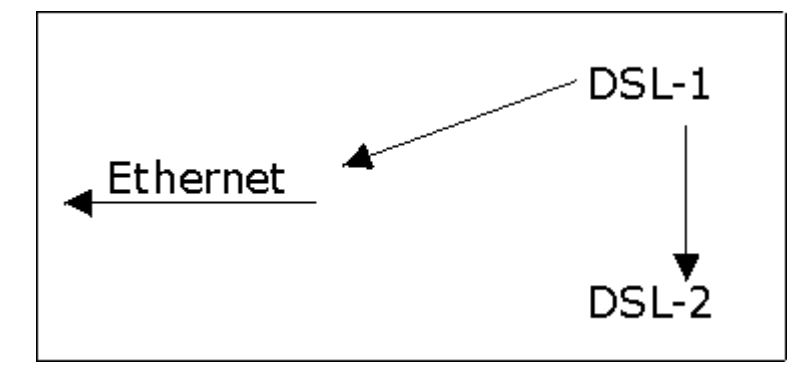

**Figure 9-2 Example of Modified VLAN Port 2** 

The following figure illustrates the

192.168.1.1 bridge> portfilter 3 1 2

command line.

Port 3 (DSL port 2) is able to send to both the Ethernet port and port 2 (DSL port 1).

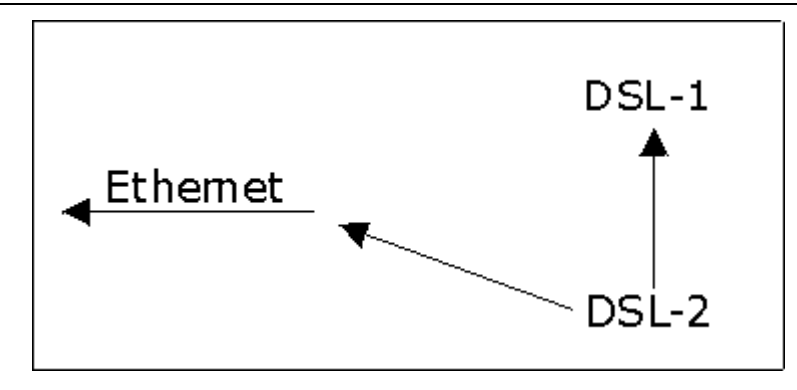

#### **Figure 9-3 Example of Modified VLAN Port 3**

The following figure illustrates that port 1 (the Ethernet port) is linked to ports 2 (DSL port 1) and 3 (DSL port 2). Ports 2 (DSL port1) and 3 (DSL port 2) are also linked to each other. Or, in other words, the following figure is a result of the following commands:

```
192.168.1.1 bridge> portfilter 2 1 3
```

```
192.168.1.1 bridge> portfilter 3 1 2
```
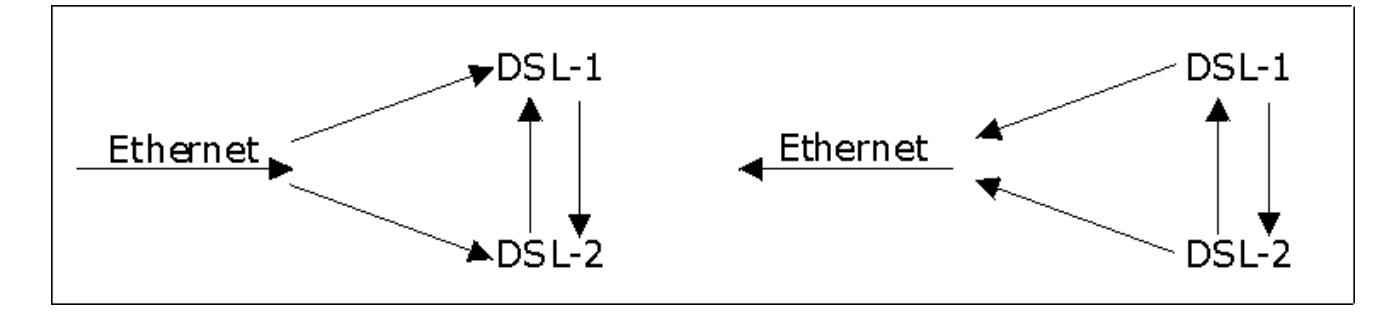

**Figure 9-4 Example of Modified VLAN Settings** 

# 9.7 Tagged Ethernet Frames Commands (Fast Mode)

The network module's fast mode makes use of the "tag" subset of the IEEE 802.1Q standard to identify the source port of an Ethernet frame and speed traffic through a service gateway. In this way, the source port of a frame can be recognized across switches. Fast mode reduces overhead by basing the forwarding decisions on the 802.1Q tag instead of checking and filtering MAC addresses. Fast mode allows only one port per PVID. Use normal mode (see *5.5.5*) and the 802.1Q VLAN commands (see *Chapter 10* ) to configure VLANs or PVIDs with multiple ports.

## 9.7.1 FPVID Command

Syntax:

192.168.1.1 bridge> fpvid [<port> <vid>]

where

 $\langle$  port> = The port number on the network module. Port 0 is the CPU's port, port 1 is the Ethernet port and ports 2-9 are the bridge ports on network module modules. These are logical ports.

 $\langle \text{vid}\rangle$  = The tag number (or IEEE 802.1Q identification) that identifies the source port of an Ethernet frame. Allocate tag numbers for all logical ports on your network module.

This command lets you allocate IEEE 802.1Q identification numbers (tags) on a port-by-port basis.

The command 192.168.1.1 bridge> fpvid displays the default port identification of all network module ports.

The IEEE 802.1Q standard uses an explicit tag in the header to specify the VLAN ID (VID) of an Ethernet frame. In this way, the VLAN membership of a frame can be carried across switches. The following table displays the physical port and corresponding default PVID tag on the IES-1000.

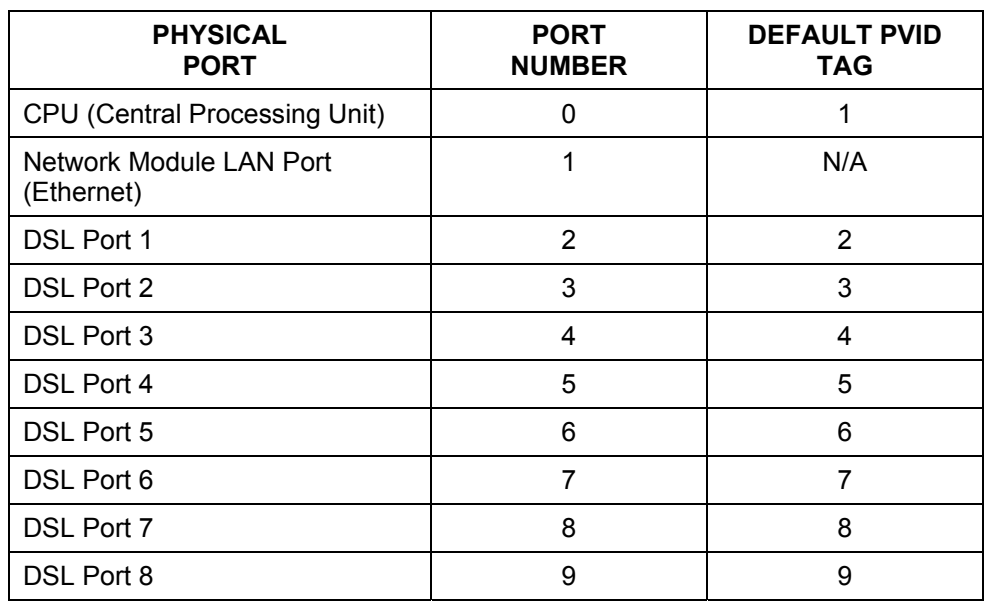

#### **Table 9-1 Physical Ports, Port Numbers and IES-1000 Default PVID Tags in Fast Mode**

# Chapter<sub>10</sub> IEEE 802.1Q Tagged VLAN Commands

*This chapter generally describes the IEEE 802.1Q Tagged VLAN and associated CI Commands.* 

# 10.1 Introduction

The IEEE 802.1Q Tagged VLAN allows your network module to deliver tagged/untagged frames to and from its ports. The standard gives the network module the ability to recognize VLAN-aware and VLAN-unaware devices and automatically strips tags from frames destined for ports that would normally drop tagged frames.

# 10.2 IEEE 802.1Q Tagged VLAN -Tags

When a LAN bridge receives a frame from a workstation, the VLAN from whence it came must be known so the bridge may respond, if necessary, to the source of the frame. This is accomplished by tagging. There are two kinds of tagging:

- 1. Explicit Tagging
	- A VLAN identifier is added to the frame header that identifies the source VLAN.
- 2. Implicit Tagging
	- The MAC (Media Access Control) number, the port or other information is used to identify the source of a VLAN frame.

The IEEE 802.1Q Tagged VLAN uses both explicit and implicit tagging.

# 10.3 VLAN-Aware/VLAN-Unaware Devices

It is important for the LAN bridge to determine what devices are VLAN-aware and VLAN-unaware, so that it can decide whether to forward a tagged frame (to a VLAN-aware device) or first strip the tag from a frame and then forward it (to a VLAN-unaware device).

# 10.4 Filtering Databases

A filtering database stores and organizes VLAN registration information useful for switching frames to and from a LAN bridge. A filtering database consists of a static entries (Static VLAN or SVLAN table) and dynamic entries (Dynamic VLAN or DVLAN table).

## 10.4.1 Static Entries (SVLAN Table)

Static entry registration information is added, modified and removed by management only.

## 10.4.2 Dynamic Entries (DVLAN Table)

Dynamic entries are learned by the bridge and cannot be created or updated by management. The bridge learns this information by observing what port, source address and VLAN ID (or VID) is associated with a frame. Entries are added and deleted using GARP VLAN Registration Protocol (GVRP), where GARP is the Generic Attribute Registration Protocol.

# 10.5 Configuring the Tagged VLAN

In a typical setup, each DSL port is assigned a different VLAN ID (VID) to isolate the subscribers, while the uplink port should be a member of every subscriber VID and the management VID. The port-based VLAN is always active; it is *NOT* mutually exclusive of the tag-based VLAN. The system performs tagged-VLAN processing first and then port-based VLAN in tandem.

The deletion of the default management VLAN and the enabling of the VLAN *MUST* be the last steps in the configuration procedure, because once you change the settings, you will not be able to connect to the network module with your computer, which is without tagged VLAN capability. You can configure the VLAN associated with the DSL ports before the uplink ports, or you can do this over the network after the network module is put into service.

See the examples with the following procedure.

Procedure:

**Step 1.** Use the IEEE 802.1Q tagged VLAN commands to configure tag-based VLAN for the subscribers.

- Use the svlan setentry command to configure a VLAN ID for each subscriber.
	- $\triangleright$  For a typical setup, use "fixed" for the administration control for the DSL port (numbered 2-9) and the uplink port (number 1).
	- $\triangleright$  Select "untag" for the tag control for the DSL port and "tag" for the uplink port.
	- $\triangleright$  Ignore any messages telling you to use the enable vlan command in order to enable GVRP. Use the enable vlan command when you are finished configuring the VLAN (see the last step).
- Use the pvid command to set the VLAN ID you created for a port to that specific port in the PVID table.
- Repeat these steps for the rest of the DSL ports.

#### Example:

```
1. 192.168.1.1> vlan1q 
2. 192.168.1.1 vlan1q> svlan setentry 11 2 fixed untag 
3. 192.168.1.1 vlan1q> svlan setentry 11 1 fixed tag 
4. 192.168.1.1 vlan1q> pvid 2 11 
5. 192.168.1.1 vlan1q> svlan setentry 12 3 fixed untag
```

```
6. 192.168.1.1 vlan1q> svlan setentry 12 1 fixed tag 
7. 192.168.1.1 vlan1q> pvid 3 12 
8. 192.168.1.1 vlan1q> svlan setentry 13 4 fixed untag
9. 192.168.1.1 vlan1q> svlan setentry 13 1 fixed tag 
10. 192.168.1.1 vlan1q> pvid 4 13 
11. 192.168.1.1 vlan1q> svlan setentry 14 5 fixed untag 
12. 192.168.1.1 vlan1q> svlan setentry 14 1 fixed tag 
13. 192.168.1.1 vlan1q> pvid 5 14 
14. 192.168.1.1 vlan1q> svlan setentry 15 6 fixed untag 
15. 192.168.1.1 vlan1q> svlan setentry 15 1 fixed tag 
16. 192.168.1.1 vlan1q> pvid 6 15 
……………….. 
17. 192.168.1.1 vlan1q> svlan setentry 18 9 fixed untag 
18. 192.168.1.1 vlan1q> svlan setentry 18 1 fixed untag 
19. 192.168.1.1 vlan1q> pvid 9 18
```
**Step 2.** Configure your management VLAN.

- Use the sylan setentry command to configure a VLAN ID for your device (the "management" or "CPU" VLAN.
- Use the svlan cpu command to register your device as a member of the management VLAN.

Example:

```
1. 192.168.1.1 vlan1q> svlan setentry 2 1 fixed tag
```

```
2. 192.168.1.1 vlan1q> svlan cpu 2
```
- **Step 2.** Perform the procedure below to complete the VLAN setup after you have configured all the network modules in the chassis. Note that this must be the last step before you lose the connection to the network module.
	- a. Telnet to the operational IP address of a network module.
	- b. Use the svlan delentry command to remove the default VLAN ID (1).
	- c. Use the vlan enable command to activate the VLAN after you have finished all of your configuration.

Example:

- 1. 192.168.1.1 vlan1q> svlan delentry 1
- 2. 192.168.1.1 vlan1q> vlan enable

# 10.6 IEEE 802.1Q Tagged VLAN Commands

**Bridge port 1 stands for the Ethernet port, bridge port 2 stands for DSL port 1, bridge port 3 stands for DSL port 2, and so on.** 

## 10.6.1 VLAN Enable Command

The default for the IEEE 802.1Q Tagged VLAN is disable. Enable the IEEE 802.1Q Tagged VLAN by following the example shown next.

Syntax:

192.168.1.1 vlan1q> vlan enable

## 10.6.2 VLAN Disable Command

You can disable the IEEE 802.1Q Tagged VLAN by using the VLAN Disable command.

Syntax:

192.168.1.1 vlan1q> vlan disable

This command disables the IEEE 802.1Q Tagged VLAN.

## 10.6.3 PVID Command

Syntax:

```
192.168.1.1 vlan1q> pvid [<port #> <vlan id>]
```
where

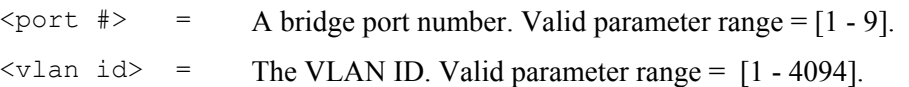

This command sets the VLAN ID to a specific port in the PVID table. To display the PVID table simply enter this command without parameters, as shown next.

192.168.1.1 vlan1q> pvid

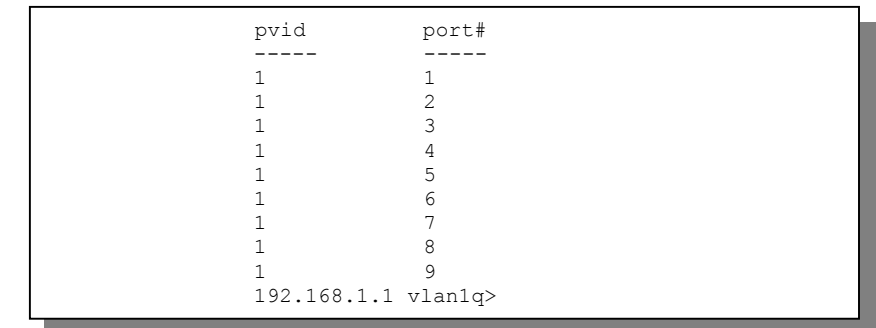

**Figure 10-1 Example: PVID Command Display** 

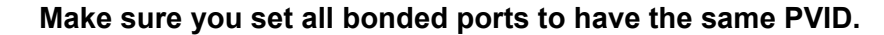

#### 10.6.4 SVLAN CPU Command

Syntax:

```
192.168.1.1 vlan1q> svlan cpu [<vid>]
```
where

 $\langle \text{vid} \rangle$  = A VLAN ID. Valid parameter range =  $[1 - 4094]$ .

This command registers your CPU as a port member of the static VLAN with  $\leq$ vid $\geq$ . To display the CPU static VLAN identification, simply enter this command without parameters, as shown next.

192.168.1.1 vlan1q> svlan cpu

### 10.6.5 SVLAN List Command

Syntax:

192.168.1.1 vlan1q> svlan list

This command displays the static VLAN registration table. The following figure is an example of what is displayed when you use this command.

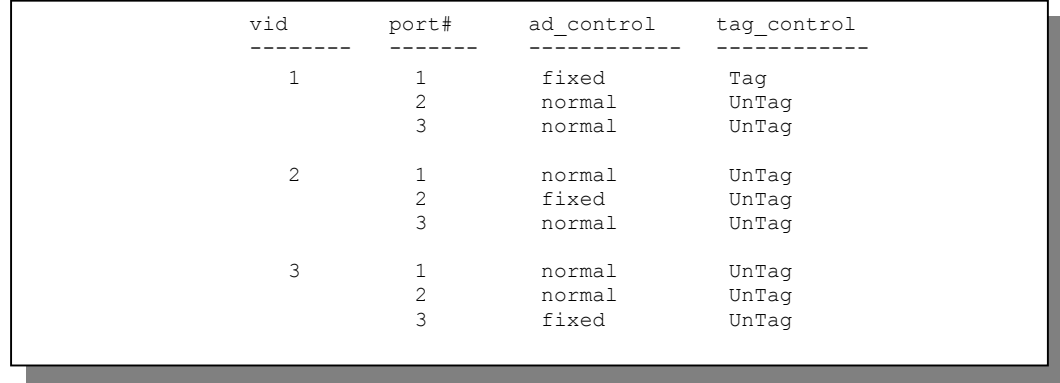

#### **Figure 10-2 Example: SVLAN List Command Display**

For more information about the *Svlan List* command display, refer to the *Svlan Setentry* command (shown next).

#### 10.6.6 SVLAN Setentry Command

Syntax:

where

```
192.168.1.1 vlan1q> svlan setentry <vid> <port#> <ad control>
<tag_control> 
\langle \text{vid} \rangle = A VLAN ID. Valid parameter range = [1 - 4094].
\text{sqrt} = A bridge port number.
                           Valid parameter range =[1 - 9].
\langle \text{ad}_\text{control}\rangle = Registrar administration control flag.
                          Valid parameters = [fixed, forbidden, normal]. 
                           Select fixed to register a \textless port \text{#} to the static VLAN table with
                           <vid>. 
                          Select normal to confirm registration of the \leq port \neq b to the static
                           VLAN table with <vid>. 
                          Select forbidden to block a \textless port \text{#} from joining the static VLAN table
                          with \langle \text{vid}\rangle.
\langle \text{tag}_\text{right} \rangle = The tag control flag. Valid parameters = [tag, untag].
                           Select tag to add tags to outgoing frames.
```
This command adds or modifies an entry into the static VLAN table. Display your configuration by using the Svlan List command. An example of a configuration is shown next.

Select *untag* if you do not want to tag outgoing frames.

#### *Modify a Static VLAN Table Example*

The following is an example of how to modify a static VLAN table.

1. 192.168.1.1 vlan1q> svlan setentry 3 3 fixed untag 2. 192.168.1.1 vlan1q> svlan setentry 2 2 fixed untag 3. 192.168.1.1 vlan1q> svlan setentry 1 1 fixed tag 4. 192.168.1.1 vlan1q> svlan list

The arrows in the figure shown next point to the lines that have been modified in this table as a result of the previous commands.

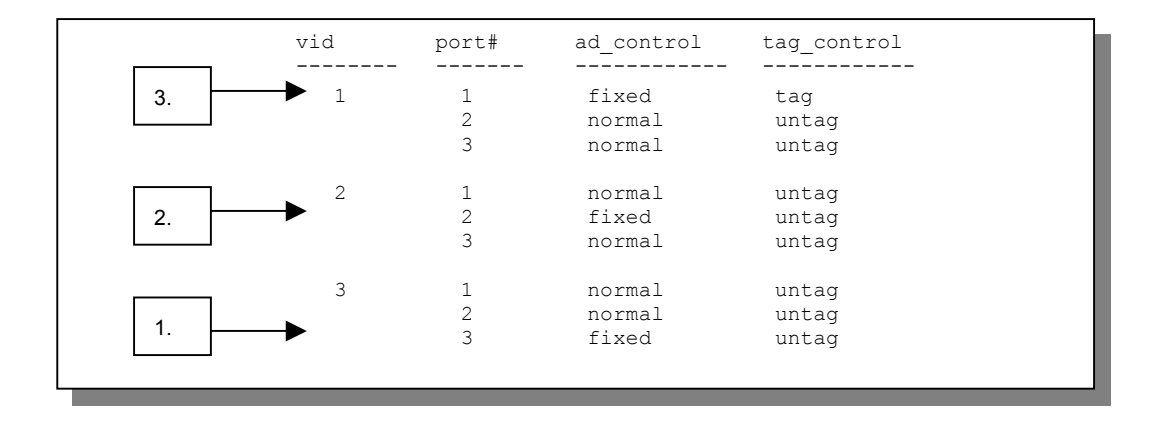

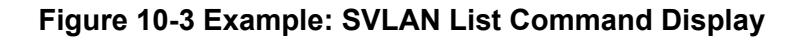

#### *Forwarding Process Example*

The switch uses the SVLAN in making frame-forwarding decisions.

First the switch checks the MAC address in a frames header against the MAC filtering database.

Next the switch checks the VLAN ID (VID) of tagged frames or assigns temporary VIDs to untagged frames (see the *PVID Command*).

The switch then checks the VID in a frame's tag against the SVLAN table.

The switch notes what the SVLAN table says (that is, the SVLAN tells the switch whether or not to forward a frame and if the forwarded frames should have tags).

Then the switch applies the port filter to finish the forwarding decision. This means that frames may be dropped even if the SVLAN says to forward them. Frames might also be dropped if they are sent to a CPE (customer premises equipment) DSL device that does not accept tagged frames.

The following figure shows the flow of the decision process used with a broadcast frame (one that is meant to go to all of the ports).

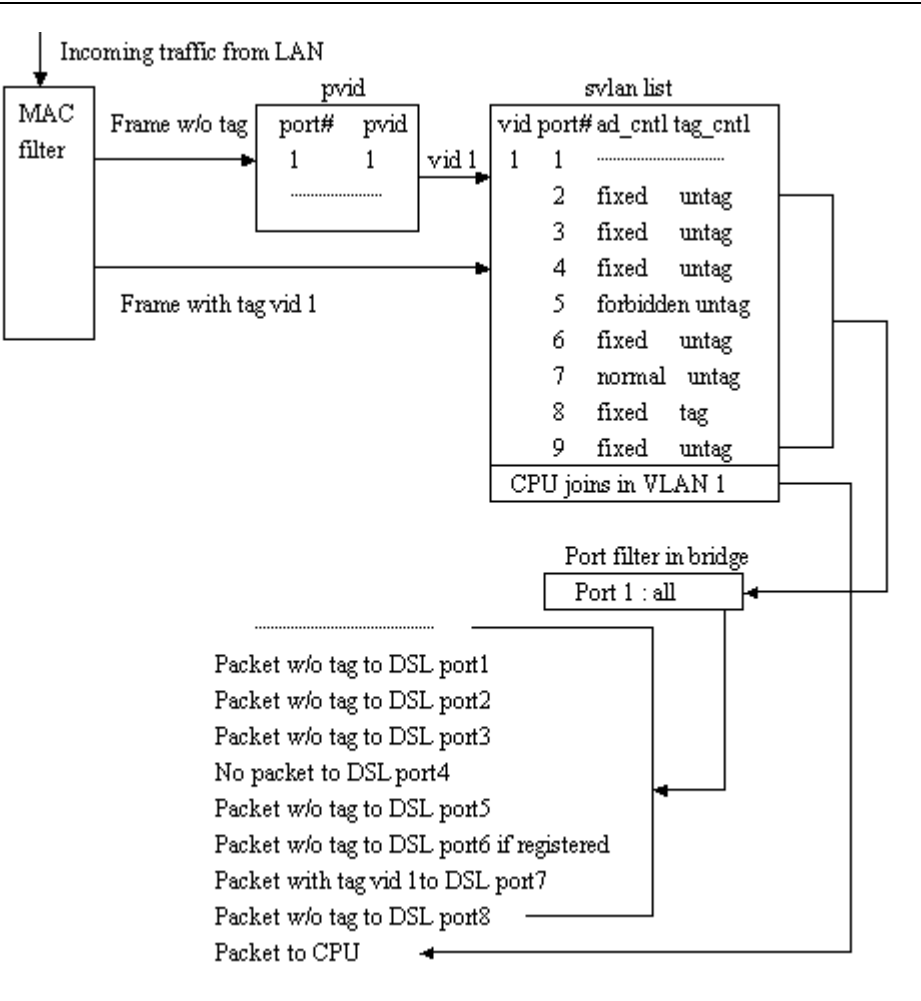

#### **Figure 10-4 SVLAN Example**

An untagged frame comes in from the LAN.

The switch checks the PVID table and assigns a temporary VID of 1.

The switch ignores port# 1 (the LAN port where the frame came in), because the switch does not send a frame to the port that it came in through.

The switch sees that port  $\#s 2, 3, 4, 6, 8$  and 9 (DSL ports 1, 2, 3, 5, 7 and 9) are all set to "fixed" and "untag" which means the SVLAN allows the frame to be sent to those ports without a tag.

Port # 5 is "forbidden" so the frame is not forwarded to DSL port # 4.

Port # 7 (DSL port 6) is "normal" which means that it was entered dynamically, so the frame is permitted to be forwarded to port # 7 if port # 7 is registered in the DVLAN table.

After looking at the SVLAN, the switch sees that the port filter is set for port 1 (the LAN port) to forward frames to all of the ADSL ports, so the switch forwards everything that the SVLAN permits.

Please note that the switch also sends the frame to "CPU" (the switch itself), because the switch is a member of this VLAN. The switch can be a member of only one VLAN at a time.

## 10.6.7 SVLAN Getentry Command

Syntax:

```
192.168.1.1 vlan1q> svlan getentry <vid>
```
where

 $\langle \text{vid} \rangle$  = A VLAN ID. Valid parameter range =  $[1 - 4094]$ .

This command displays an entry with a specified VLAN ID in the static VLAN table.

#### *Display a Static VLAN Table Entry Example*

The following figure is an example display of the following command.

```
192.168.1.1 vlan1q> svlan getentry 2
```
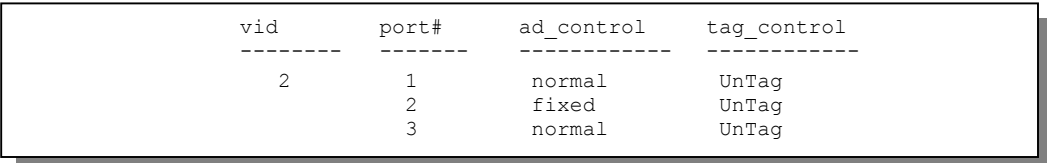

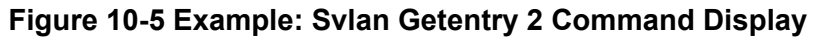

### 10.6.8 SVLAN Delentry Command

Syntax:

192.168.1.1 vlan mgr> svlan delentry <vid>

where

 $\langle \text{vid} \rangle$  = A VLAN ID. Valid parameter range =  $[1 - 4094]$ .

This command deletes an entry with a specified VLAN ID in the static VLAN table

#### *Delete a Static VLAN Entry Example*

The following example will delete entry 2 in the static VLAN table. 192.168.1.1 vlan mgr> svlan delentry 2

### 10.6.9 DVLAN List Command

Syntax:

192.168.1.1 vlan1q> dvlan list

This command displays the dynamic VLAN registration table. The following figure is an example of what is displayed when you use this command.

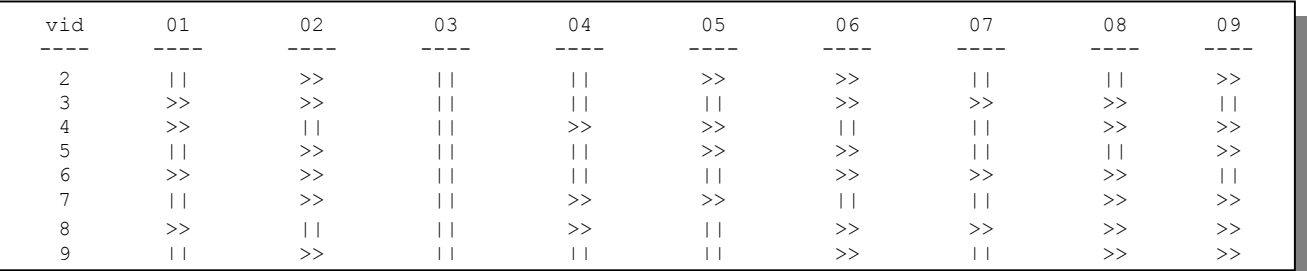

#### **Figure 10-6 Example: DVLAN List Command Display**

**In the figure above, "**||**" denotes "filter" and "**>>**" denotes "forward".** 

#### 10.6.10 DVLAN Getentry Command

Syntax:

192.168.1.1 vlan1q> dvlan getentry <vid>

where

 $\langle \text{vid} \rangle$  = A VLAN ID. Valid parameter range =  $[1 - 4094]$ .

This command displays an entry with a specified VLAN ID in dynamic GVRP table.

#### *Display a Dynamic VLAN Table Entry Example*

The following figure is an example display of the following command.

192.168.1.1 vlan1q> dvlan getentry 2

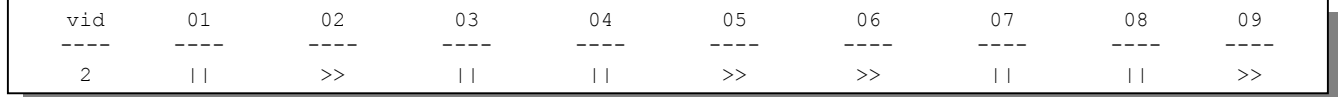

#### **Figure 10-7 Example: DVLAN Getentry 2 Command Display**

**In the figure above, "||" denotes "filter" and ">>" denotes "forward".** 

#### 10.6.11 VLAN List Command

Syntax:

192.168.1.1 vlan1q> vlan list

This command displays the entire VLAN table. The display refreshes periodically. Press [ENTER] and then enter the stop command to stop the display from refreshing. The following figure is an example what is displayed when you use this command.

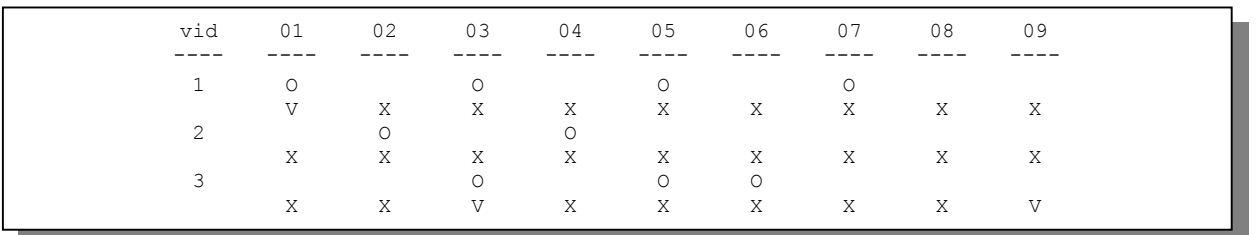

#### **Figure 10-8 Example: VLAN List Command Display**

**In the figure above "**O**" denotes "egress port", "**V**" denotes "tagged" and "**X**" denotes " untagged".** 

# Chapter<sub>11</sub> **IEEE 802.1p Priority Commands**

*This chapter explains IEEE 802.1p Priority CI Commands.* 

# 11.1 Introduction

IEEE 802.1p Priority CI Commands assign priority levels to individual ports. IEEE 802.1p defines up to eight priorities (0-7) by inserting a tag into a MAC-layer frame that contains bits to define priority of service.

# 11.2 IEEE 802.1p Priority Commands

#### **Bridge port 1 stands for the Ethernet port, bridge port 2 stands for DSL port 1, bridge port 3 stands for DSL port 2, and so on.**

### 11.2.1 Priority Port Command

Syntax:

```
192.168.1.1 vlan1q> priority port <port #> <priority>
```
where

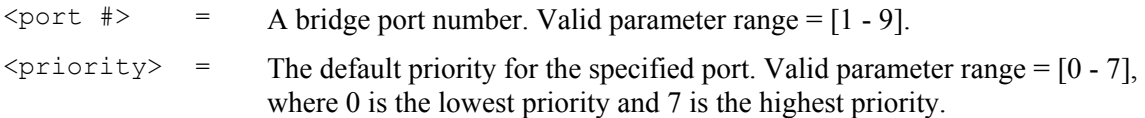

This command sets the default priority that is assigned to untagged frames from a specified ingress port.

To display the default port priority table, simply use the Priority Port command without parameters, as shown next.

192.168.1.1 vlan1q> priority port

## 11.2.2 Regen Port Command

Syntax:

where

```
192.168.1.1 vlan1q> regen port [<port #> <user priority> <regened 
priority>] 
\text{const} #> = A bridge port number. Valid parameter range = [1 - 9].
\langleuser priority> = The user priority for a frame received on this port. Valid
                                parameter range = [0 - 7 \text{ or } ^*], where 0 is the lowest priority, 7 is
                                the highest priority and * means all user priorities. 
\langle regened priority> = The regenerated user priority the incoming user priority is
                                mapped to for \text{const} #>. Valid parameter range = [0 - 7],
                                where 0 is the lowest priority and 7 is the highest priority.
```
This command changes the priority of a tagged frame from a specified ingress port from the original user priority to the regened priority.

To display the regeneration table, simply use the Regen Port command without parameters, as shown next.

192.168.1.1 vlan1q> regen port

# <u>Chapter</u> 12 IP Commands

*This chapter shows you how to configure the IP (Internet Protocol) parameters. The IP host implementation in the IES-1000 allows you to manage it over the network.* 

More often than not, you have more than one IES-1000 for a particular installation. Before you start configuring the IES-1000s, make sure that you

- 1. Plan ahead.
- 2. Have a complete diagram showing the whole network.
- 3. Record the IP parameters assigned to the equipment in your network.

## 12.1 Setting the IP Address

To set the IP address, default gateway and the subnet mask of the Ethernet port of a network module, use the following command sequence.

```
1. 192.168.1.1> ip 
2. 192.168.1.1 ip> enable ether <new ip address>
3. < new ip address> ip> route delete default
4. Show ip address> ip> route add default 0.0.0.0 <default gateway>
       00:00:00:00 
5. < new ip address> ip> config save
where 
       \langle new ip address> = The IP address you want to configure for the network module.
       \langle default gateway > = The default gateway IP address of the network module.
```
Line 1 brings you to the IP subsystem.

Line 2 allows you to add a new IP address for the IES-1000. The IP address of the IES-1000 is displayed in the command prompt. The system automatically computes the subnet mask when the system is restarted. If you want to specify a subnet manually, add the following two commands before line 4:

```
192.168.1.1 ip> subnet delete ether.home
```
192.168.1.1 ip> subnet add ether.home ether <subnet address> <subnet mask>

where  $\le$  subnet mask is the subnet mask in hexadecimal, for example " $ff:ff:ff:00$ ".

Line 3 deletes the existing default route.

Line 4 adds the new default route. The default route tells the system where the gateway (next hop) is when the IES-1000 sends packets to a destination that is not on the same subnet as the IES-1000.

Line 5 saves the new configuration to the nonvolatile memory.

For example, if you want the IES-1000 to have 172.21.100.1 as the IP address, 255.255.255.0 for the subnet mask and 172.21.100.254 for the default gateway, you may use the following command sequence:

```
192.168.1.1> ip 
192.168.1.1 ip> enable ether 172.21.100.1 
192.168.1.1 ip> subnet delete ether.home 
192.168.1.1 ip> subnet add ether.home ether 172.21.100.0 ff:ff:ff:00 
192.168.1.1 ip> route delete default 
192.168.1.1 ip> route add default 0.0.0.0 172.21.100.254 00:00:00:00 
192.168.1.1 ip> config save
```
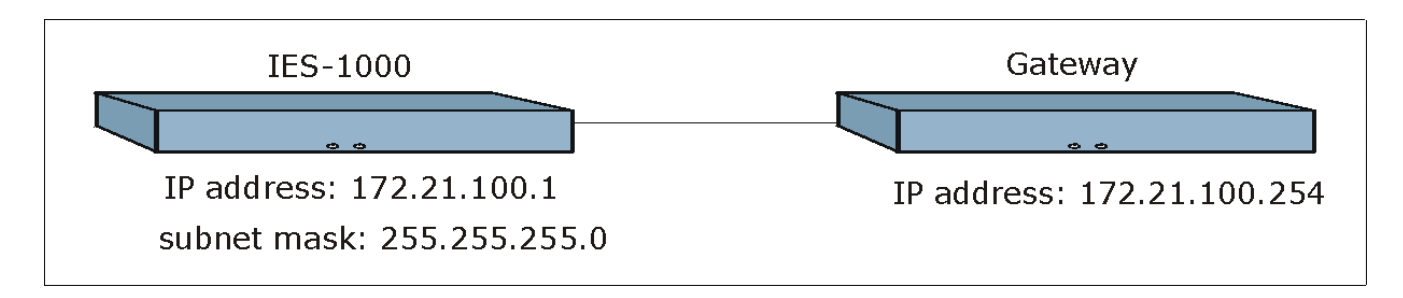

#### **Figure 12-1 Setting IP Address and Default Gateway**

The IES-1000 leaves the factory with a default IP address of 192.168.1.1 and a subnet mask of 255.255.255.0, or FF.FF.FF.0 in hexadecimal notation, and the default gateway set at 192.168.1.254. Make sure that you configure the IP parameters correctly before you connect an IES-1000 to the network, otherwise, you may interrupt services already running.

## 12.2 General IP Commands

The following is a list of general IP commands that help with the management of the IP parameters.

### 12.2.1 Config Command

Syntax:

192.168.1.1 ip> config [save]

This command shows the IP configuration. The save option saves the configuration to the nonvolatile memory.

### 12.2.2 Version Command

Syntax:

192.168.1.1 ip> version

This command shows the IP version and MAC address of the network module.

## 12.2.3 Ping Command

Syntax:

```
192.168.1.1 ip> ping <host> [<ttl> [<size>]]
```
where

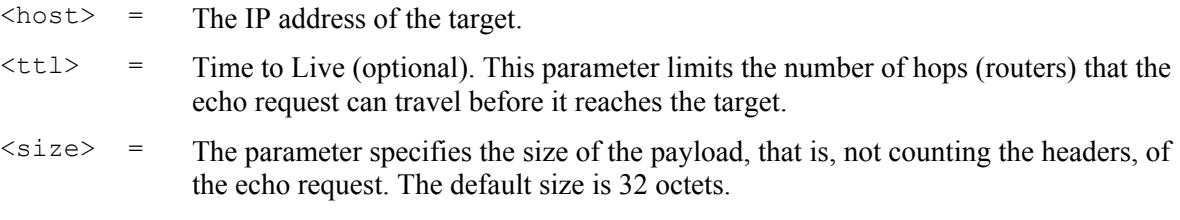

This is an IP facility to check for network functionality by sending an echo request to another IP host and waiting for the reply.

#### 12.2.4 Statistics Command

Syntax:

192.168.1.1 ip> stats <sub cmd>

This command shows the statistics for the traffic of the type specified by the sub-command. Statistics are available for the following traffic types: ARP, ICMP, IP, raw, TCP and UDP.

#### 12.2.5 Subnet Add Command

Syntax:

192.168.1.1 ip> subnet add <net name> <i/f name> a.b.c.d am:bm:cm:dm

where

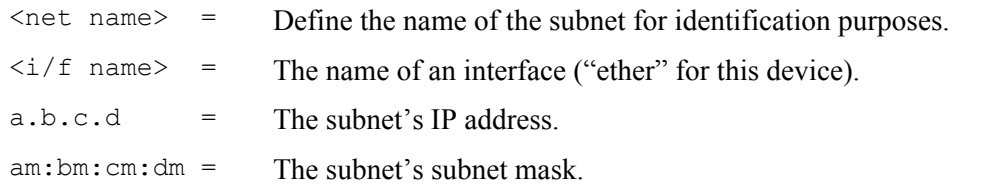

This command defines a subnet. Type "subnet" without any parameters to view a list of the configured subnets.

#### 12.2.6 Subnet Delete Command

Syntax:

192.168.1.1 ip> subnet delete <net name>

where

 $\langle$ net name> = The name of the subnet.

This command removes a subnet.

#### 12.2.7 Subnet Flush Command

Syntax:

192.168.1.1 ip> subnet flush

This command removes all of the subnets.

## 12.2.8 Route Add Command

Syntax:

```
192.168.1.1 ip> route add <dom name> a.b.c.d <relay> [am:bm:cm:dm [<cost> 
]]
```
where

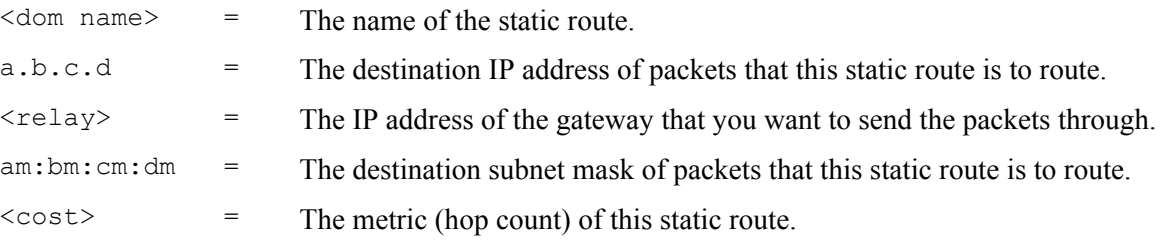

This command defines a new, static IP forwarding route or edits an existing one. Type "route" without any parameters to view a list of the configured static routes.

Use 0's for the destination IP address and subnet mask to configure a default static route for the device. The device uses the default static route to forward packets for which it cannot find another route. The following is the syntax for configuring a static route.

192.168.1.1 ip> route add <dom name> 0.0.0.0 <relay> 0:0:0:0

## 12.2.9 Route Delete Command

Syntax:

192.168.1.1 ip> route delete <dom name>

where

 $\leq$  dom name $>$  = The name of the static route.

This command removes a static, IP forwarding route.

## 12.2.10 Route Flush Command

Syntax:

192.168.1.1 ip> route flush

This command removes all of the static IP forwarding routes.

## 12.2.11 Enable Command

#### **Your telnet session disconnects when you change the Ethernet port's IP address. Initiate a telnet session to the new IP address in order to reconnect.**

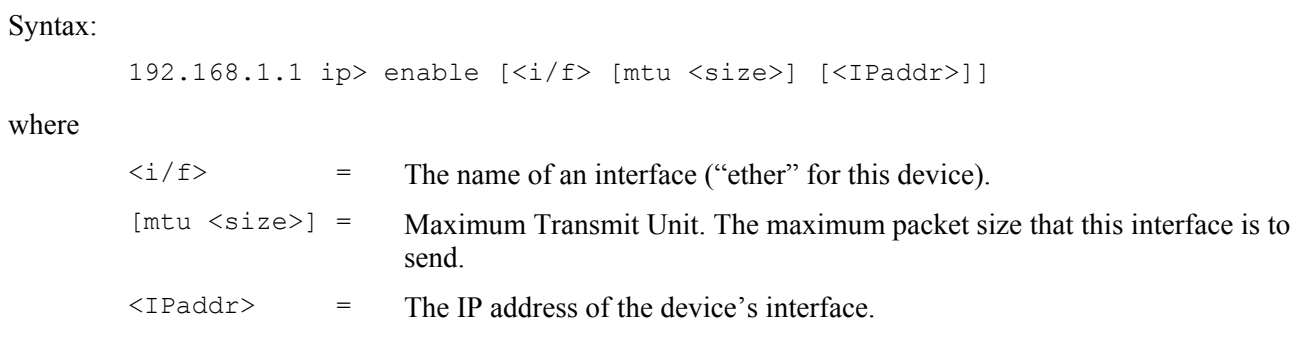

This command sets the Ethernet port's IP address and the largest packet size that this interface sends.

# Chapter<sub>13</sub> Remote Management

*This chapter shows you how to manage the IES-1000 remotely.* 

More often than not, you will have the IES-1000 located remotely making its remote management features very useful.

# 13.1 Management by Telnet

After you have set up the IP parameters and connected the IES-1000 to the network, you can manage it remotely with telnet. You can use any telnet client that you find convenient. The configuration procedures with telnet are exactly the same as those using the direct connection via the console port. The default password for a telnet session is "1234". Although telnet will work while the console port is being used, only one telnet session is allowed at a time.

# 13.2 SNMP Management

SNMP (Simple Network Management Protocol) is a protocol used for exchanging management information between network devices. The IES-1000 supports SNMP versions one and two (SNMPv1 and SNMPv2) agent functionality, which allows a manager station to manage and monitor it through the network.

The next figure illustrates an SNMP management operation.

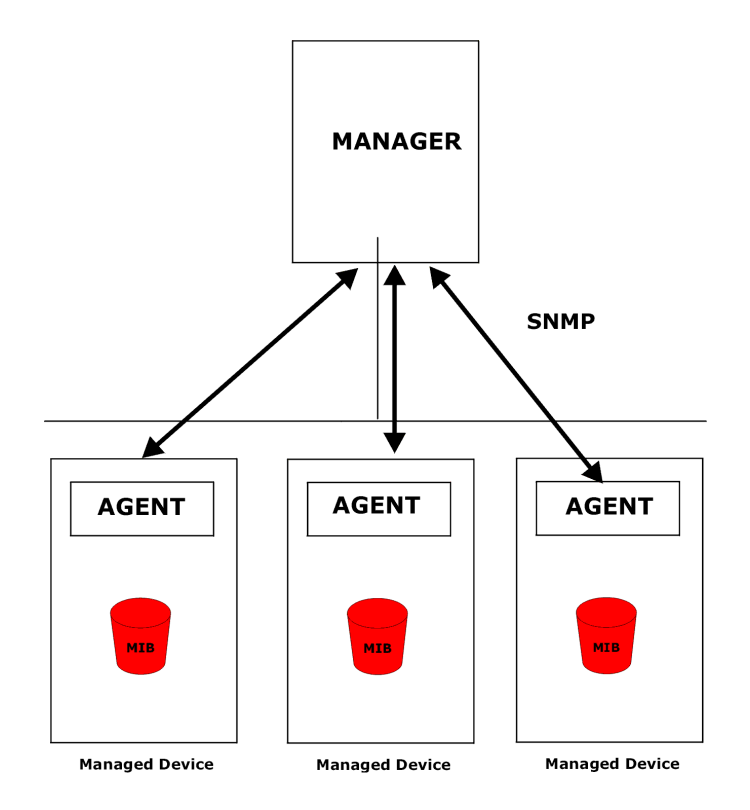

**Figure 13-1 SNMP Management Model** 

An SNMP managed network consists of two main component types: agents and a manager.

An agent is a management software module that resides in a managed device (the IES-1000). An agent translates the local management information from the managed device into a form compatible with SNMP. The manager is the station through which network administrators perform network management functions. It executes operations that control and monitor the managed devices.

The managed devices contain objects that define each piece of information to be collected about a device. Examples of variables include the number of packets received, node port status, etc. A Management Information Base (MIB) is a collection of managed objects. SNMP allows manager and agents to communicate for the purpose of accessing these objects.

SNMP itself is a simple request/response protocol based on the manager/agent model. The manager issues a request and the agent returns responses using the following protocol operations:

♦ Get

Allows the manager to retrieve an object variable from the agent.

**GetNext** 

Allows the manager to retrieve the next object variable from a table or list within an agent. In SNMPv1, when a manager wants to retrieve all elements of a table from an agent, it initiates a Get operation, followed by a series of GetNext operations.

♦ Set

Allows the manager to set values for object variables within an agent.

#### ♦ Trap

Used by the agent to inform the manager of some events.

## 13.2.1 Supported MIBs

The network module supports MIB II that is defined in RFC 1213 and RFC 1215 as well as transparent bridge MIBs defined in RFC 1493. The network module can also respond with specific data from the ZyXEL private MIB (ZYXEL-MIB).

# 13.3 SNMP Access Configuration

To control access to the agent in the network module, use the access commands in the SNMP subsystem. Note that "community" is SNMP's terminology for password. After configuring the SNMP access parameters, save the configuration to the nonvolatile memory with the config save command. The default write community string is "1234", and the default read community string is "public".

## 13.3.1 SNMP Access Read/Write Command

Syntax:

```
access <read | write> <community> [<IP addr>]
```
where

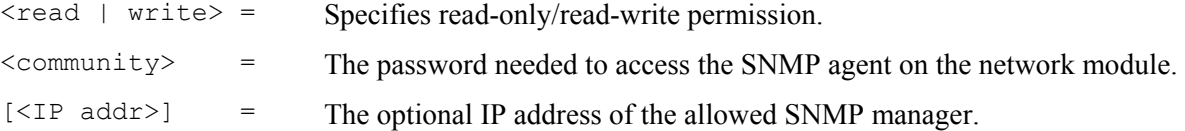

This command allows read-only or read-write access. If the IP address is specified, access is allowed for the manager station with that address only.

### 13.3.2 SNMP Access Delete Command

Syntax:

access delete <community> [<IP addr>]

This command revokes SNMP access by the specified community (password). If the IP address is specified, access is denied for that manager station only.

### 13.3.3 SNMP Access Flush Command

Syntax:

access flush

This command revokes access by any and all manager stations.

## 13.3.4 SNMP Access List Command

Syntax:

access list

This command shows the allowed access.

# 13.4 SNMP Trap Configuration

The network module uses the SNMP trapping facility to proactively report unusual events to one or more trap servers. To configure the trap parameters, use the trap commands in the SNMP subsystem. After configuring the SNMP trap parameters, save the configuration to the nonvolatile memory with the config save command.

#### 13.4.1 Supported Traps

The network module supports the following traps

♦ coldStart Trap (defined in RFC 1215) :

This trap is sent at system start-up.

♦ authenticationFailure Trap (defined in RFC 1215) :

This trap is sent if a request arrives with an invalid community string.

 $\bullet$  linkUp Trap (defined in RFC 1215):

This trap is sent when a DSL port is up.

♦ linkDown Trap (defined in RFC 1215) :

This trap is sent when a DSL port is down.

♦ overheat Trap (defined in ZYXEL-MIB) :

This trap is sent periodically when a network module is overheated.

♦ overheatOver Trap (defined in ZYXEL-MIB) :

This trap is sent when the network module is no longer overheated.

### 13.4.2 Trap Add Command

Syntax:

```
trap add <community> <IP addr>
```
where

<community> = The password used by the network module to authenticate itself to the trap

server.

 $\langle$ IP addr> = The IP address of the trap server.

This command adds a trap server.

## 13.4.3 Trap Delete Command

Syntax:

trap delete <community> <IP addr>

This command deletes a trap destination. The parameters are the same as the trap add command.

## 13.4.4 Trap Flush Command

Syntax:

trap flush

This command deletes all trap destinations.

### 13.4.5 Trap List Command

Syntax:

trap list

This command lists all the trap destinations.

# Chapter<sub>14</sub> Configuration Backup/Restore

*This chapter describes the process for backing up your user settings (configuration) from the network module onto your computer and how to restore them to the network module.* 

The network modules use FTP for configuration backup/restore through their built-in FTP servers. You can use any FTP client (for example, ftp.exe in Windows) to backup/restore the network module's configuration.

# 14.1 Configuration Files of the Network Module

The network module uses configuration files to store the user's settings, so they can be applied the next time the network module is booted. The network module has the following two configuration files:

init  $=$  The system configuration file for the network module.

password = The configuration file for the console, Telnet and FTP password.

# 14.2 Configuration Backup

You can backup all or some configuration files from the network module to your computer. Backup the system configuration by following the example shown next.

Connect to the network module with your favorite FTP client. The command for the network module is generally

C:\> ftp <network module IP address>

at the computer command prompt.

Enter the User name (just press [ENTER]).

User: <ENTER>

Enter the management password (1234 by default).

Password: 1234

230 Logged in

Get the configuration files from the network module

ftp> get init

Quit FTP.

ftp> quit

# 14.3 Configuration Restore

You can restore configuration files from your computer to the network module. Restore the system configuration by following the example shown next.

#### **Do** *not* **turn off the network module during the restore process, as it may corrupt the firmware and make your network module unusable.**

Connect to the network module with your favorite FTP client. The command for the network module is generally C:\> ftp < network module IP address> at the computer command prompt. Enter the User name (just press [ENTER]). User: <ENTER> Enter the management password (1234 by default). Password: 1234 230 Logged in Transfer the configuration files to the network module ftp> put init Quit FTP. ftp> quit Wait for the update to finish. The network module will restart automatically.

# Chapter<sub>15</sub> **Firmware Upload and Recovery**

*This chapter describes how to load new firmware onto your device, or recover firmware that is in the non-volatile memory.* 

The network modules use FTP to upload firmware and no longer support TFTP uploads. If the firmware in the non-volatile memory is damaged, the network module uses BOOTP/TFTP to recover the firmware. The differences between these two methods are as follows:

♦ Upload timing:

An FTP upload is done during operation (run-time), while a BOOTP/TFTP recovery is done when the network module is restarted.

♦ Protocols used:

An FTP upload uses FTP protocol, while a BOOTP/TFTP recovery uses BOOTP and TFTP protocols.

♦ Remote upload:

An FTP upload does not require the network module and your computer to be on the same LAN, while a BOOTP/TFTP recovery does.

 $\leftarrow$  Firmware files used:

An FTP upload uses a file with an ".img" extension name, while a BOOTP/TFTP recovery uses a file with a ".bin" extension name.

 $\bullet$  The role of the network module:

An FTP upload uses the network module's built-in FTP server and a BOOTP/TFTP recovery uses the network module's built-in BOOTP/TFTP client.

♦ The impact to the network module:

An FTP upload overwrites the network module's firmware only while a BOOTP/TFTP recovery overwrites the network module's firmware and all configuration files.

# 15.1 FTP Firmware Upload on the Network Module

#### **ZyXEL periodically releases new firmware for the network modules for bug fixes and enhancements. Please check the web site at www.zyxel.com periodically for the latest firmware release.**

The network modules use FTP for firmware uploads through their built-in FTP server when the network module is operational. To update the firmware, first download it (the file will have an "**img**" extension name) from the ZyXEL web site and store it on your computer. You can use any FTP client (for example, ftp.exe in Windows) to upgrade the network module's firmware. The procedure for FTP upgrade is as follows.

#### **Do** *not* **turn off the network module during the updating process, as it may corrupt the firmware and make your network module unusable.**

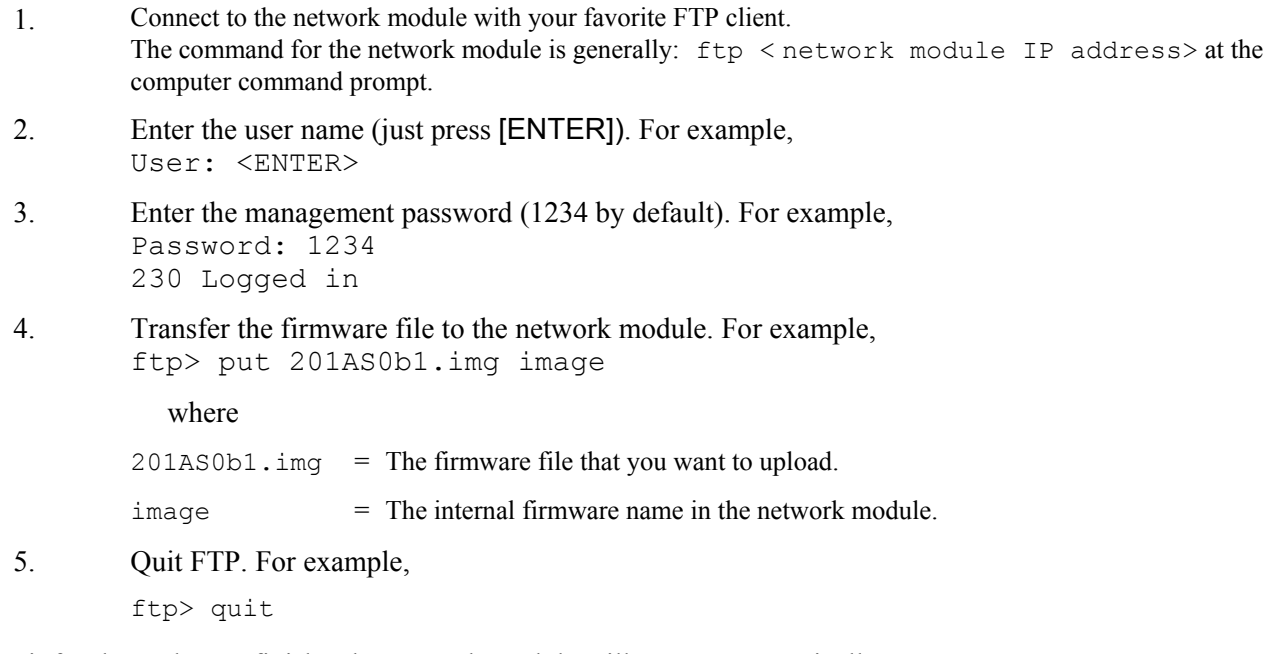

Wait for the update to finish. The network module will restart automatically.

**Do** *not* **turn off the IES-1000 during the updating process, as it may corrupt the firmware and make your unit unusable.**

# 15.2 BOOTP/TFTP Firmware Recovery of the Network

### Module

The network modules use BOOTP/TFTP for firmware recovery through their built-in BOOTP/TFTP client when the network modules are restarted. To recover the firmware, first download it from the ZyXEL web site and store it on your computer. You can use any BOOTP/TFTP server (for example, BootpTftp.exe) to update the network module's firmware. The update procedure for BootpTftp.exe is as follows:

#### **Do** *not* **turn off the IES-1000 during the updating process, as it may corrupt the firmware and make your unit unusable.**

- 1. Connect your network module's LAN port to a computer's LAN port directly using a crossover Ethernet cable, or connect both to an Ethernet hub/switch using straight-through cables.
- 2. Connect your network module's console port to a computer's serial port with a console cable.
- 3. Run any terminal emulation program, for example, Windows' built-in HyperTerminal, with the following parameters:

VT100 terminal emulation 9600 bps

No parity, 8 data bits, 1 stop bit

No flow control

4. Run BootpTftp.exe, to bring up the following window. Click **New** to create a MAC address entry.

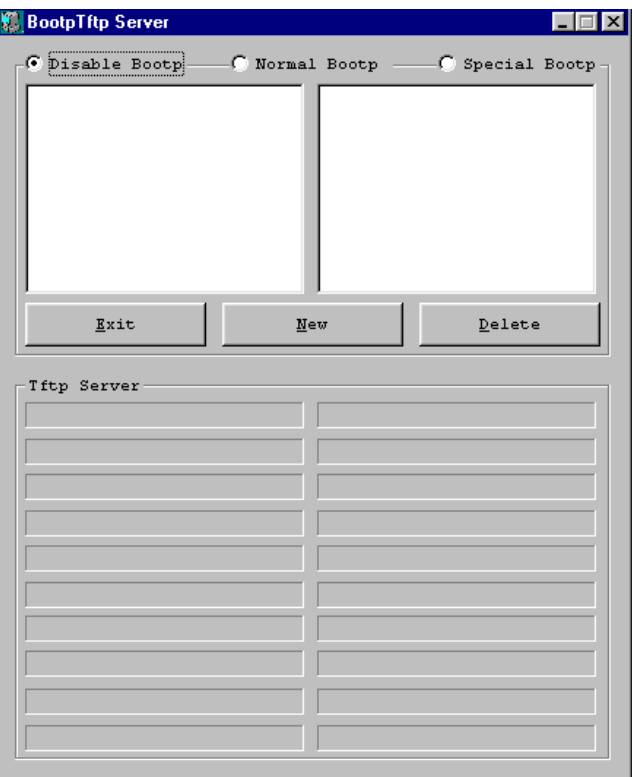

**Figure 15-1 BOOTP/TFTP Server** 

5. The **Input Box** window will pop up as shown next. Type the MAC address of the network module and then click **OK**. You can find the MAC address of the network module on its boot console.

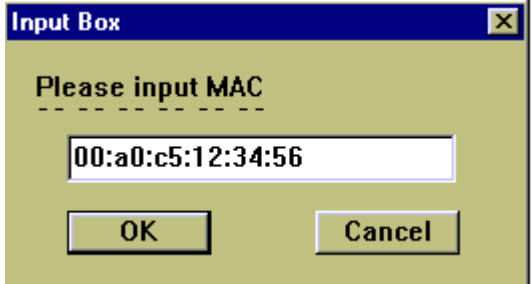

#### **Figure 15-2 Input MAC**

6. Type the host IP address (the IP address you want to assign to the network module), server IP address (the IP address of this computer), net mask, gateway and filename (the new firmware name) into the appropriate fields in the screen shown next. Click **Update Database**.

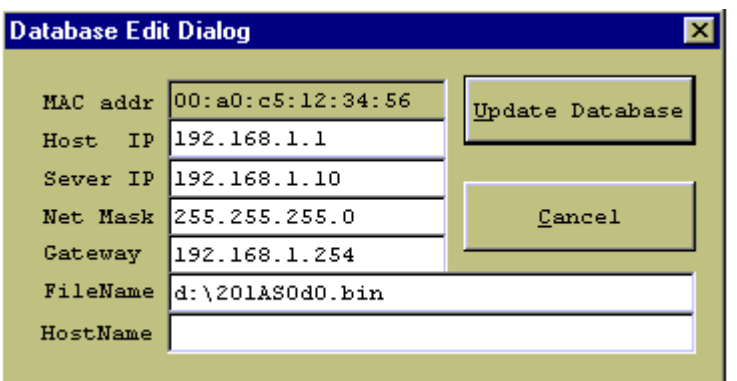

#### **Figure 15-3 Database Edit Dialog**

7. Select **Normal Bootp** to enable normal BOOTP/TFTP functions.

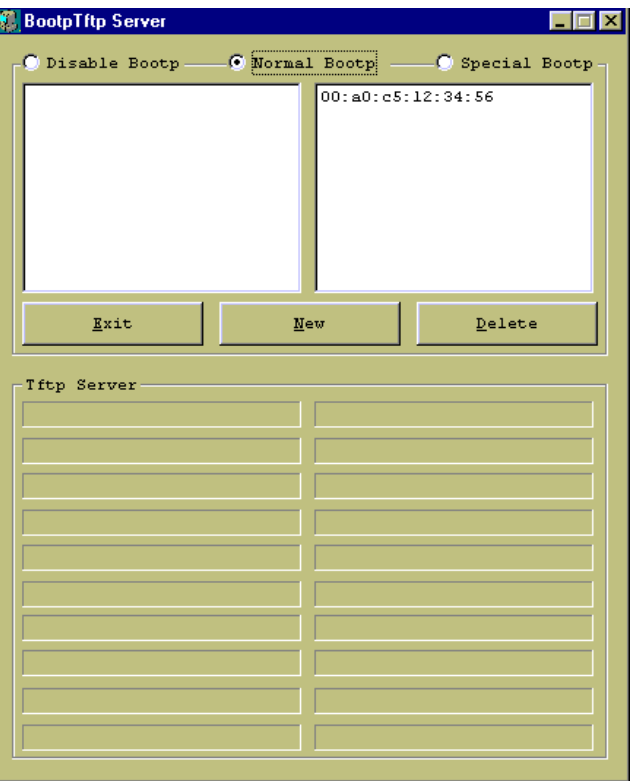

#### **Figure 15-4 Enable BOOTP/TFTP**

8. Restart the network module and press any key within three seconds to get the following screen.

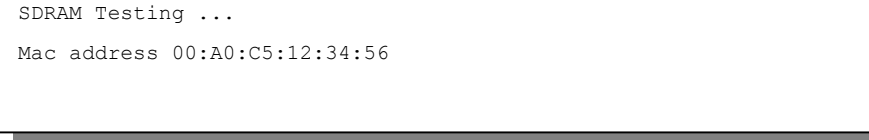

#### **Figure 15-5 Enter Debug Mode**

9. Press any key at the "Press any key within 3 seconds to enter debug mode ………………" message, to enter the debug mode.
- 10. Enter atnb at the network module boot console.
- 11. Wait for the firmware upload to finish.
- 12. Use the following command sequence on the network module to write new firmware to flash memory.
- 192.168.1.1> flashfs
- 192.168.1.1 flashfs> wipe
- 192.168.1.1 flashfs> update
- 13. Wait for the update to complete and then restart the network module.

# Chapter<sub>16</sub> **Troubleshooting**

*This chapter covers potential problems and possible remedies. After each problem description, some steps are provided to help you to diagnose and to solve the problem.* 

### 16.1 SHDSL or ADSL LED(s)

An SHDSL or ADSL LED is not on.

### **Table 16-1 Troubleshooting the DSL LED(s)**

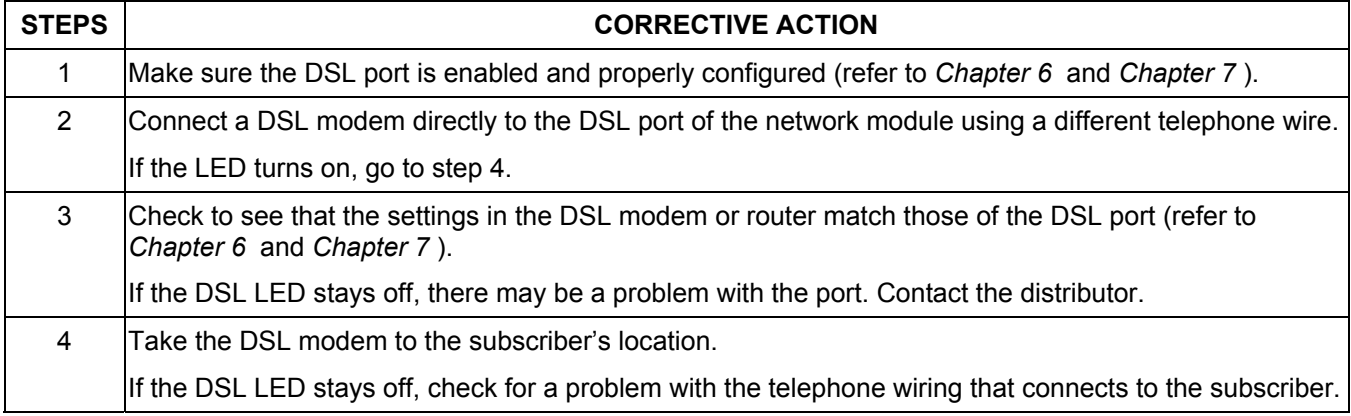

### 16.2 Data Transmission

The SHDSL or ADSL LED is on, but data cannot be transmitted.

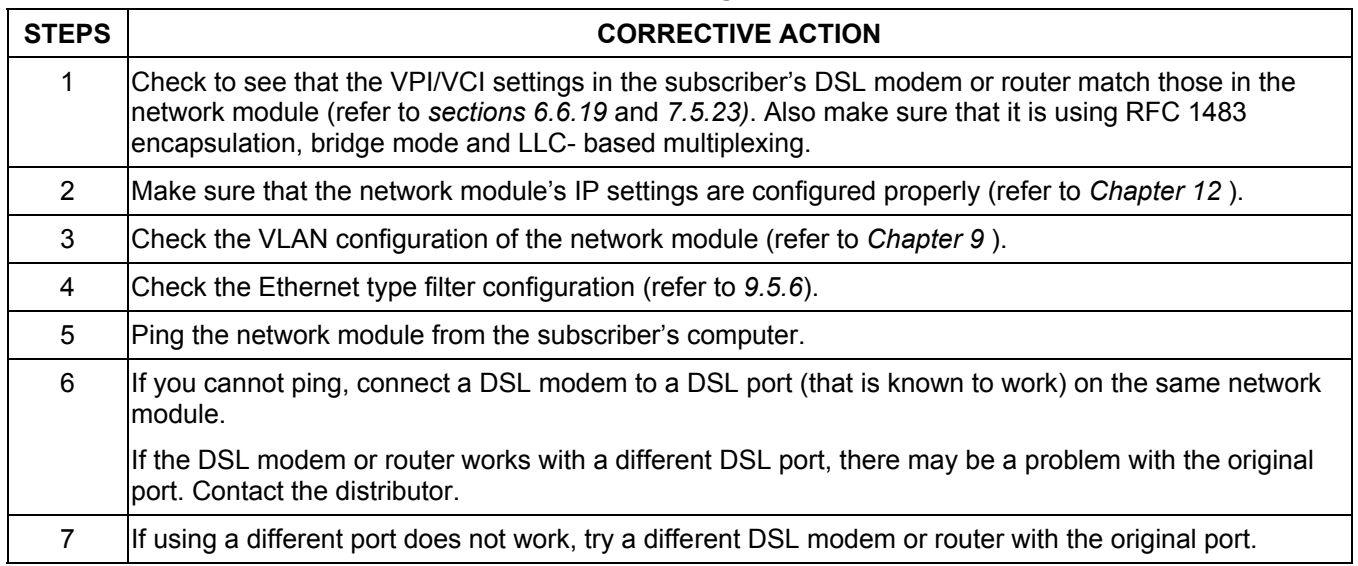

#### **Table 16-2 Troubleshooting Data Transmission**

## 16.3 SHDSL or ADSL LED(s) Turn On and Off

An SHDSL or ADSL LED turns on and off intermittently.

#### **Table 16-3 Troubleshooting a Non-Constant DSL LED**

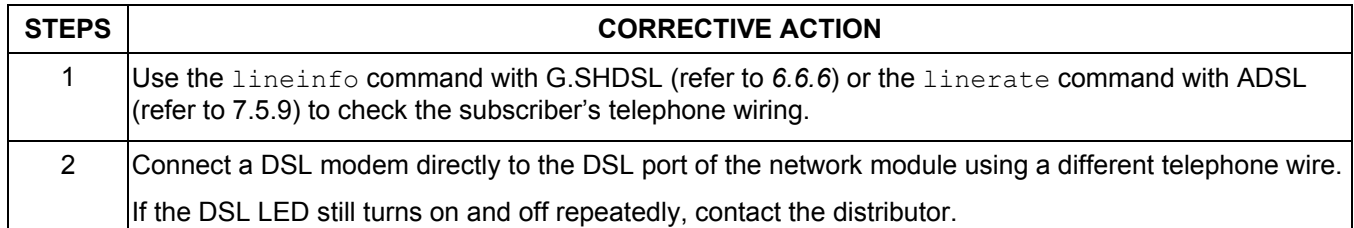

### 16.4 Data Rate

The SYNC-rate is not the same as the configured rate.

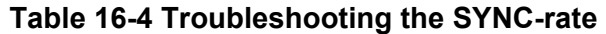

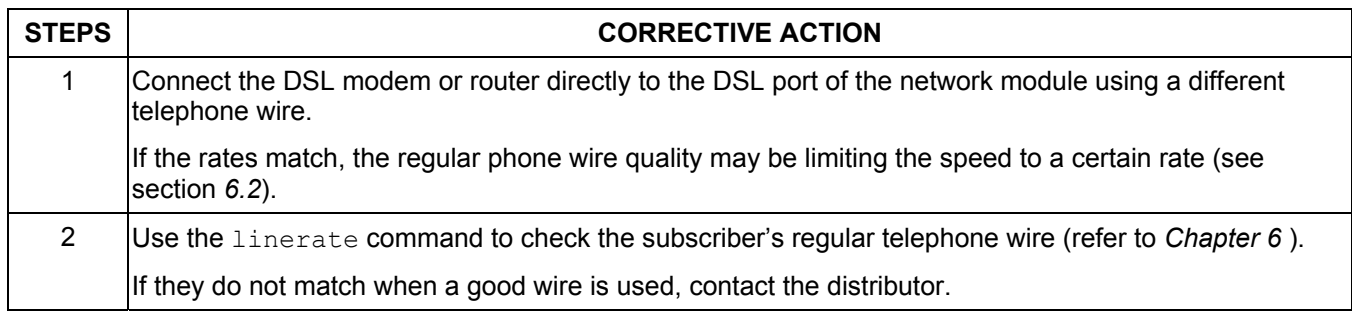

### 16.5 Configured Settings

The network module's configured settings do not take effect at restart.

#### **Table 16-5 Troubleshooting the Network Module's Configured Settings**

#### **CORRECTIVE ACTION**

After you finish configuring the settings, remember to use the  $\text{config}$  save command to save your settings to the network module.

If this does not work, contact the distributor.

### 16.6 Password

I forgot the password to my network module.

#### **Table 16-6 Troubleshooting the Password**

#### **CORRECTIVE ACTION**

Refer to section *15.2* to update your firmware. All settings will return to default values, so any configurations you have made will be lost.

### 16.7 Local Server

The computer behind a DSL modem or router cannot access a local server connected to the IES-1000.

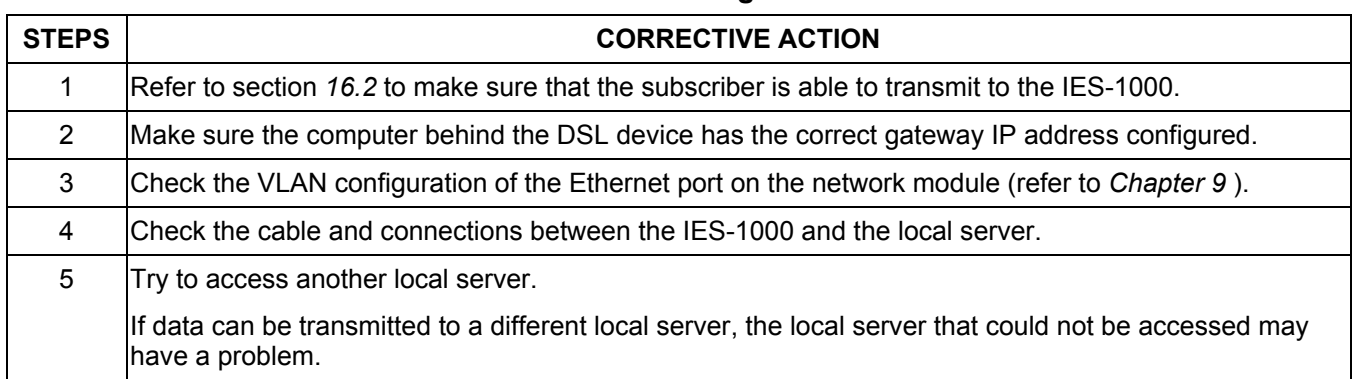

#### **Table 16-7 Troubleshooting a Local Server**

### 16.8 SNMP

The SNMP manager server cannot get information from the network module.

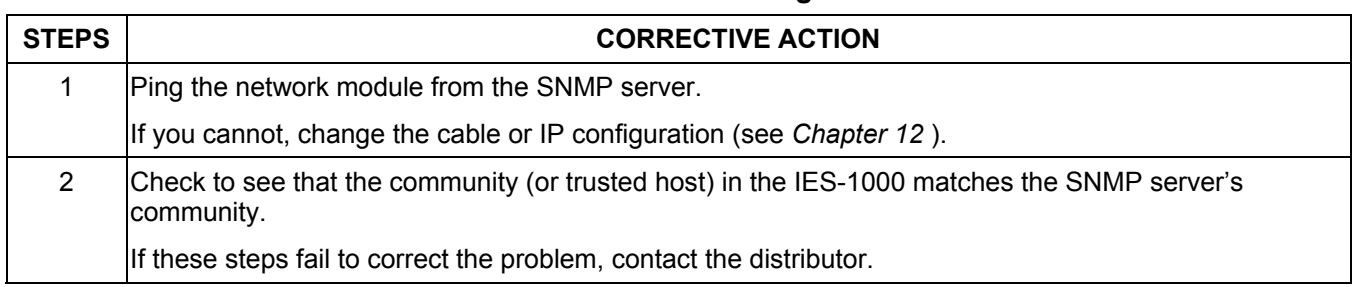

### **Table 16-8 Troubleshooting SNMP**

### 16.9 Telnet

I cannot telnet into the network module.

### **Table 16-9 Troubleshooting Telnet**

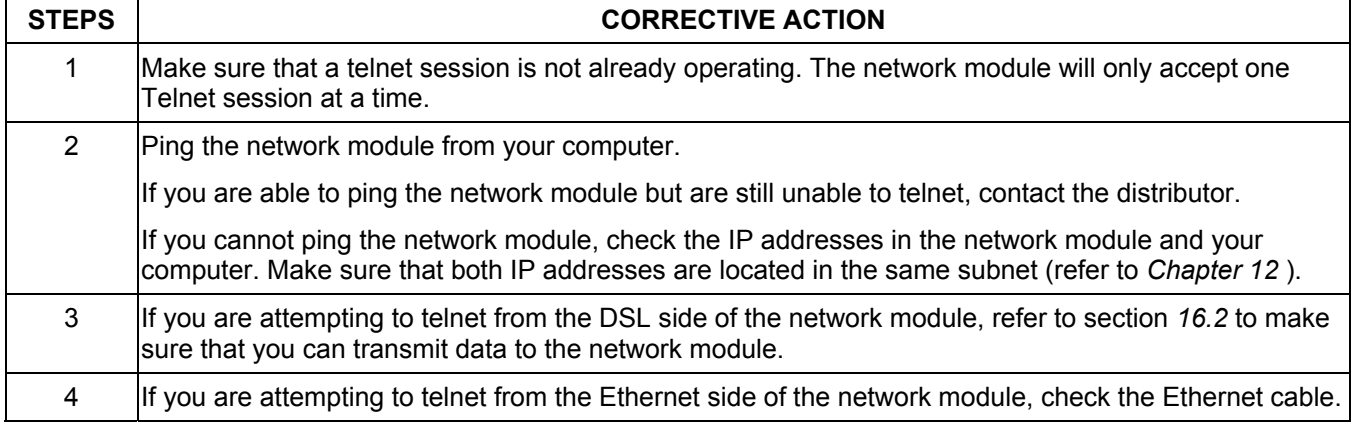

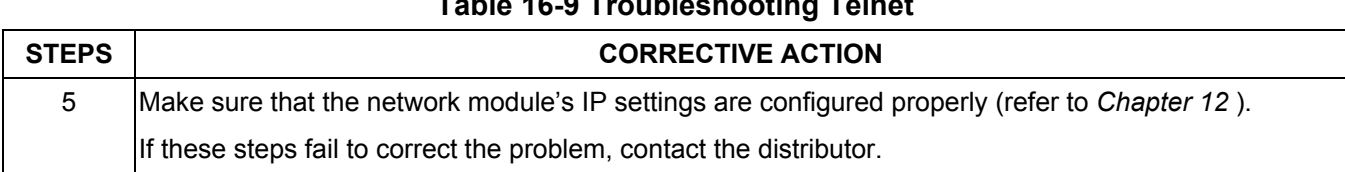

### **Table 16-9 Troubleshooting Telnet**

# **Index**

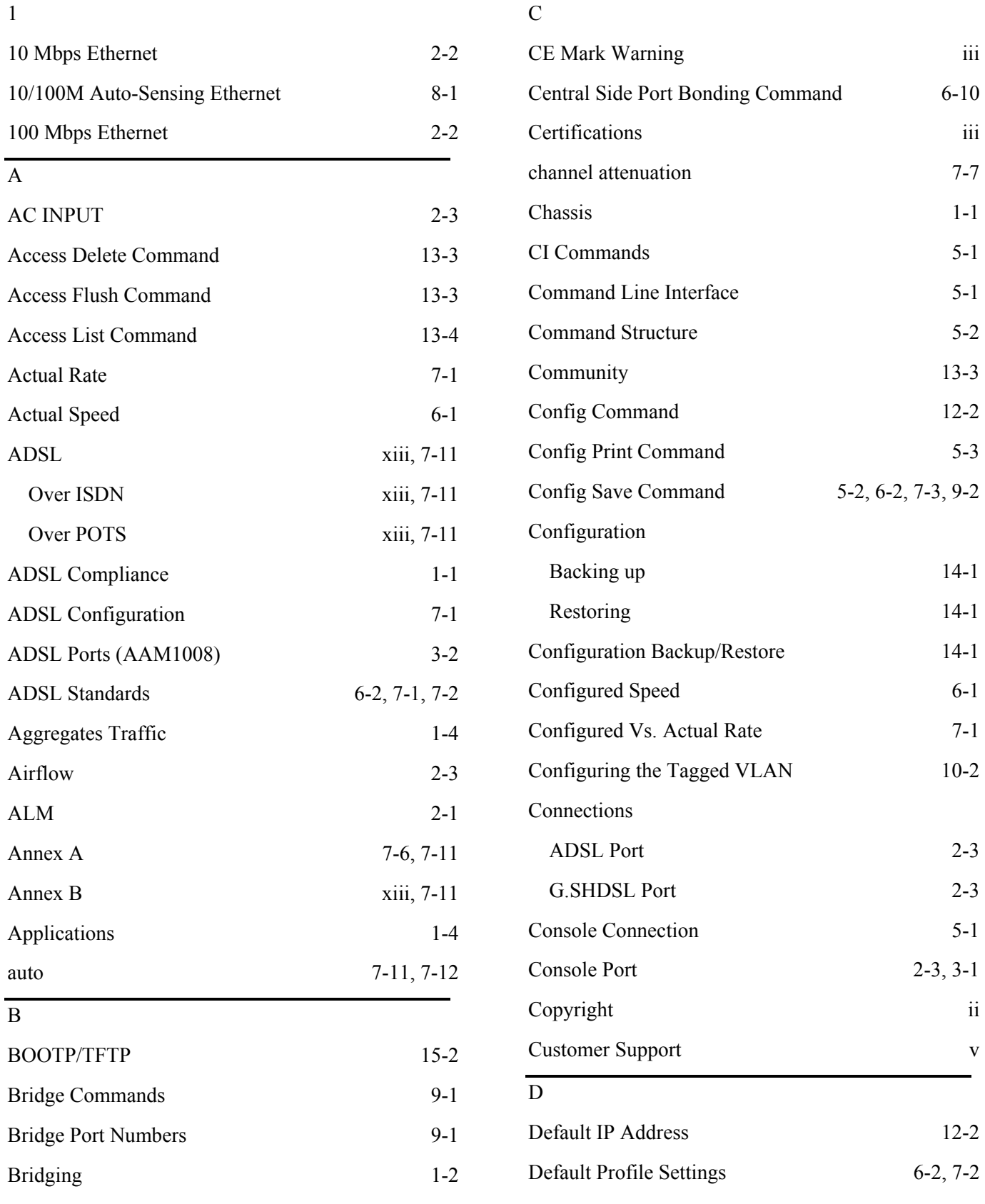

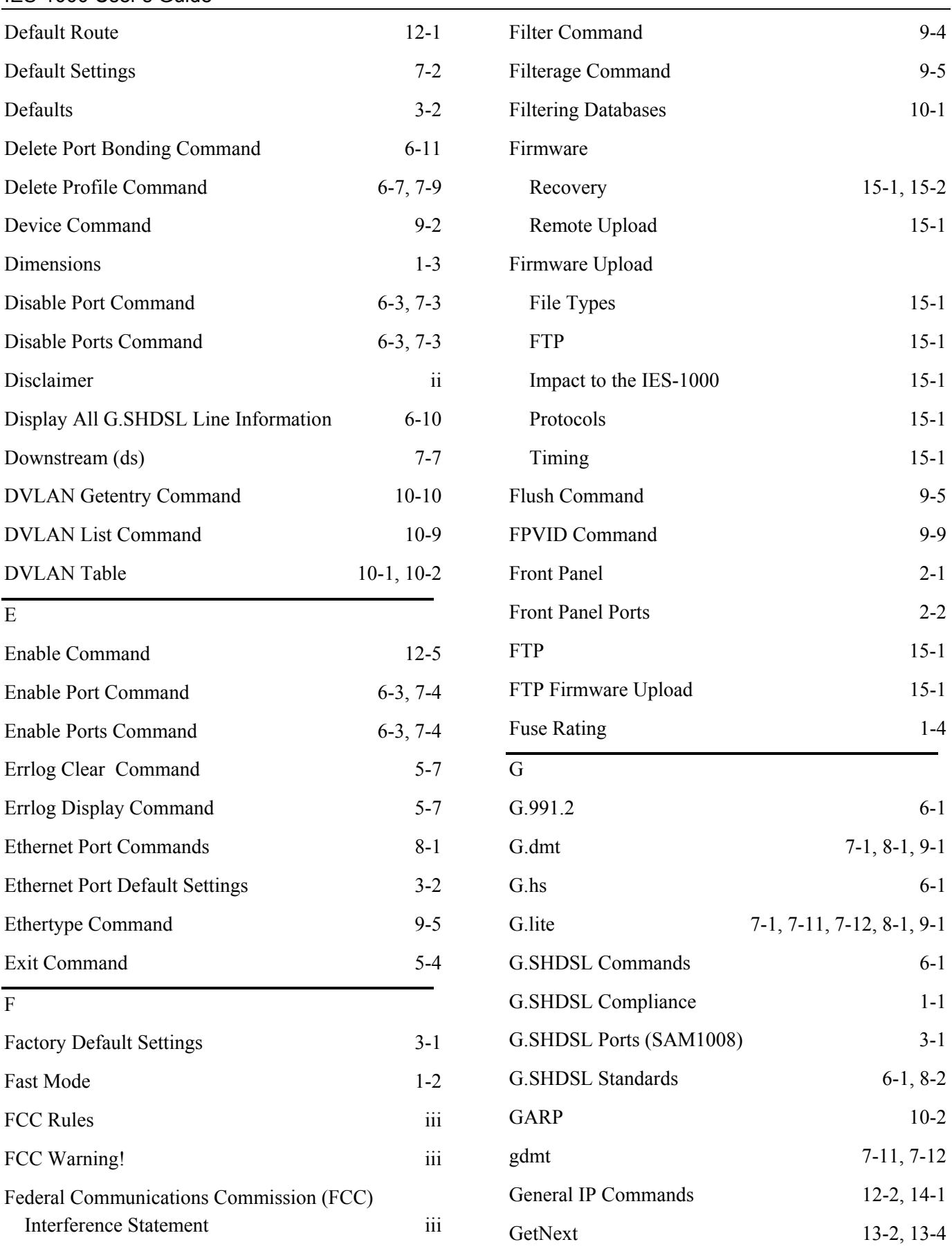

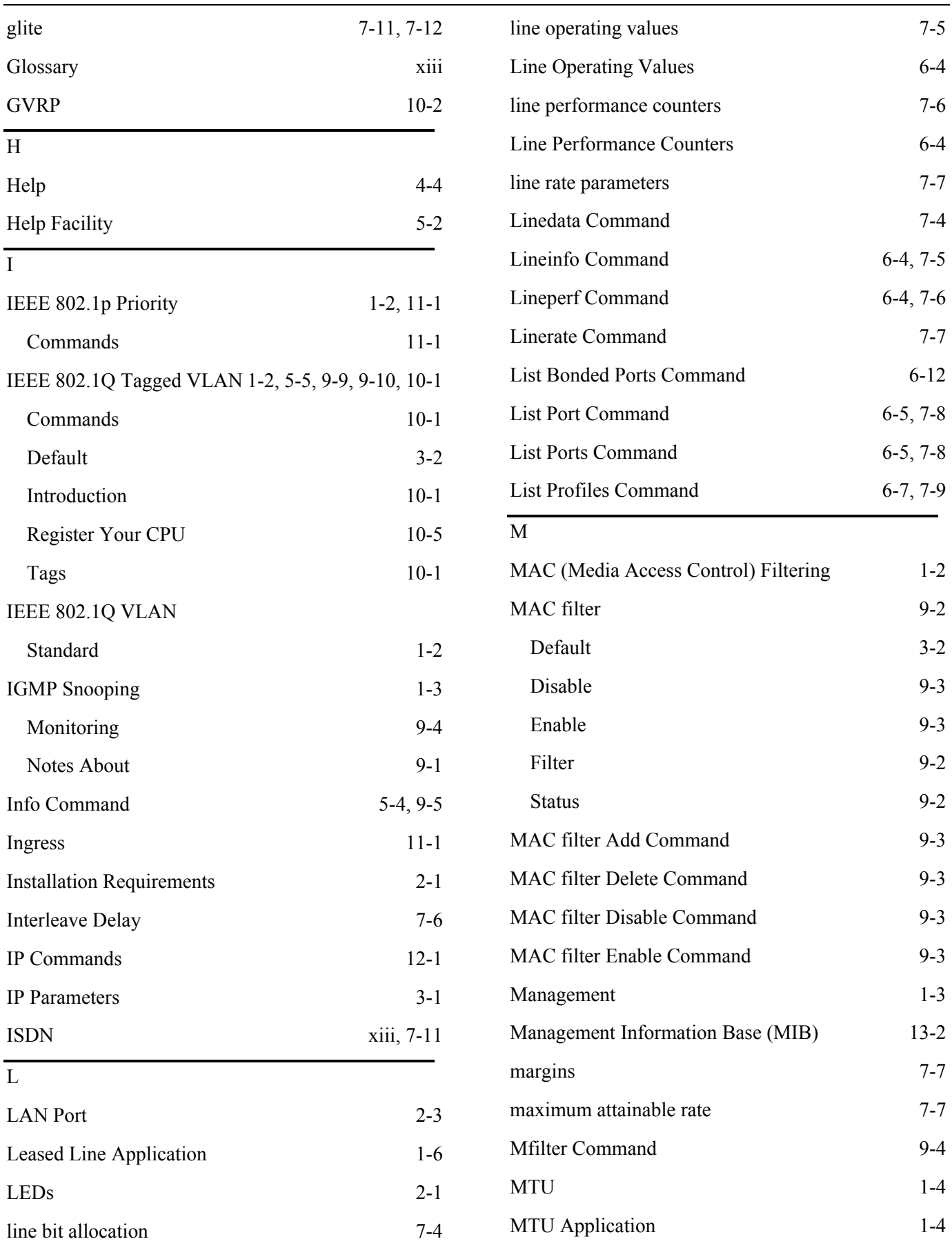

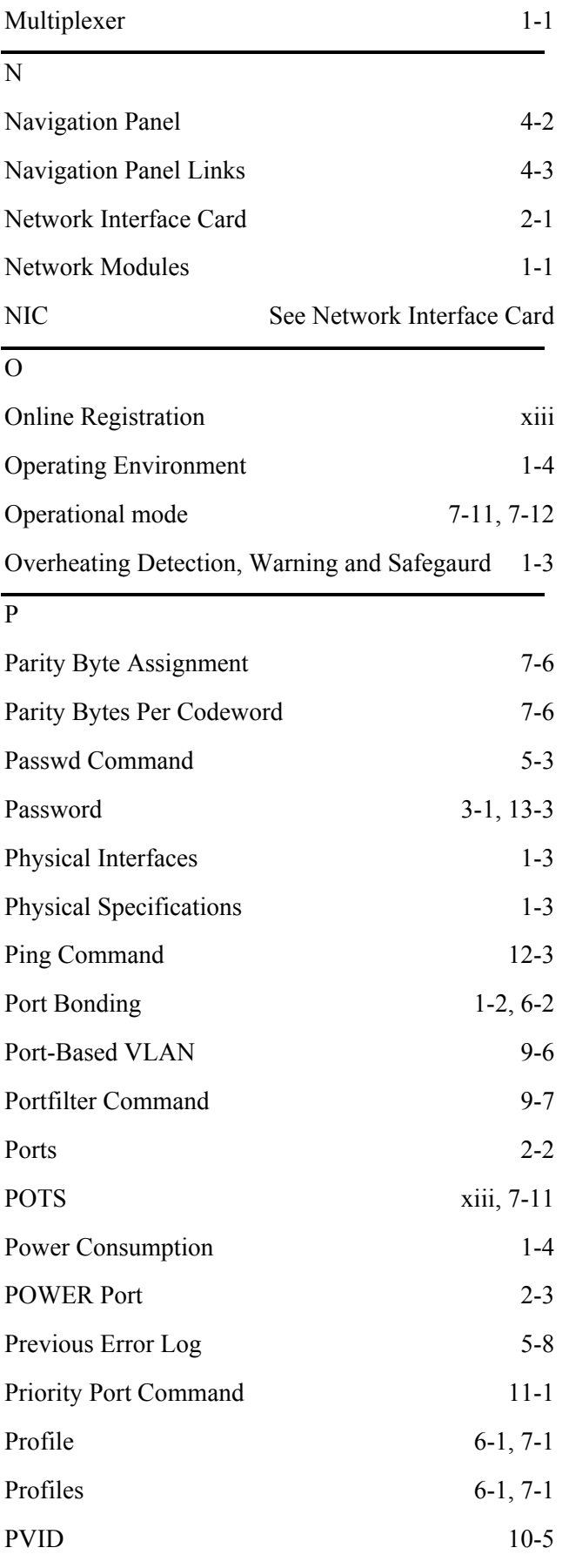

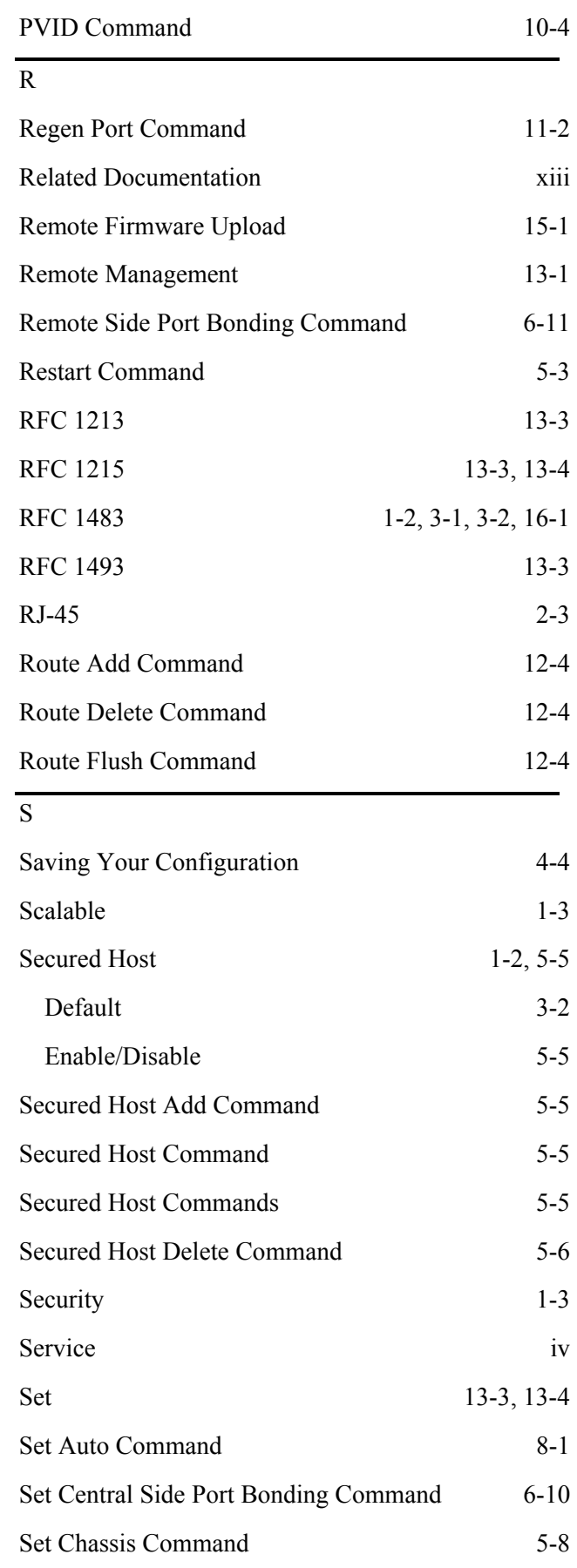

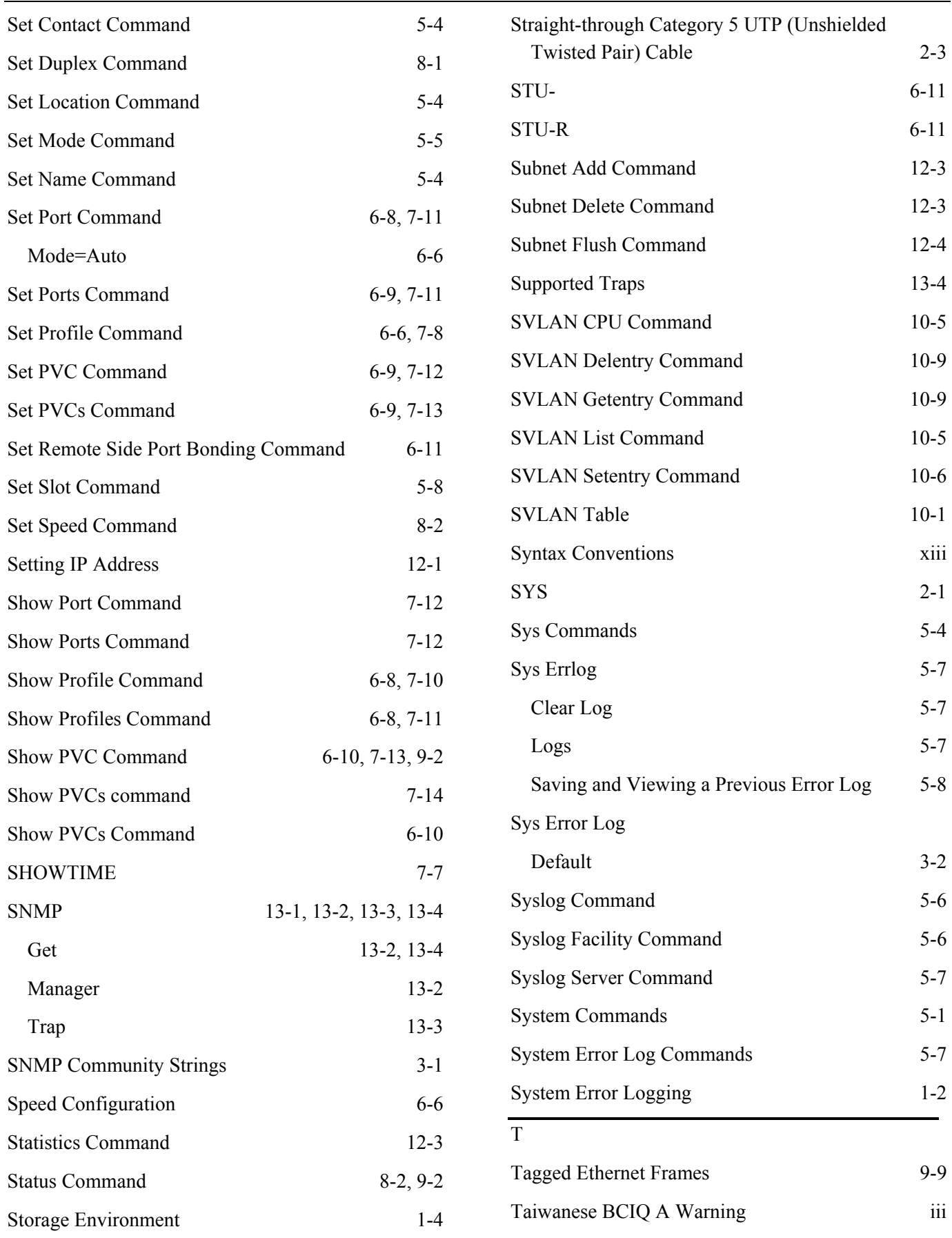

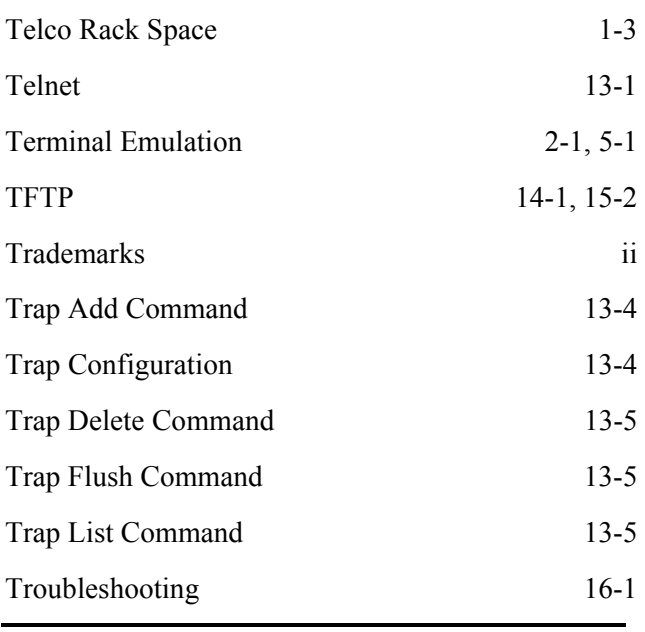

### U

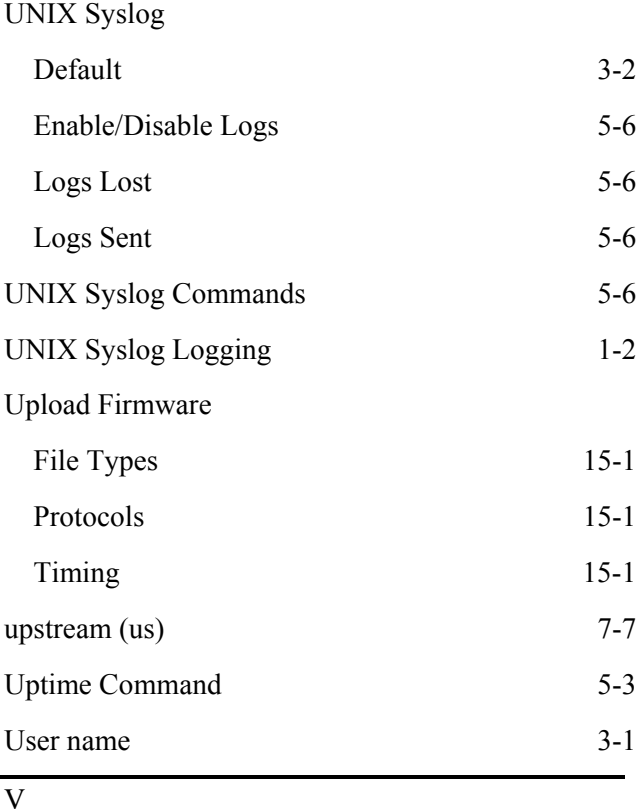

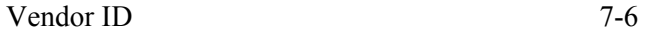

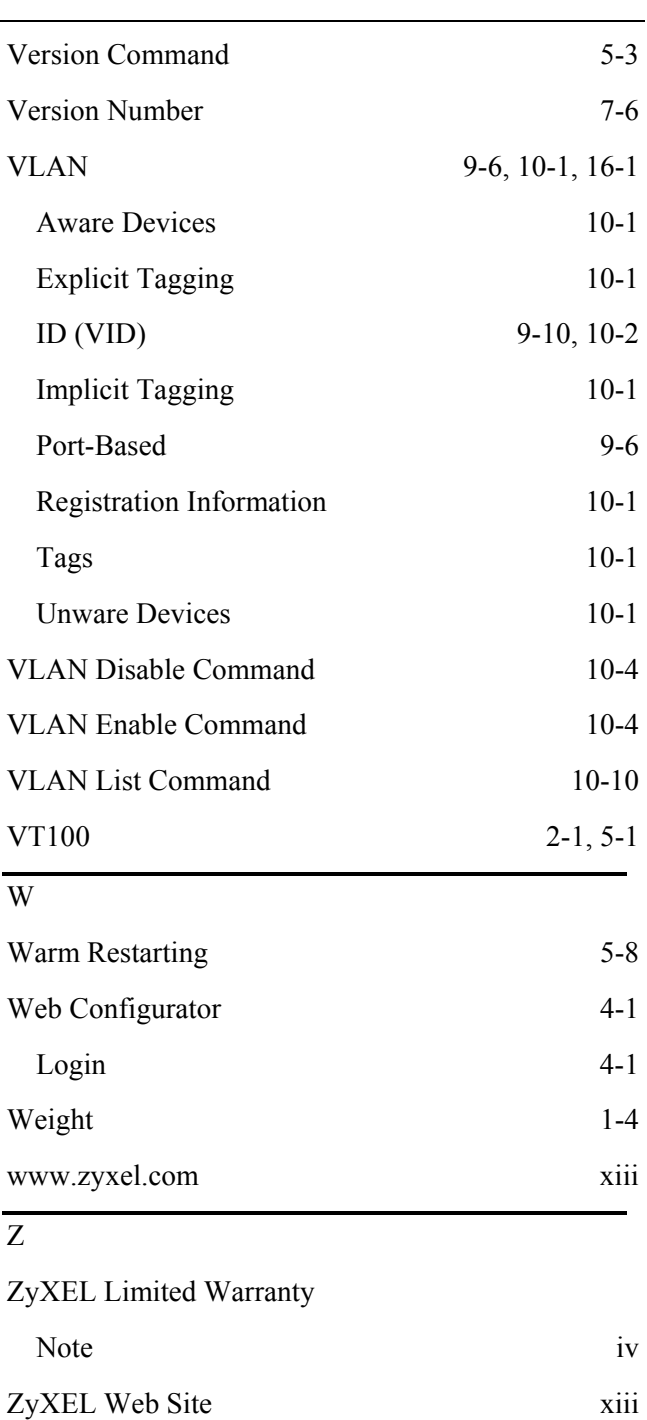

ZyXEL Website xiii